# **User's Manual**

# **PCM-6892E**

**All-in-One FC 370 Pentium III/Celeron Single Board with LCD, AC97 Audio, Dual 10/100Base-Tx Ethernet Interfaces, & 4 COMs**

 $1<sup>st</sup>$  Ed. - 20 March 2001

# **FCC STATEMENT**

THIS DEVICE COMPLIES WITH PART 15 FCC RULES. OPERATION IS SUBJECT TO THE FOLLOWING TWO CONDITIONS:

(1) THIS DEVICE MAY NOT CAUSE HARMFUL INTERFERENCE.

(2) THIS DEVICE MUST ACCEPT ANY INTERFERENCE

RECEIVED INCLUDING INTERFERENCE THAT MAY CAUSE UNDESIRED OPERATION.

THIS EQUIPMENT HAS BEEN TESTED AND FOUND TO COMPLY WITH THE LIMITS FOR A CLASS "A" DIGITAL DEVICE, PURSUANT TO PART 15 OF THE FCC RULES.

THESE LIMITS ARE DESIGNED TO PROVIDE REASONABLE PROTECTION AGAINTST HARMFUL INTERFERENCE WHEN THE EQUIPMENT IS OPERATED IN A COMMERCIAL ENVIRONMENT. THIS EQUIPMENT GENERATES, USES, AND CAN RADIATE RADIO FREQUENCY ENERGY AND, IF NOT INSTATLLED AND USED IN ACCORDANCE WITH THE INSTRUCTION MANUAL, MAY CAUSE HARMFUL INTERFERENCE TO RADIO COMMUNICATIONS.

OPERATION OF THIS EQUIPMENT IN A RESIDENTIAL AREA IS LIKELY TO CAUSE HARMFUL INTERFERENCE IN WHICH CASE THE USER WILL BE REQUIRED TO CORRECT THE INTERFERENCE AT HIS OWN EXPENSE.

# **Copyright Notice**

Copyright © 2001, ALL RIGHTS RESERVED.

No part of this document may be reproduced, copied, translated, or transmitted in any form or by any means, electronic or mechanical, for any purpose, without the prior written permission of the original manufacturer.

## **Trademark Acknowledgement**

Brand and product names are trademarks or registered trademarks of their respective owners.

# **Disclaimer**

EMAC, Inc. reserves the right to make changes, without notice, to any product, including circuits and/or software described or contained in this manual in order to improve design and/or performance. EMAC assumes no responsibility or liability for the use of the described product(s), conveys no license or title under any patent, copyright, or mask work rights to these products, and makes no representations or warranties that these products are free from patent, copyright, or mask work right infringement, unless otherwise specified. Applications that are described in this manual are for illustration purposes only. EMAC, Inc. makes no representation or warranty that such application will be suitable for the specified use without further testing or modification.

# **Life Support Policy**

EMAC, Inc. PRODUCTS ARE NOT FOR USE AS CRITICAL COMPONENTS IN LIFE SUPPORT DEVICES OR SYSTEMS WITHOUT THE PRIOR WRITTEN APPROVAL OF EMAC, Inc.

As used herein:

- 1. Life support devices or systems are devices or systems which, (a) are intended for surgical implant into body, or (b) support or sustain life and whose failure to perform, when properly used in accordance with instructions for use provided in the labelling, can be reasonably expected to result in significant injury to the user.
- 2. A critical component is any component of a life support device or system whose failure to perform can be reasonably expected to cause the failure of the life support device or system, or to affect its safety or effectiveness.

# **A Message to the Customer**

#### **EMAC Customer Services**

Each and every EMAC product is built to the most exacting specifications to ensure reliable performance in the harsh and demanding conditions typical of industrial environments. Whether your new EMAC device is destined for the laboratory or the factory floor, you can be assured that your product will provide the reliability and ease of operation for which the name EMAC has come to be known.

Your satisfaction is our primary concern. Here is a guide to EMAC's customer services. To ensure you get the full benefit of our services, please follow the instructions below carefully.

#### **Technical Support**

We want you to get the maximum performance from your products. So if you run into technical difficulties, we are here to help. For the most frequently asked questions, you can easily find answers in your product documentation. These answers are normally a lot more detailed than the ones we can give over the phone. So please consult this manual first.

To receive the latest version of the user manual, please visit our Web site at:

#### http://www.emacinc.com/

If you still cannot find the answer, gather all the information or questions that apply to your problem, and with the product close at hand, call your dealer. Our dealers are well trained and ready to give you the support you need to get the most from your EMAC product. In fact, most problems reported are minor and are able to be easily solved over the phone.

In addition, free technical support is available from EMAC engineers every business day. We are always ready to give advice on application requirements or specific information on the installation and operation of any of our products. Please do not hesitate to call or email us.

**EMAC, Inc.** 2390 EMAC Way Carbondale, IL 62901 U.S.A. Tel : (618) 529-4525 Fax : (618) 457-0110 http://www.emacinc.com

E-mail: info@emacinc.com

#### **Product Warranty**

EMAC warrants to you, the original purchaser, that each of its products will be free from defects in materials and workmanship for two years from the date of purchase.

This warranty does not apply to any products which have been repaired or altered by persons other than repair personnel authorized by EMAC, or which have been subject to misuse, abuse, accident or improper installation. EMAC assumes no liability under the terms of this warranty as a consequence of such events. Because of EMAC's high quality-control standards and rigorous testing, most of our customers never need to use our repair service. If an EMAC product is defective, it will be repaired or replaced at no charge during the warranty period. For out-of-warranty repairs, you will be billed according to the cost of replacement materials, service time, and freight. Please consult your dealer for more details. If you think you have a defective product, follow these steps:

- 1. Collect all the information about the problem encountered. (For example, CPU type and speed, EMAC product model name, hardware & BIOS revision number, other hardware and software used, etc.) Note anything abnormal and list any on-screen messages you get when the problem occurs.
- 2. Call your dealer and describe the problem. Please have your manual, product, and any helpful information readily available.
- 3. If your product is diagnosed as defective, obtain an RMA (return material authorization) number from your dealer. This allows us to process your good return more quickly.
- 4. Carefully pack the defective product, a complete Repair and Replacement Order Card and a photocopy proof of purchase date (such as your sales receipt) in a shippable container. A product returned without proof of the purchase date is not eligible for warranty service.
- 5. Write the RMA number visibly on the outside of the package and ship it prepaid to your dealer.

# **Packing List**

Before you begin installing your single board, please make sure that the following materials have been shipped:

- 1 PCM-6892E All-in-One FC370 Celeron / Pentium III Computing Module
- **1 Quick Installation Guide**
- 1 CD-ROM contains the followings:
	- User's Manual (this manual in PDF file)
	- Ethernet driver and utilities
	- VGA drivers and utilities
	- Audio drivers and utilities
	- Latest BIOS (as of the CD-ROM was made)

If any of these items are missing or damaged, please contact your distributor or sales representative immediately.

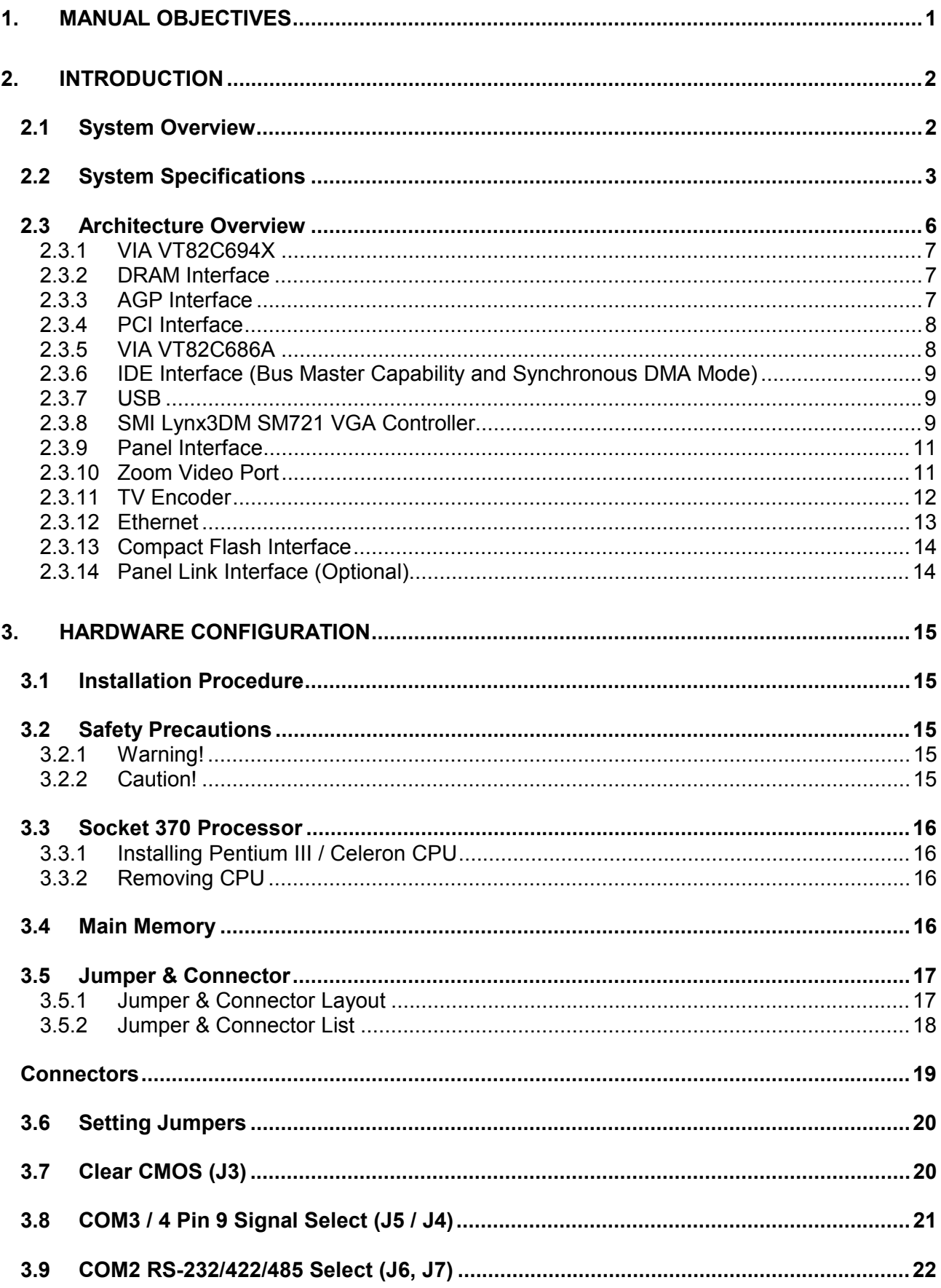

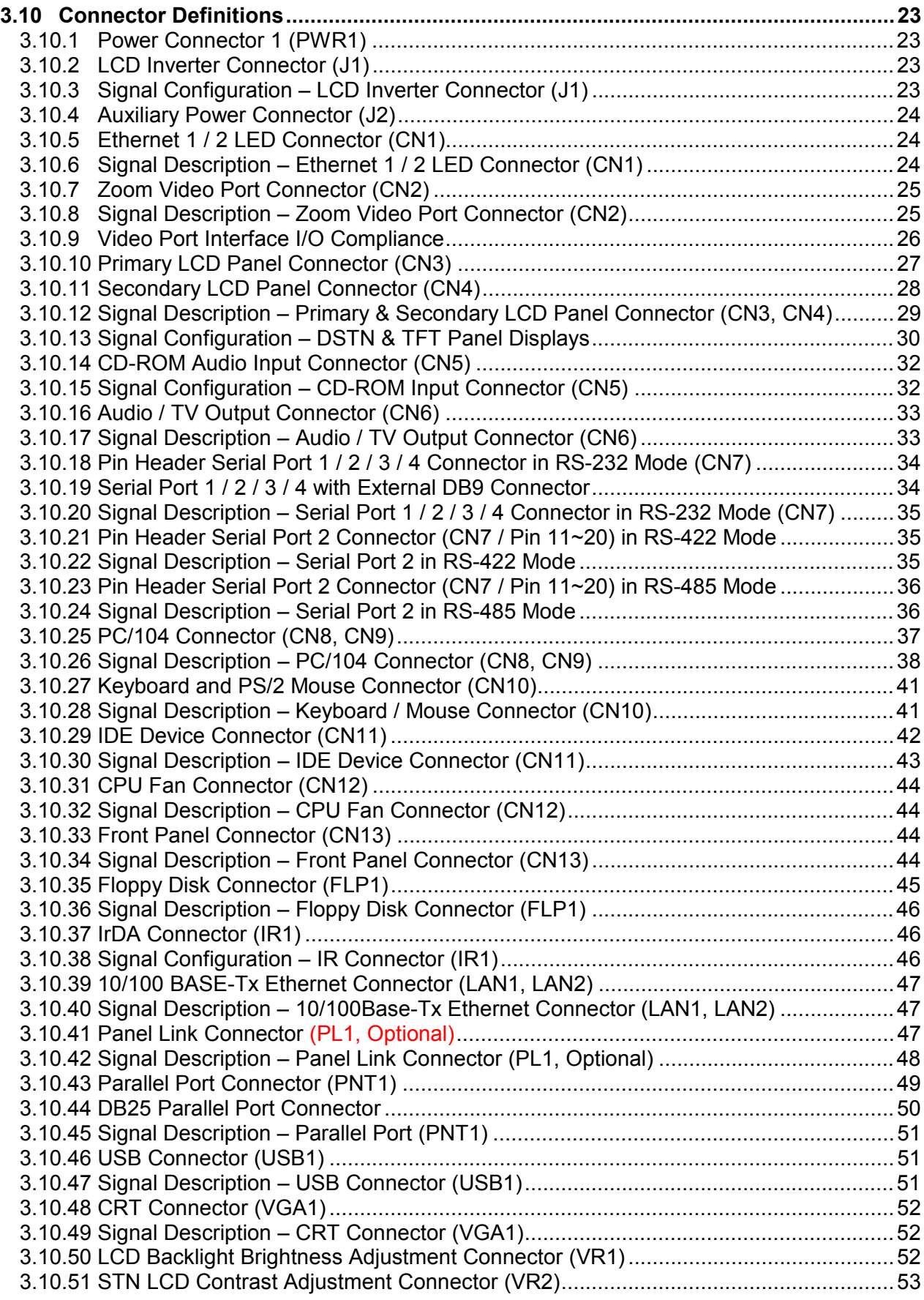

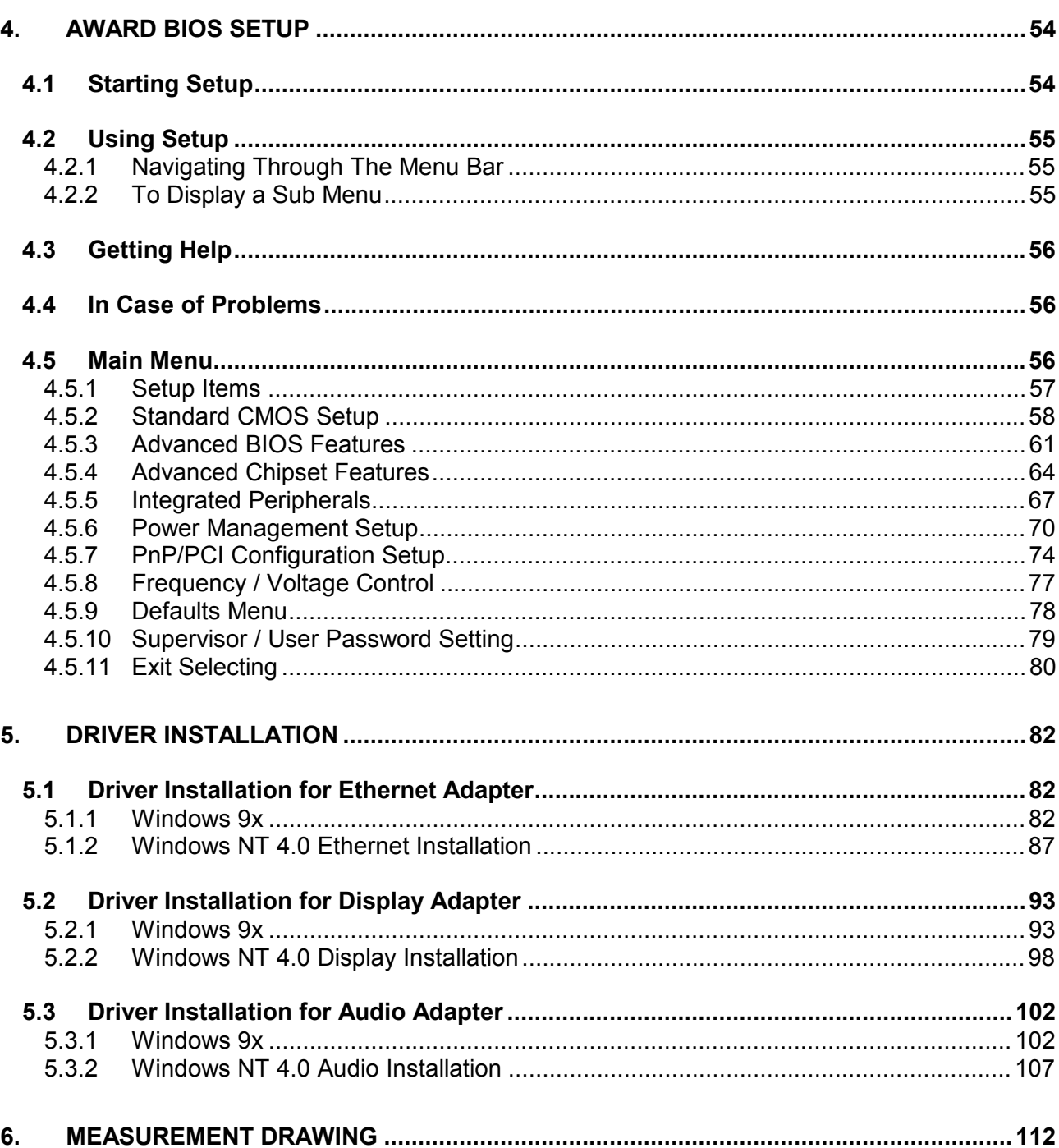

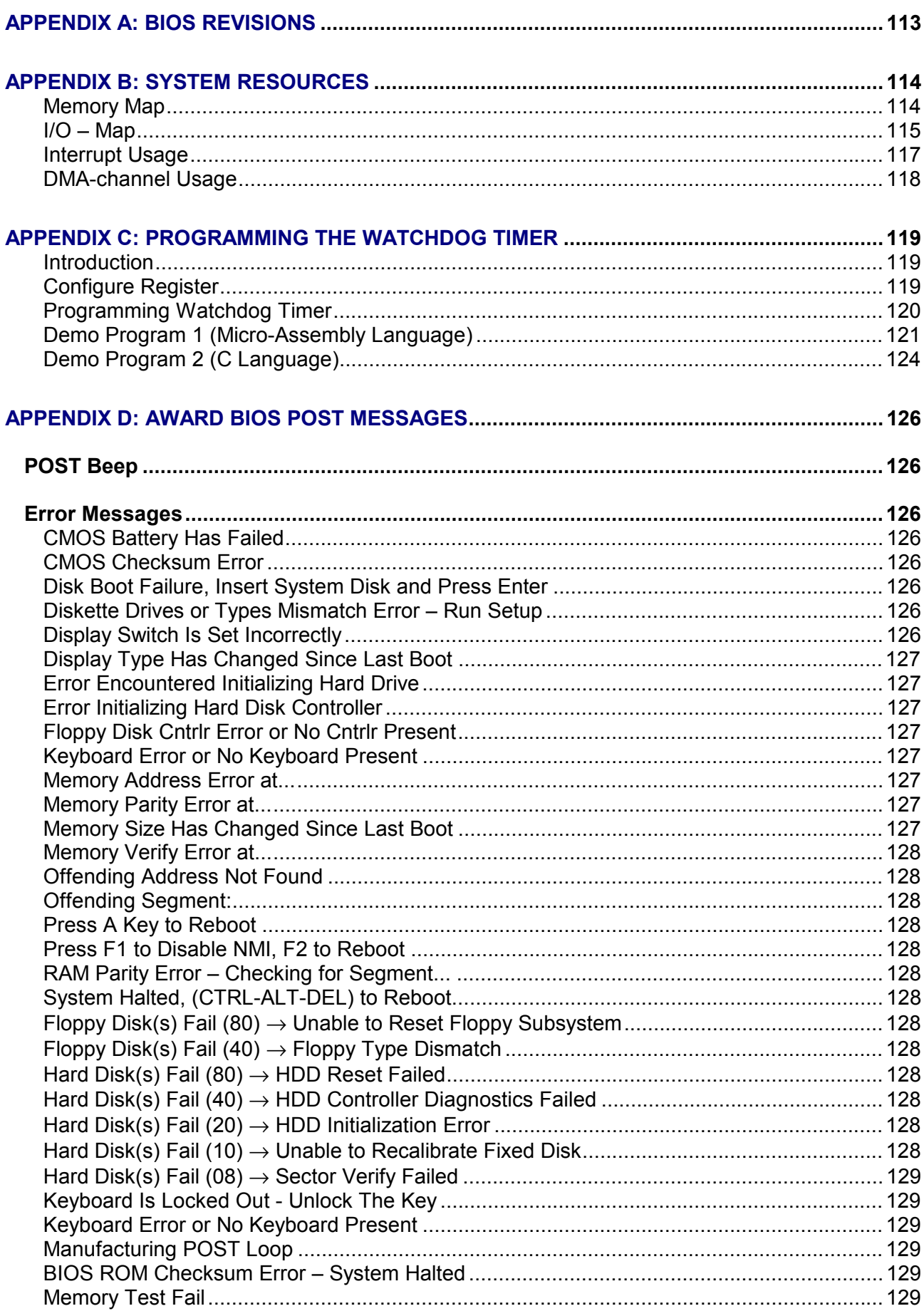

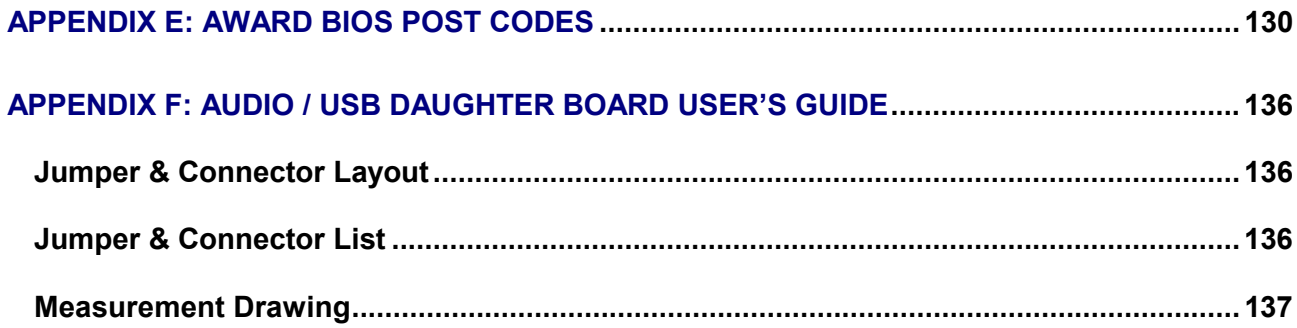

# **Document Amendment History**

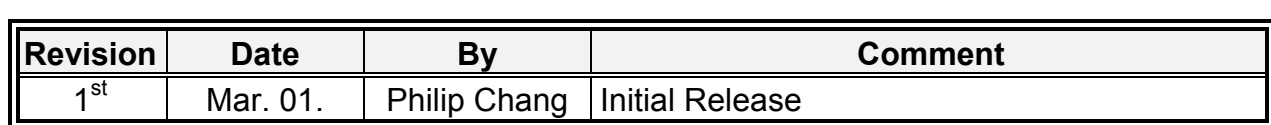

# <span id="page-12-0"></span>**1. Manual Objectives**

This manual describes in detail the EMAC, Inc. PCM-6892E Single Board Computer.

We have tried to include as much information as possible but we have not duplicated information that is provided in the standard IBM Technical References, unless it proved to be necessary to aid in the understanding of this board.

We strongly recommend that you study this manual carefully before attempting to interface with PCM-6892E or change the standard configurations. Whilst all the necessary information is available in this manual we would recommend that unless you are confident, you contact your supplier for guidance.

Please be aware that it is possible to create configurations within the CMOS RAM that make booting impossible. If this should happen, clear the CMOS settings, (see the description of the Jumper Settings for details).

If you have any suggestions or find any errors concerning this manual and want to inform us of these, please contact our Customer Service department with the relevant details.

# <span id="page-13-0"></span>**2. Introduction**

#### **2.1 System Overview**

The PCM-6892E is a compact 5.25" CD-ROM size Single Board Computer that equips with VIA Apollo Pro 133A AGPset, SMI AGP 2X Lynx3DM 2D/3D Graphics and Multimedia Accelerator w/ Embedded 4MB SGRAM, Dual LCD interfaces, NTSC/PAL TV output, AC97 Audio, and dual PCI-bus Ethernet interfaces.

Targeting on the rapid growing networking and multimedia embedded markets, the PCM-6892E comes designed with dual PCI-bus Intel 82559ER 10/100Base-Tx chips and dual LCD interfaces. This make it a perfect solution for not only popular Networking Devices like Firewall, Gateway, Router, Thin Server, and E-Box but also Retail / Financial Transaction Terminals, and high-end multimedia POS / KIOSK Terminals.

In addition, the on board 24-bit Panel Link interface, Zoom Video port, and NTSC/PAL TV output interface make the PCM-6892E also ideal for demanding high-end Entertainment Devices that require high integration multimedia Single Board Computer.

Other impressive features include PC133 FSB, Ultra DMA66 IDE, a Compact Flash socket for type I/II Compact Flash storage card, four serial ports, one parallel port, one 168-pin DIMM socket allowing for up to 256MB of SDRAM to be installed, and a PCI slot for future expansion.

# <span id="page-14-0"></span>**2.2 System Specifications**

# *General Functions*

- ‧**CPU:** Intel FC-370 Pentium III/Celeron (with system bus frequencies of 66/100/133MHz)
- ‧**CPU socket:** Intel Socket 370
- ‧**BIOS:** Award 256KB Flash BIOS
- ‧**Chipset:** VIA Apollo Pro 133A, VT82C694X
- ‧**I/O Chipset:** VT82C686A / Winbond W83977EF-AW
- ‧**Memory:** Onboard one 168-pin DIMM socket supports up to 256 Mbytes SDRAM
- ‧**Enhanced IDE:** Supports two IDE devices. Supports Ultra DMA/66 mode with data transfer rate up to 66MB/sec. (20 x 2 header onboard)
- ‧**FDD interface:** Supports up to two floppy disk drives, 5.25" (360KB and 1.2MB) and/or 3.5" (720KB, 1.44MB and 2.88MB)
- ‧**Parallel port:** One bi-directional parallel port. Supports SPP, ECP, and EPP modes
- ‧ **Serial port:** Three RS-232 and one RS-232/422/485 serial port. Ports can be configured as COM1, COM2, COM3, COM4, or disabled individually. (16C550 equivalent)
- ‧**IR interface:** Supports one IrDA Tx/Rx header
- ‧**KB/Mouse connector:** 8-pin (4 x 2) connector supports PS/2 keyboard and mouse
- ‧**USB connectors:** One 5 x 2 header onboard supports dual USB ports
- ‧**Watchdog Timer:** Can generate a system reset, IRQ15 or NMI. Software selectable time out interval (32 sec.  $\sim$  254 min., 1 min./step)
- ‧**DMA:** 7 DMA channels (8237 equivalent)
- ‧**Interrupt:** 15 interrupt levels (8259 equivalent)
- ‧**Power management:** Supports ATX power supply. Supports PC97, LAN wake up and modem ring-in functions. I/O peripheral devices support power saving and doze/standby/suspend modes. APM 1.2 compliant.

# *Flat Panel/CRT Interface*

- ‧**Chipset:** SMI Lynx3DM SM721, high performance 128-bit GUI, 3D engine
- ‧**Display memory:** 4 MB of SGRAM frame buffer on Lynx3DM SM721G4. Optional 8 MB SGRAM frame buffer on Lynx3DM SM721G8
- ‧**Display type:** Simultaneously supports CRT and flat panel (EL, LCD and gas plasma) displays
- ‧**Interface:** 2X AGP, Accelerator Graphics Ports 1.0 compliant
- ‧**Display mode:**

LCD panel supports up to 800 x 600 @ 24 bpp, 1024 x 768 @ 24 bpp

CRT displays support up to 800 x 600  $\omega$  24 bpp, 1024 x 768  $\omega$  24 bpp

- ‧**Video capture port:** 40-pin YUV Direct Video Input Port onboard
- ‧**TV output interface:** Supports both RCA jack and S terminal

# *Panel Link (Optional)*

- ‧**Chipset:** Sil 164 PanelLink Digital Transmitter
- ‧**Scalable bandwidth:** Ranging from 25 ~ 112 MHz (VGA ~ SXGA); 24/48-bit one/two pixel per clock

# *Audio Interface*

- ‧**Chipset:** VT82C686A
- ‧**Audio controller:** AC97 ver. 2.0 compliant interface, Multi-stream Direct Sound and Direct Sound 3D acceleration
- ‧**Audio interface:** Microphone in, Line in, CD audio in, line out, Speaker L, Speaker R

# *Ethernet Interface*

- ‧**Chipset:** Dual Intel 82559ER PCI-bus Ethernet controllers onboard
- ‧**Ethernet interface:** PCI 100/10 Mbps, IEEE 802.3U compatible
- ‧**Remote Boot-ROM:** For diskless system

# *SSD Interface*

One CF socket supports Type I/II Compact Flash Card

# *Expansion Interface*

- ‧**PC/104 connector:** One 16-bit 104-pin connector onboard
- ‧**PCI slot:** One 32-bit PCI slot onboard

# *Mechanical and Environmental*

- ‧**Power supply voltage:** ATX type, +5V and +12V
- ‧**Typical power requirement:** 5V @ 5.2A, 12V @ 80mA w/ PIII 800MHz & 128MB SDRAM
- ‧**Operating temperature:** 32 to 140°F (0 to 60°C)
- ‧**Board size:** 8"(L) x 5.75"(W) (203mm x 146mm)
- ‧**Weight:** 0.5 Kg

<span id="page-17-0"></span>**User's Manual** 

# **2.3 Architecture Overview**

The following block diagram shows the architecture and main components of PCM-6892E.

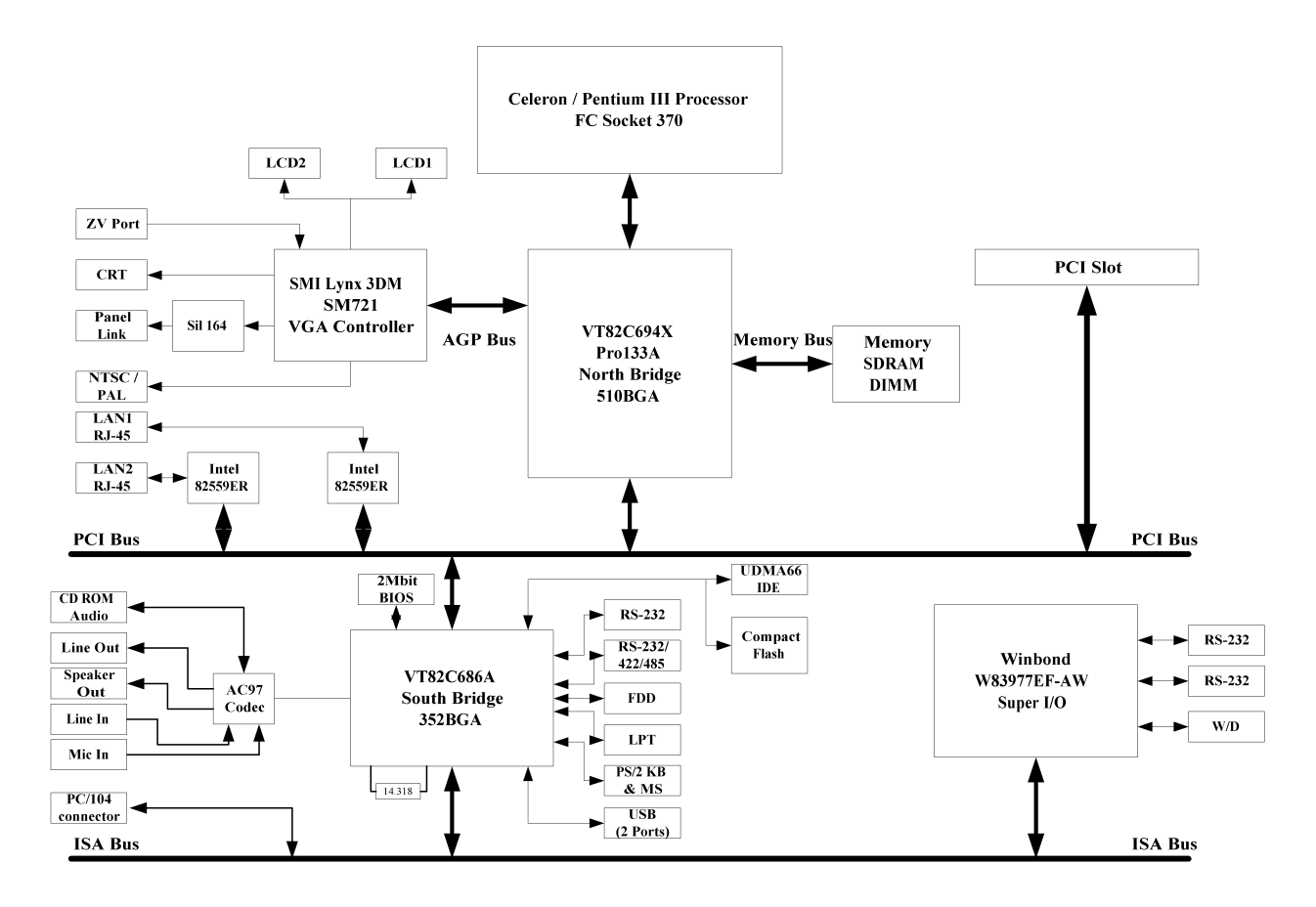

The two key components on board are the VIA VT82C694X North Bridge and VT82C686A super South Bridge. These two devices provide the ISA and PCI bus to which all the major components are attached.

The following sections provide detailed information about the functions provided onboard.

# <span id="page-18-0"></span>**2.3.1 VIA VT82C694X**

The VIA VT82C694X along with the VT82C686A companion chip provide the basic functionality and buses of the system:

- **High Performance CPU interface.**
- Full Featured Accelerated Graphics Port (AGP) controller.
- Advanced High-Performance DRAM controller. PC133 compliant SDRAM must be used if 133MHz FSB CPU is to be used.
- Concurrent PCI Bus controller.
- PCI to ISA Bridge provided by VT82C686A super south bridge.
- Universal Serial Bus controller integrated in the VT82C686A.
- UltraDMA-33 / 66 Master Mode PCI EIDE controller. Two connectors are provided: A 40 pin pitch 2.54mm standard IDE interface on the primary controller and a Compact Flash connector on the secondary controller.
- SoundBlaster Pro hardware and Direct Sound ready AC97 Digital Audio controller.

## **2.3.2 DRAM Interface**

The VT82C694X supports eight banks of DRAMs up to 1.5GB. The DRAM controller supports standard Fast Page Mode (FPM) DRAM, EDO-DRAM, Synchronous DRAM (SDRAM) and Virtual Channel SDRAM (VC SDRAM), in a flexible mix / match manner. The Synchronous DRAM interface allows zero wait state bursting between the DRAM and the data buffers at 66/100/133 MHz. The eight banks of DRAM can be composed of an arbitrary mixture of 1M / 2M / 4M / 8M / 16M / 32MxN DRAMs. The DRAM controller also supports optional ECC (single-bit error correction and multi-bit detection) or EC (error checking) capability separately selectable on a bank-by-bank basis. The DRAM controller can run at either the host CPU bus frequency (66 /100 /133MHz) or at the AGP bus frequency (66 MHz) with built-in PLL timing control.

#### **2.3.3 AGP Interface**

The VT82C694X system controller also supports full AGP v2.0 capability for maximum bus utilization including 2x and 4x mode transfers, SBA (SideBand Addressing), Flush/Fence commands, and pipelined grants. An eight level request queue plus a four level post-write request queue with thirty-two and sixteen quadwords of read and write data FIFO's respectively are included for deep pipelined and split AGP transactions. A single-level GART TLB with 16 full associative entries and flexible CPU / AGP / PCI remapping control is also provided for operation under protected mode operating environments. Both Windows-95 VXD and Windows-98 / NT5 miniport drivers are supported for interoperability with major AGP-based 3D and DVD-capable multimedia accelerators.

## <span id="page-19-0"></span>**2.3.4 PCI Interface**

The VT82C694X supports two 32-bit 3.3 / 5V system buses (one AGP and one PCI) that are synchronous / pseudo-synchronous to the CPU bus. The chip also contains a built-in bus-to-bus bridge to allow simultaneous concurrent operations on each bus. Five levels (doublewords) of post write buffers are included to allow for concurrent CPU and PCI operation. For PCI master operation, forty-eight levels (doublewords) of post write buffers and sixteen levels (doublewords) of prefetch buffers are included for concurrent PCI bus and DRAM/cache accesses. The chip also supports enhanced PCI bus commands such as Memory-Read-Line, Memory-Read-Multiple and Memory-Write-Invalid commands to minimize snoop overhead. In addition, advanced features are supported such as snoop ahead, snoop filtering, L1 write-back forward to PCI master, and L1 write-back merged with PCI post write buffers to minimize PCI master read latency and DRAM utilization. Delay transaction and read caching mechanisms are also implemented for further improvement of overall system performance.

#### **2.3.5 VIA VT82C686A**

The VT82C686A PSIPC (PCI Super-I/O Integrated Peripheral Controller) is a high integration, high performance, power-efficient, and high compatibility device that supports Intel and non-Intel based processor to PCI bus bridge functionality to make a complete Microsoft PC99-compliant PCI/ISA system. In addition to complete ISA extension bus functionality, the VT82C686A includes standard intelligent peripheral controllers:

- Two 16550-compatible serial I/O ports with infrared communications port option on the second port.
- **LPT support for SPP, EPP and ECP modes.**
- Standard floppy disk drive interface.
- Keyboard controller with PS2 mouse support.
- Real Time Clock with 256 byte extended CMOS. In addition to the standard ISA RTC functionality, the integrated RTC also includes the date alarm, century field, and other enhancements for compatibility with the ACPI standard.
- Notebook-class power management functionality compliant with ACPI and legacy APM requirements. Multiple sleep states (power-on suspend, suspend-to-DRAM, and suspend-to-Disk) are supported with hardware automatic wake-up. Additional functionality includes event monitoring, CPU clock throttling and stop (Intel processor protocol), PCI bus clock stop control, modular power, clock and leakage control, hardware-based and software-based event handling, general purpose I/O, chip select and external SMI.
- **Full System Management Bus (SMBus) interface.**
- <span id="page-20-0"></span> Integrated PCI-mastering dual full-duplex direct-sound AC97-link-compatible sound system. Hardware SoundBlaster-Pro™ and hardware-assisted FM blocks are included for Windows DOS box and real-mode DOS compatibility. Loopback capability is also implemented for directing mixed audio streams into USB and 1394 speakers for high quality digital audio.
- Plug and Play controller that allows complete steerability of all PCI interrupts and internal interrupts / DMA channels to any interrupt channel. One additional steerable interrupt channel is provided to allow plug and play and reconfigurability of on-board peripherals for Windows family compliance.
- Internal I/O APIC (Advanced Programmable Interrupt Controller).

#### **2.3.6 IDE Interface (Bus Master Capability and Synchronous DMA Mode)**

Master mode enhanced IDE controller with dual channel DMA engine and interlaced dual channel commands. Dedicated FIFO coupled with scatter and gather master mode operation allows high performance transfers between PCI and IDE devices. In addition to standard PIO and DMA mode operation, the VT82C686A also supports the UltraDMA-33 standard to allow reliable data transfer rates up to 33MB/sec throughput. The VT82C686A also supports the UltraDMA-66 standard. The IDE controller is SFF-8038i v1.0 and Microsoft Windows-family compliant.

Access to these controllers is provided by one standard IDC 40-pin connector and one Compact Flash type II connector.

#### **2.3.7 USB**

Universal Serial Bus controller that is USB v1.1 and Universal HCI v1.1 compliant. The VT82C686A includes the root hub with four function ports with integrated physical layer transceivers. The USB controller allows hot plug and play and isochronous peripherals to be inserted into the system with universal driver support. The controller also implements legacy keyboard and mouse support so that legacy software can run transparently in a non-USB-aware operating system environment.

#### **2.3.8 SMI Lynx3DM SM721 VGA Controller**

The Lynx3DM consists of a logic block, which interfaces to a 4MB or 8MB block of integrated memory. The integrated memory supports single clock cycle transfers up to 100MHz. Peak memory bandwidth for the integrated 128-bit memory bus is over 1.6GB/s.

The logic within the Lynx3DM consists of 11 functional blocks: PCI Interface, Host Interface (HIF), Memory Controller, Drawing Engine, Power Down Control Unit, Video Processor, Video Capture Module, LCD Backend Controller, VGA Core, PLL Module, and RAMDAC. A summary of each of the functional blocks, along with important features follows:

- AGP 2X sideband support
- PCI 2.1 compliant
- 33 MHz PCI Master/Slave interface
- Dual aperture feature for concurrent VGA and video/drawing engine access
- Independent memory interface control
- **Up to 128-bit memory interface**
- Over 1.6GB/s memory bandwidth
- 100MHz single clock/cycle engine
- Designed to accelerate DirectDraw and Direct3D
- **IEEE Floating Point Setup Engine**
- **Complete 3D Rendering Engine set:** 
	- Bi-linear and tri-linear filtering
		- Mip Mapping
		- Vertex and global fog
		- Source and destination alpha blend
		- Specular highlights
		- Edge anti-aliasing
		- Z-buffering
	- Gouraud shading
	- Mirrored textures
	- -Texture decompression
- Offloads motion compensation portion of MPEG-2 decode process from CPU
- Separate bus master control for motion compensation command and IDCT data
- Sub-picture support
	- 2-bit/pixel format
	- 8-bit/pixel format
- **NTSC/PAL interlace mode digital video encoder**
- Composite Video and S-Video digital output
- CCIR 601, Square pixel and 4Fsc (NTSC only) resolution RGB input
- **Interlace mode operation**
- **2x over-sampling data output to simplify external analog filtering**
- Macrovision function (version 7.1.21)
- **EXEC** Closed captioning function
- **Dynamic Power Management**
- Virtual Refresh
- Standby and Suspend model support
- **ACPI, DPMS, APM compliant**
- **Nultiple video windows in HW**
- **Independent video sources on different displays**
- **Bi-linear scaling**
- **Flicker filter and underscan for TV display**
- Support for Zoom Video Port interface
- Crop, filter, shrink support
- TFT and DSTN support up to SXGA
- **Timing generation for Virtual Refresh**
- **Popup icon location flexible**
- **Transparency color support**
- 100% IBM VGA compatible
- Separate PLL for LCD panel timing
- 200MHz speed provides resolution support to 1600x1200.

#### <span id="page-22-0"></span>**2.3.9 Panel Interface**

Alternative displays to the standard CRT monitor are digital flat panel interfaces in which the color of each pixel is digitally encoded. The panel data may be transferred in parallel where the color of each pixel is transferred over a number of signal lines at rates up to 80MHz.

Lynx3DM supports both color dual scan STN (passive) and color TFT (active) panel interface. It can also support color TFT panel with RGB analog interface. For color DSTN panel, Lynx3DM can support 16-bit and 24-bit interfaces up to 1600x1200 resolution. For color TFT panel, Lynx3DM can support single pixel per clock of 9-bit, 12-bit, 18-bit, 24-bit, or double-pixel per clock of 24-bit, 36-bit interfaces up to 1280x1024 resolution.

Lynx3DM supports two separate digital LCDs. Both LCDs need to be TFT interface. FP1 has to be only 18-bit TFT interface and FP2 has to be 24-bit TFT interface. DSTN panel cannot be supported under dual digital LCD mode. Dual Digital LCD mode is supported through the Virtual Refresh architecture. FP1 and FP2 must be in Virtual Refresh mode. FP1 clocks the data based on VRCLK (Virtual Refresh Clock); whereas FP2 clocks the data based on FIFOCLK (based on Video Clock).

The parallel interface is only suitable for short distance (less than 50 cm) and is typically implemented by using of ribbon cables. One should be careful in the EMC design of the box and cabling when this interface is used.

It should also be noted that the signal level of this interface is 3.3V, but does comply with the TTL signal levels. Some or most older displays require a 5V signal level.

#### **2.3.10 Zoom Video Port**

Lynx3DM's Zoom Video Port (ZV Port) is designed to interface with video solutions implemented as PCMCIA (or PC CardBus) cards: examples are NTSC/PAL decoders, MPEG-2 decoders, and JPEG Codecs. The ZV Port can also directly interface with an NTSC/PAL decoder, such as Philips 7111 or BT819.

Incoming video data from the ZV Port interface can be YUV or RGB format. The data can be interlaced or non-interlaced. The ZV Port can be configured for output if the video capture function is disabled. 18-bit graphics and video data in RGB format can be sent out when the ZV Port is configured for output mode. The ZV Port may also be configured as a test port. Up to 20 signals from each of the logic blocks within Lynx3DM can be brought out to an internal test bus (TD Bus) connected to the ZV Port. System designers or silicon validation engineers can access these signals by setting the TEST0, TEST1, USR0, USR1, and USR2 pins. This approach can bring out a total of 180 internal signals to the primary I/O pins. The test port capability can be used to enhance fault coverage, as well as reduces silicon validation or debugging time.

The Video Capture Unit captures incoming video data from the ZV Port and then stores the data into the frame buffer.

<span id="page-23-0"></span>The Video Capture Unit support several features to maintain display quality, and balance the capture rate:

- 2-tap, 3-tap, and 4-tap horizontal filtering
- 2 to 1 and 4 to 1 reduction for horizontal and vertical frame size
- $\blacksquare$  YUV 4:2:2, YUV 4:2:2 with byte swap, RGB 5:5:5, and RGB 5:6:5
- **Multiple frame skipping methods**
- Interlaced data and non-interlaced data capture
- Single buffer and double buffer capture
- **Cropping**

Lynx3DM uses the Video Processor block to display the captured data on the LCD, TV, or CRT display. The captured data can be displayed through Video Window I or Video Window II. The stretching, color interpolation, YUV-to-RGB conversion, and color key functions are performed in the Video Processor. Lynx3DM's Video Processor can simultaneously process captured video data and perform CD-ROM playback on two independent video windows.

Lynx3DM also supports real-time video capture to the hard drive or system memory through PCI master mode or slave mode. In PCI bus master mode, Lynx3DM uses the Drawing Engine's Host BLT and Host DMA functions to maximize performance.

#### **2.3.11 TV Encoder**

The TV Encoder is an NTSC/PAL Composite Video/S-video Encoder. It receives RGB inputs and converts to digital video signals based on CCIR 624 format.

The input video signal of the TV Encoder is RGB 8-bit each. The sampling rate is corresponding to CCIR 601, Square pixel and 4Fsc (NTSC only).

The output video signals of the TV Encoder are Composite video signal and S-video signals of 10-bit each. These output signals are over-sampled by a double frequency clock called CLKX2. This feature helps to simplify external analog filtering.

The TV Encoder video timing is controlled by vertical sync and the horizontal sync input signals. The blank signal input is optional. If the blank signal input signal is pulled up, internal blanking control will be performed.

Macrovision 7.01 and closed captioning functions are included.

Key features are summarized as the following:

- **NTSC/PAL interlace mode digital video encoder**
- Composite Video and S-Video digital output
- CCIR 601, Square pixel and 4Fsc (NTSC only) resolution RGB input
- Slave timing operation
- **Interlace mode operation**
- **2x over-sampling data output to simplify external analog filtering**
- Selectable pedestal level OIRE/7.5IRE for NTSC
- **Macrovision function (version 7.01)**
- **EXEC** Closed captioning function

#### <span id="page-24-0"></span>**2.3.12 Ethernet**

The Ethernet interfaces are based on two Intel 82559ER Ethernet controllers, which support both 100Mbit as well as l0Mbit Base-T interface.

The Ethernet controllers are attached to the PCI bus and use PCI bus mastering for data transfer. The CPU is thereby not loaded during the actual data transfer.

The 82559ER is part of Intel's second-generation family of fully integrated 10BASE-T/100BASE-TX LAN solutions. The 82559ER consists of both the Media Access Controller (MAC) and the physical layer (PHY) combined into a single component solution. 82559 family members build on the basic functionality of the 82558 and contain power management enhancements.

The 82559ER is a 32-bit PCI controller that features enhanced scatter-gather bus mastering capabilities, which enables the 82559ER to perform high-speed data transfers over the PCI bus. The 82559ER bus master capabilities enable the component to process high-level commands and perform multiple operations, thereby off-loading communication tasks from the system CPU. Two large transmit and receive FIFOs of 3 Kbytes each help prevent data underruns and overruns, allowing the 82559ER to transmit data with minimum interframe spacing (IFS).

The 82559ER can operate in either full duplex or half duplex mode. In full duplex mode the 82559ER adheres to the IEEE 802.3x Flow Control specification. Half duplex performance is enhanced by a proprietary collision reduction mechanism.

The 82559ER includes a simple PHY interface to the wire transformer at rates of 10BASE-T and 100BASE-TX, and Auto-Negotiation capability for speed, duplex, and flow control. These features and others reduce cost, real estate, and design complexity.

The 82559ER also includes an interface to a serial (4-pin) EEPROM and a parallel interface to a 128 Kbyte Flash memory. The EEPROM provides power-on initialization for hardware and software configuration parameters

## <span id="page-25-0"></span>**2.3.13 Compact Flash Interface**

A Compact Flash type II connector is connected to the secondary IDE controller. The Compact Flash storage card is IDE compatible. It is an ideal replacement for standard IDE hard drives. The solid-state design offers no seek errors even under extreme shock and vibration conditions. The Compact Flash storage card is extremely small and highly suitable for rugged environments, thus providing an excellent solution for mobile applications with space limitations. It is fully compatible with all consumer applications designed for data storage PC card, PDA, and Smart Cellular Phones, allowing simple use for the end user. The Compact Flash storage card is O/S independent, thus offering an optimal solution for embedded systems operating in non-standard computing environments. The Compact Flash storage card is IDE compatible and offers various capacities.

#### **2.3.14 Panel Link Interface (Optional)**

The Sil164 transmitter uses PanelLink $^{\circledast}$  Digital technology to support displays ranging from VGA to UXGA resolutions (25 - 165Mpps) in a single link interface. The SiI164 transmitter has a highly flexible interface with either a 12-bit mode (½ pixel per clock edge) or 24-bit mode 1-pixel/clock input for true color (16.7 million) support. In 24-bit mode, the Sil164 supports single or dual edge clocking. In 12-bit mode, the Sil164 supports dual edge single clocking or single edge dual clocking. The SiI164 can be programmed though an I2C interface. The SiI164 support Receiver and Hot Plug Detection.

PanelLink Digital technology simplifies PC design by resolving many of the system level issues associated with high-speed mixed signal design, providing the system designer with a digital interface solution that is quicker to market and lower in cost.

# <span id="page-26-0"></span>**3. Hardware Configuration**

This chapter explains you the instructions of how to setup your system.

#### **3.1 Installation Procedure**

- 1. Turn off the power supply.
- 2. Insert the DIMM module (be careful with the orientation).
- 3. Insert all external cables for hard disk, floppy, keyboard, mouse, USB etc. except for flat panel. A CRT monitor must be connected in order to change CMOS settings to support flat panel.
- 4. Connect power supply to the board via the PWR1.
- 5. Turn on the power.
- 6. Enter the BIOS setup by pressing the delete key during boot up. Use the "LOAD BIOS DEFAULTS" feature. The *Integrated Peripheral Setup* and the *Standard CMOS Setup* Window must be entered and configured correctly to match the particular system configuration.
- 7. If TFT panel display is to be utilised, make sure the panel voltage is correctly set before connecting the display cable and turning on the power.

#### **3.2 Safety Precautions**

#### **3.2.1 Warning!**

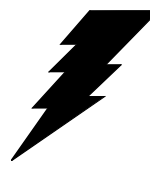

Always completely disconnect the power cord from your chassis or power cable from your board whenever you work with the hardware. Do not make connections while the power is on. Sensitive electronic components can be damaged by sudden power surges. Only experienced electronics personnel should open the PC chassis.

#### **3.2.2 Caution!**

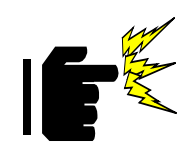

Always ground yourself to remove any static charge before touching the board. Modern electronic devices are very sensitive to static electric charges. As a safety precaution, use a grounding wrist strap at all times. Place all electronic components in a static-dissipative surface or staticshielded bag when they are not in the chassis.

## <span id="page-27-0"></span>**3.3 Socket 370 Processor**

#### **3.3.1 Installing Pentium III / Celeron CPU**

- **EXECT:** Lift the handling lever of CPU socket outwards and upwards to the other end.
- Align the processor pins with pinholes on the socket. Make sure that the notched corner or dot mark (pin 1) of the CPU corresponds to the socket's bevel end. Then press the CPU gently until it fits into place. If this operation is not easy or smooth, don't do it forcibly. You need to check and realign the CPU pin uniformly.
- **Push down the lever to lock processor chip into the socket.**
- **Follow the installation guide of cooling fan or heat sink to mount it on CPU** surface and lock it on the socket 370.
- Make sure to follow particular CPU speed and voltage type to adjust the jumper settings properly.

#### **3.3.2 Removing CPU**

- **Unlock the cooling fan first.**
- **EXECT** Lift the lever of CPU socket outwards and upwards to the other end.
- Carefully lift up the existing CPU to remove it from the socket.
- **Follow the steps of installing a CPU to change to another one or place handling** bar back to close the opened socket.

#### **3.4 Main Memory**

PCM-6892E provides a DIMM socket (168-pin Dual In-line Memory Module) to support 3.3V SDRAM. The maximum memory size is 256MB (registered type of SDRAM). If 133MHz FSB CPU is adopt, you have to use PC-133 compliant SDRAM. For system compatibility and stability, please do not use memory module without brand.

Watch out the contact and lock integrity of memory module with socket, it will influence the system's reliability. Follow the normal procedure to install your SDRAM module into the DIMM socket. Before locking the DIMM module, make sure that the memory module has been completely inserted into the DIMM socket.

#### **Note:**

Please do not change any SDRAM parameter in BIOS setup to increase your system's performance without acquiring technical information in advance.

## <span id="page-28-0"></span>**3.5 Jumper & Connector**

## **3.5.1 Jumper & Connector Layout**

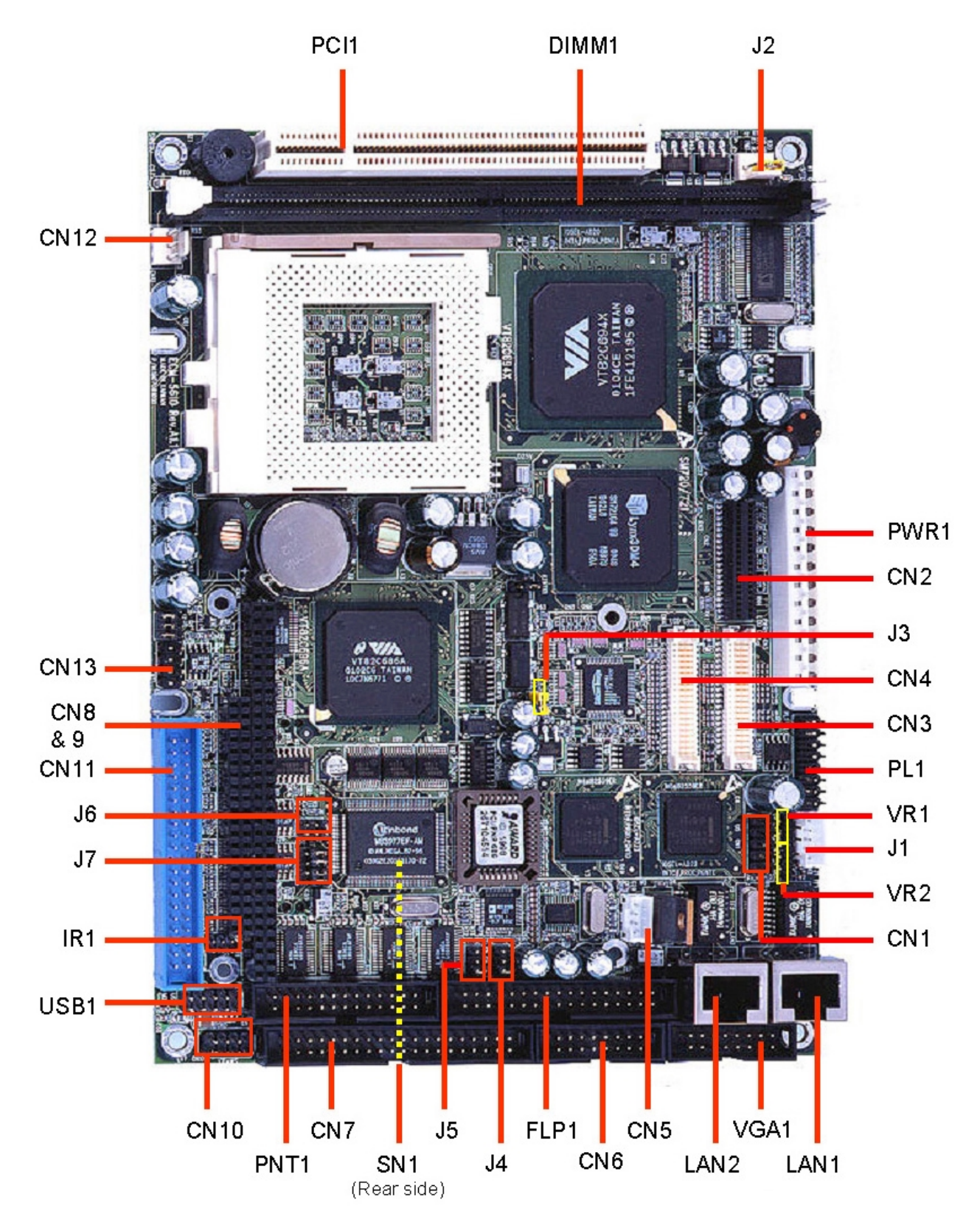

## <span id="page-29-0"></span>**3.5.2 Jumper & Connector List**

Connectors on the board are linked to external devices such as hard disk drives, keyboard, mouse, or floppy drives. In addition, the board has a number of jumpers that allow you to configure your system to suit your application.

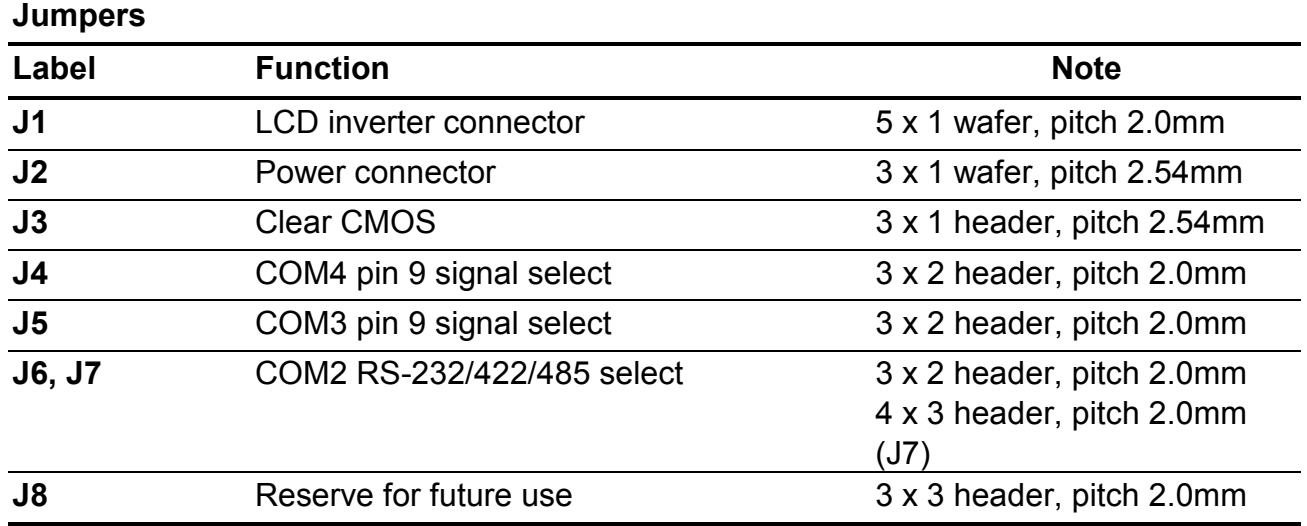

The following tables list the function of each of the board's jumpers and connectors.

<span id="page-30-0"></span>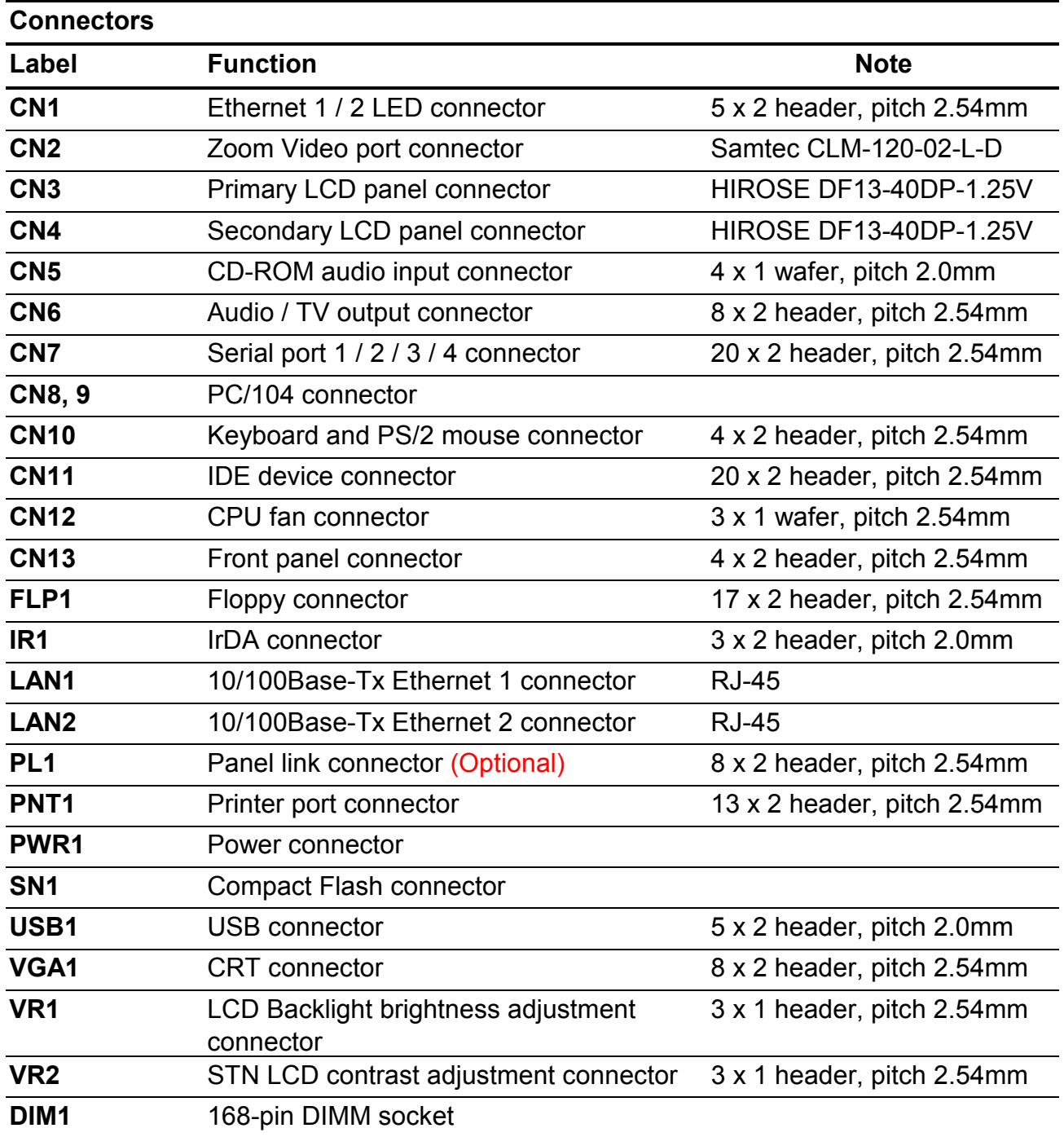

#### <span id="page-31-0"></span>**3.6 Setting Jumpers**

You can configure your board to match the needs of your application by setting jumpers. A jumper is the simplest kind of electric switch.

It consists of two metal pins and a small metal clip (often protected by a plastic cover) that slides over the pins to connect them. To "close" a jumper you connect the pins with the clip. To "open" a jumper you remove the clip. Sometimes a jumper will have three pins, labeled 1, 2, and 3. In this case, you would connect either two pins.

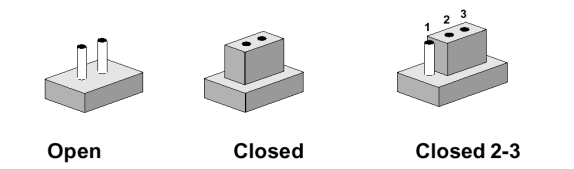

The jumper settings are schematically depicted in this manual as follows:

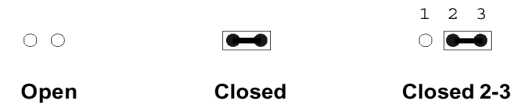

A pair of needle-nose pliers may be helpful when working with jumpers.

If you have any doubts about the best hardware configuration for your application, contact your local distributor or sales representative before you make any changes.

#### **3.7 Clear CMOS (J3)**

You can use J3 to clear the CMOS data if necessary. To reset the CMOS data, set J3 to 2-3 closed for just a few seconds, and then move the jumper back to 1-2 closed.

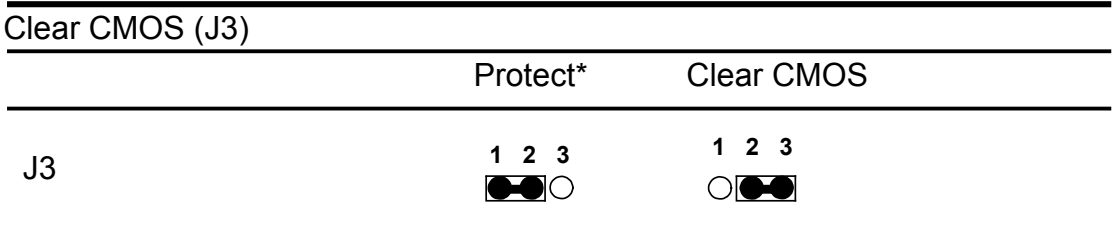

\* default

## <span id="page-32-0"></span>**3.8 COM3 / 4 Pin 9 Signal Select (J5 / J4)**

The PCM-6892E COM3 / 4 pin 9 signal can be selected as +12V, +5V, or Ring by setting J5 / J4.

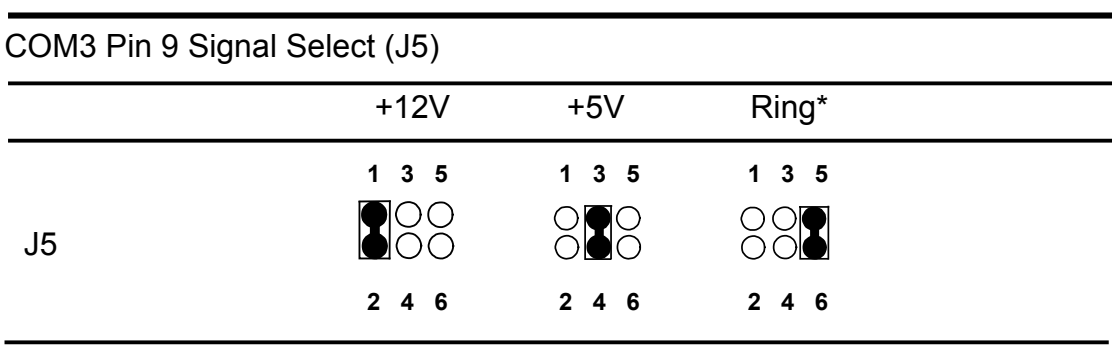

 $*$  default

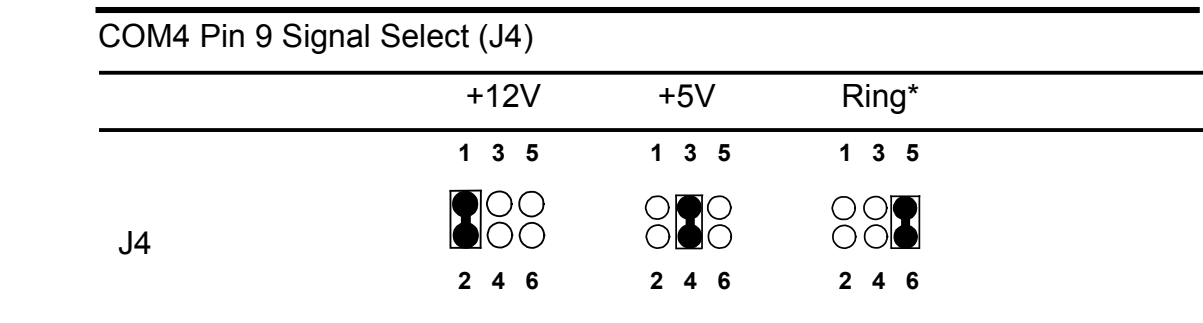

\* default

## <span id="page-33-0"></span>**3.9 COM2 RS-232/422/485 Select (J6, J7)**

The PCM-6892E COM2 serial port can be selected as RS-232, RS-422, or RS-485 by setting J6 & J7.

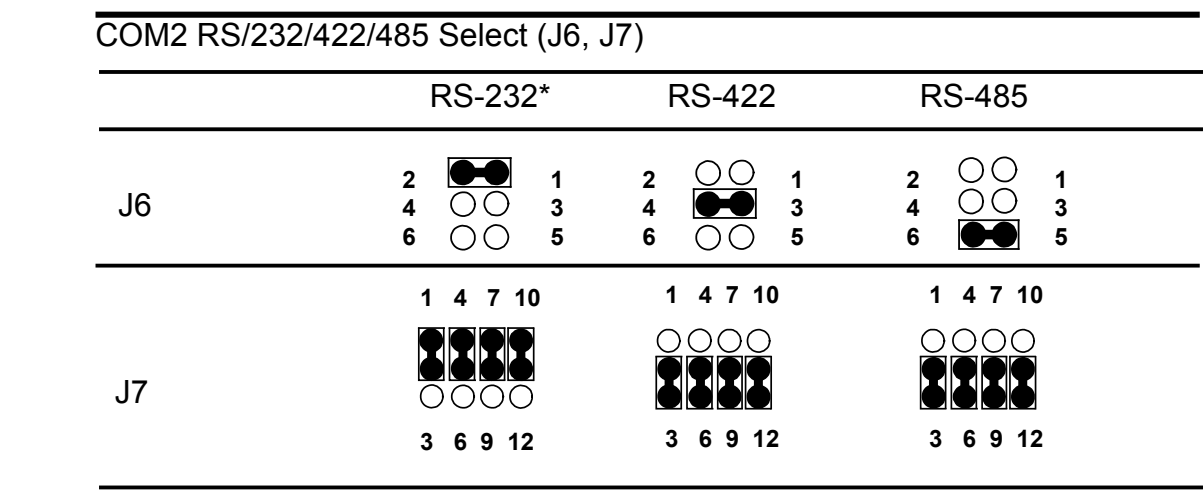

\* default

#### <span id="page-34-0"></span>**3.10 Connector Definitions**

## **3.10.1 Power Connector 1 (PWR1)**

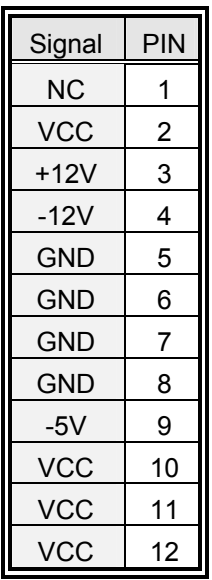

# **3.10.2 LCD Inverter Connector (J1)**

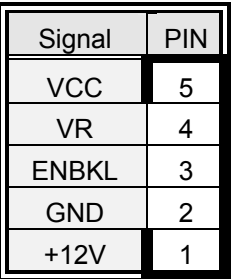

**Note:** For inverters with adjustable Backlight function, it is possible to control the LCD brightness through the VR signal (pin 4) controlled by **VR1**. Please see the VR1 section for detailed circuitry information.

## **3.10.3 Signal Configuration – LCD Inverter Connector (J1)**

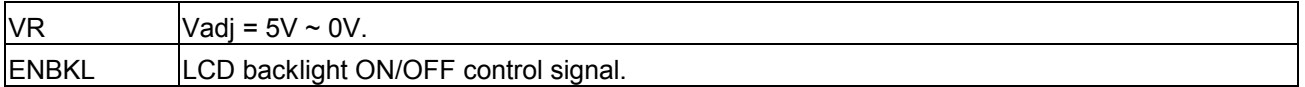

# <span id="page-35-0"></span>**3.10.4 Auxiliary Power Connector (J2)**

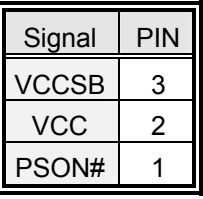

#### **Note:**

Set J2 to 2-3 closed. If AT power supply is to be used.

# **3.10.5 Ethernet 1 / 2 LED Connector (CN1)**

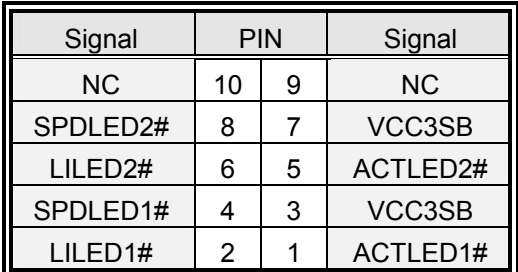

# **3.10.6 Signal Description – Ethernet 1 / 2 LED Connector (CN1)**

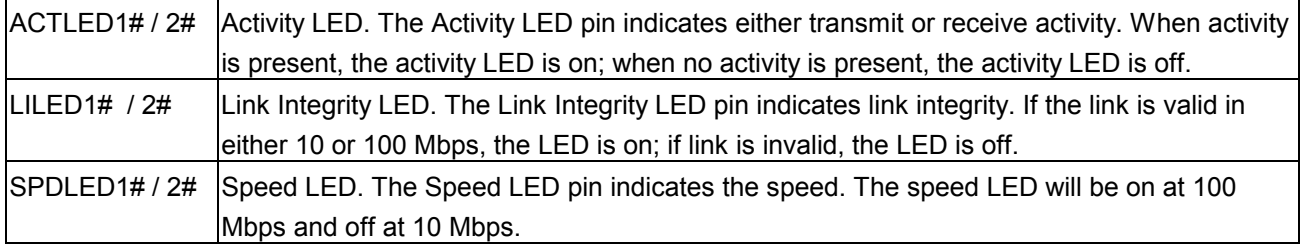
# **3.10.7 Zoom Video Port Connector (CN2)**

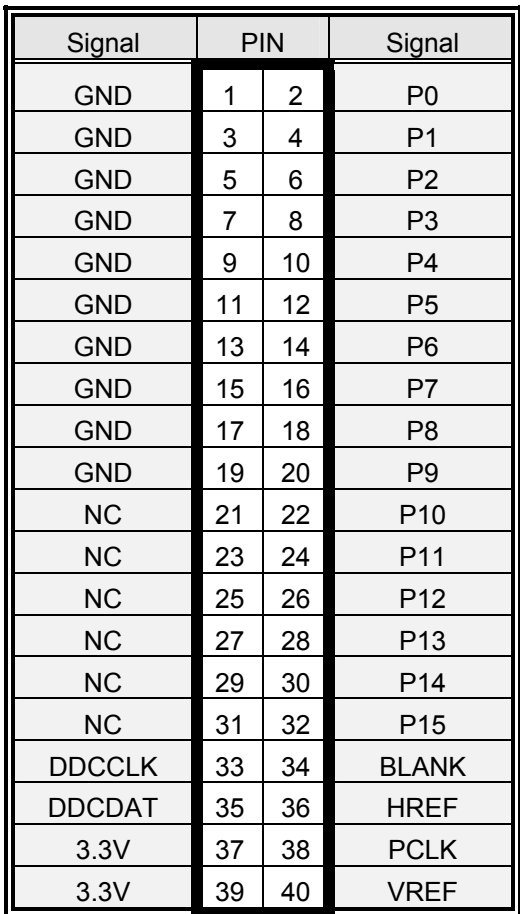

# **3.10.8 Signal Description – Zoom Video Port Connector (CN2)**

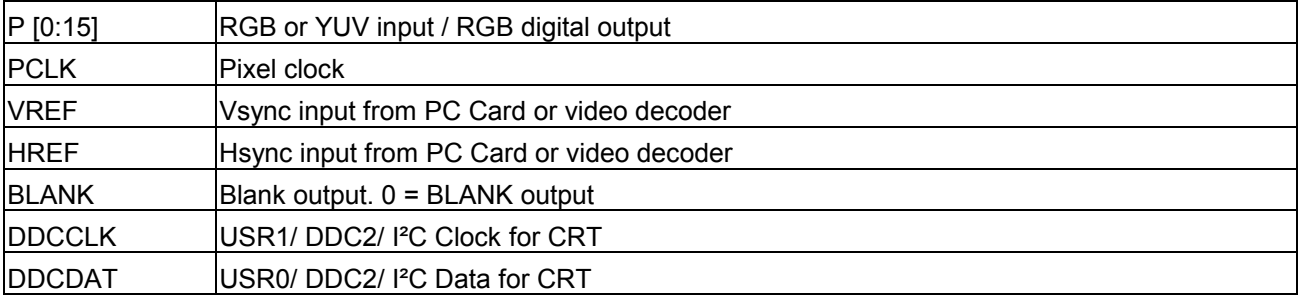

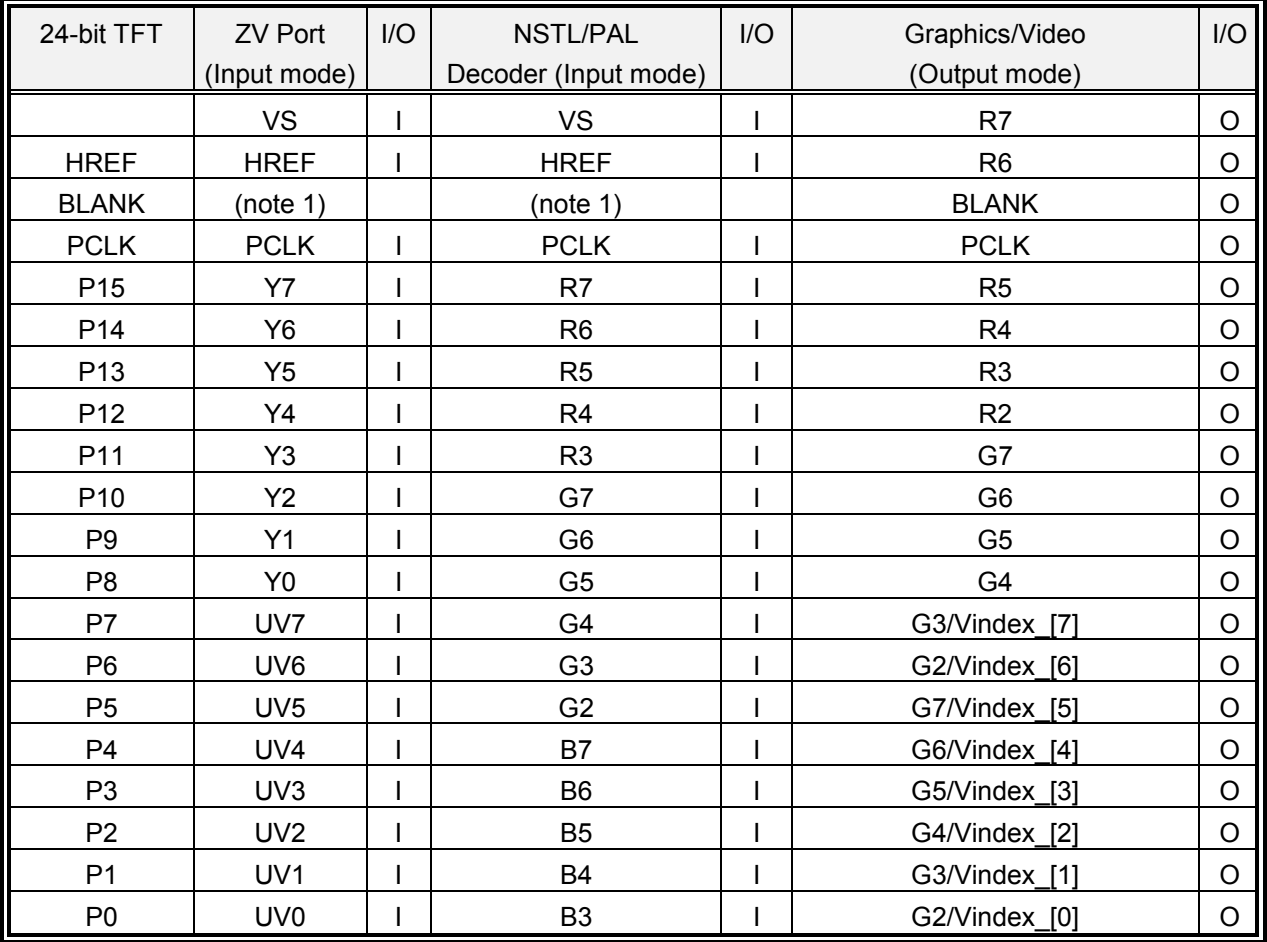

## **3.10.9 Video Port Interface I/O Compliance**

**Note 1:** BLANK pin can used as TVCLK output, which is independent of ZV port.

**Note 2:** Vindex [7:0] is indexed video port.

**Note 3:** SMI test bus is for internal use only.

# **3.10.10 Primary LCD Panel Connector (CN3)**

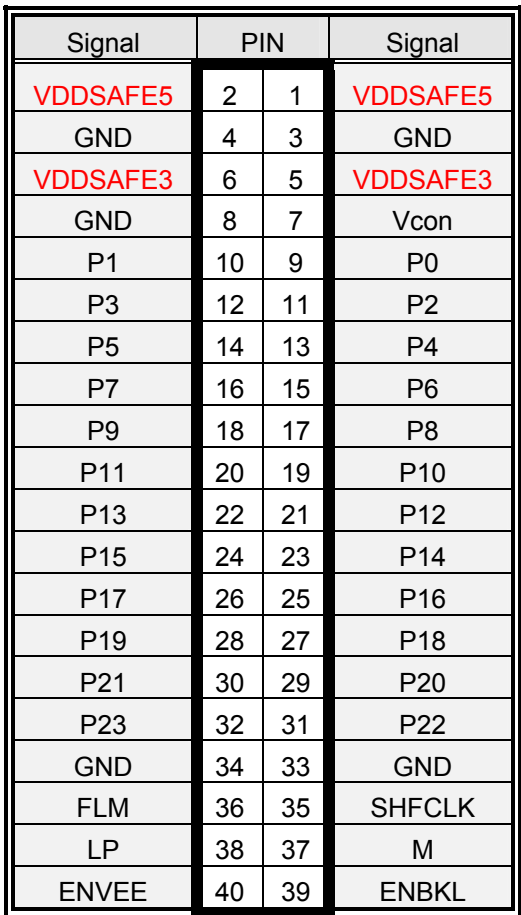

# **3.10.11 Secondary LCD Panel Connector (CN4)**

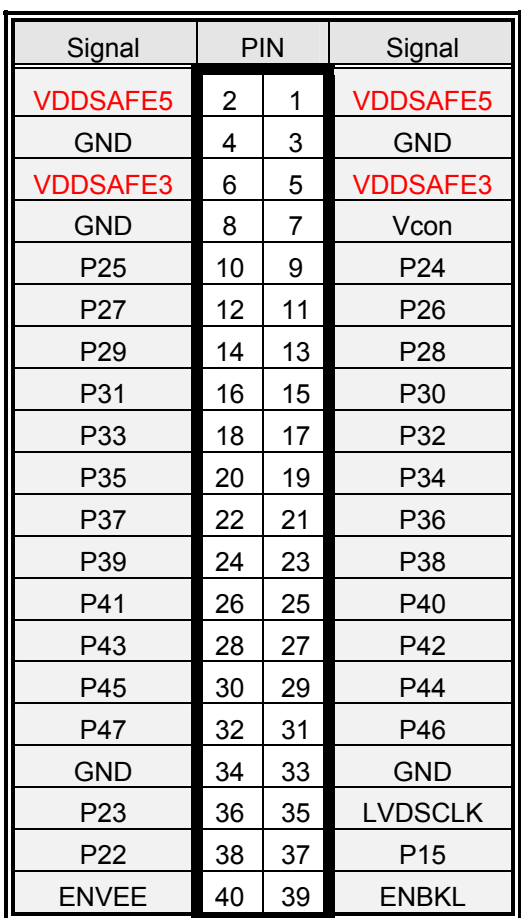

# **3.10.12 Signal Description – Primary & Secondary LCD Panel Connector (CN3, CN4)**

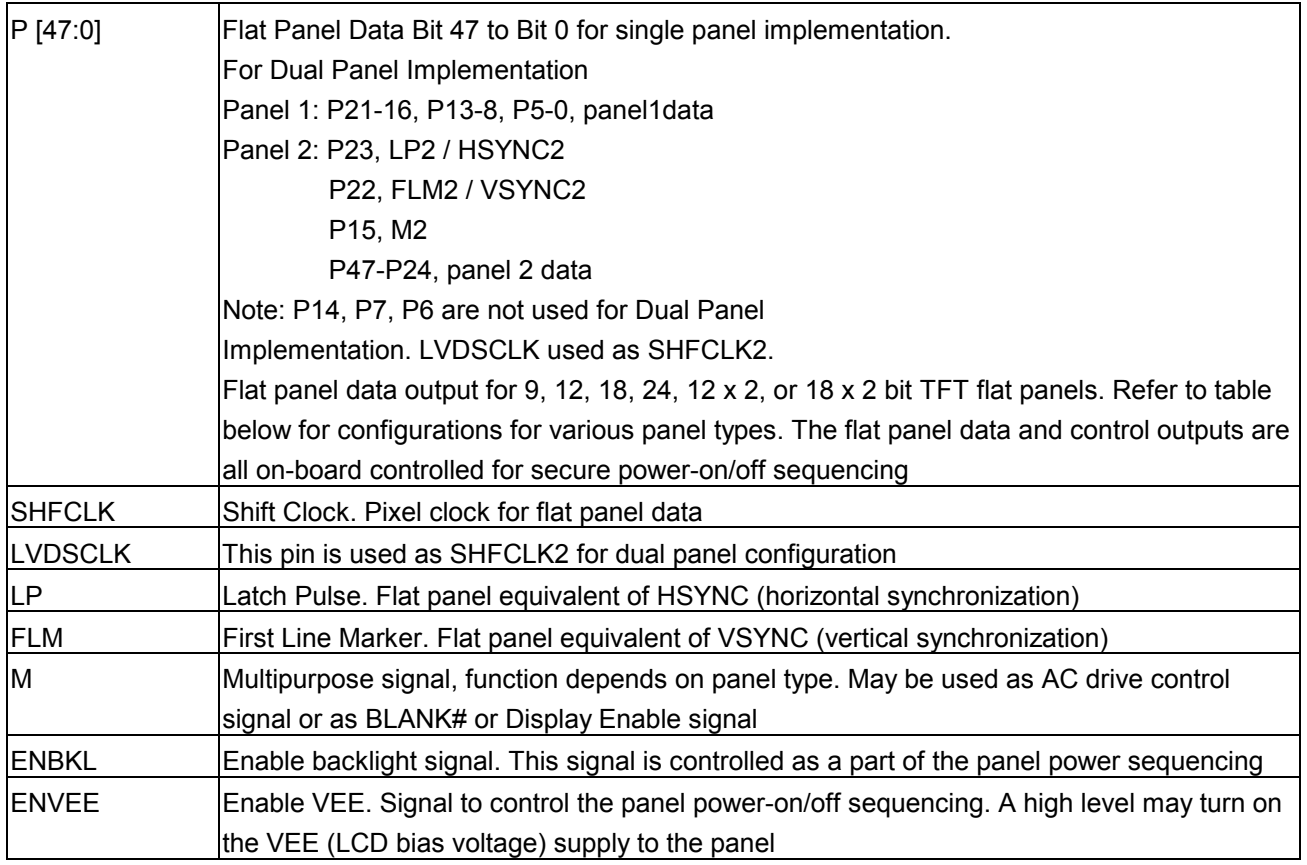

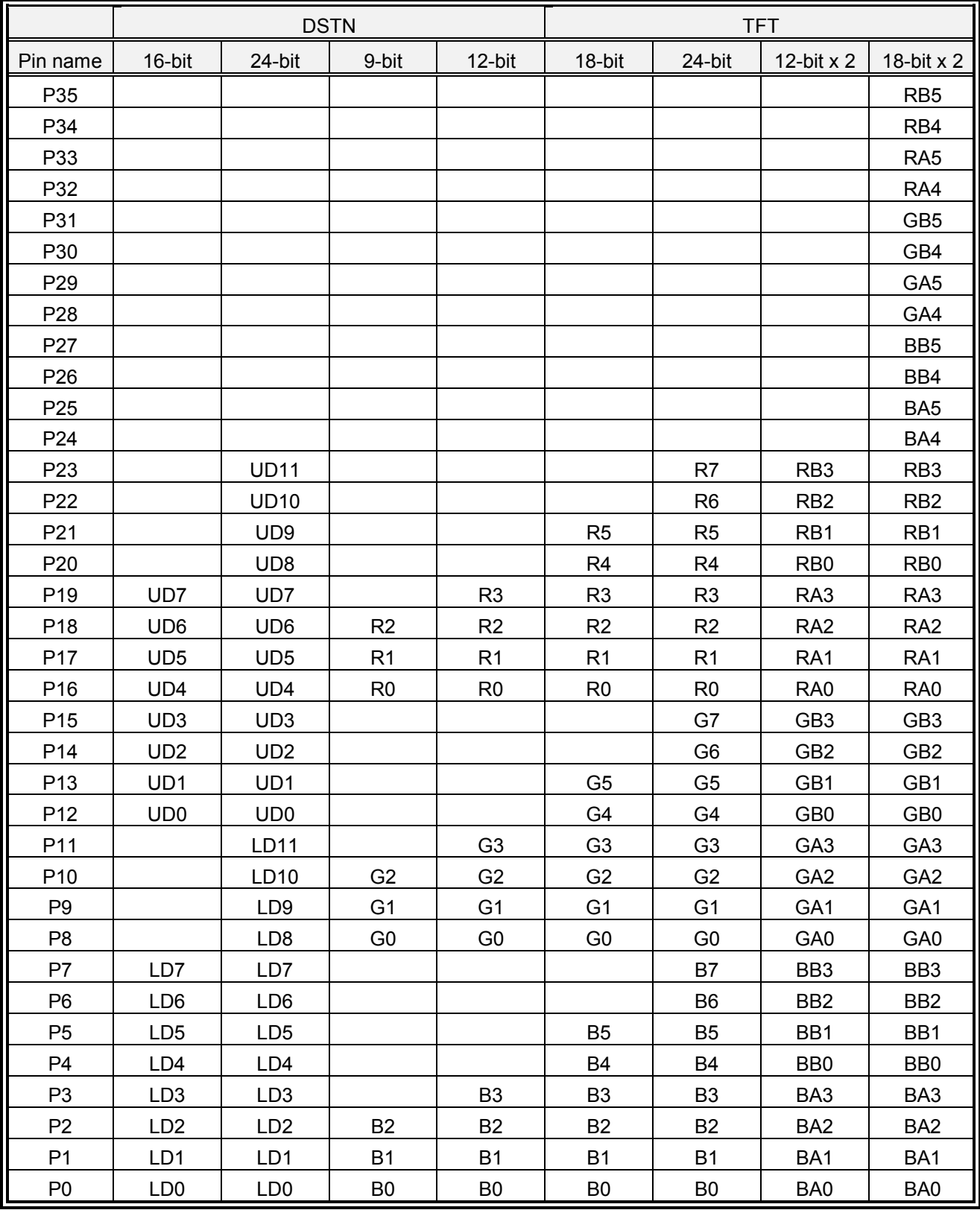

# **3.10.13 Signal Configuration – DSTN & TFT Panel Displays**

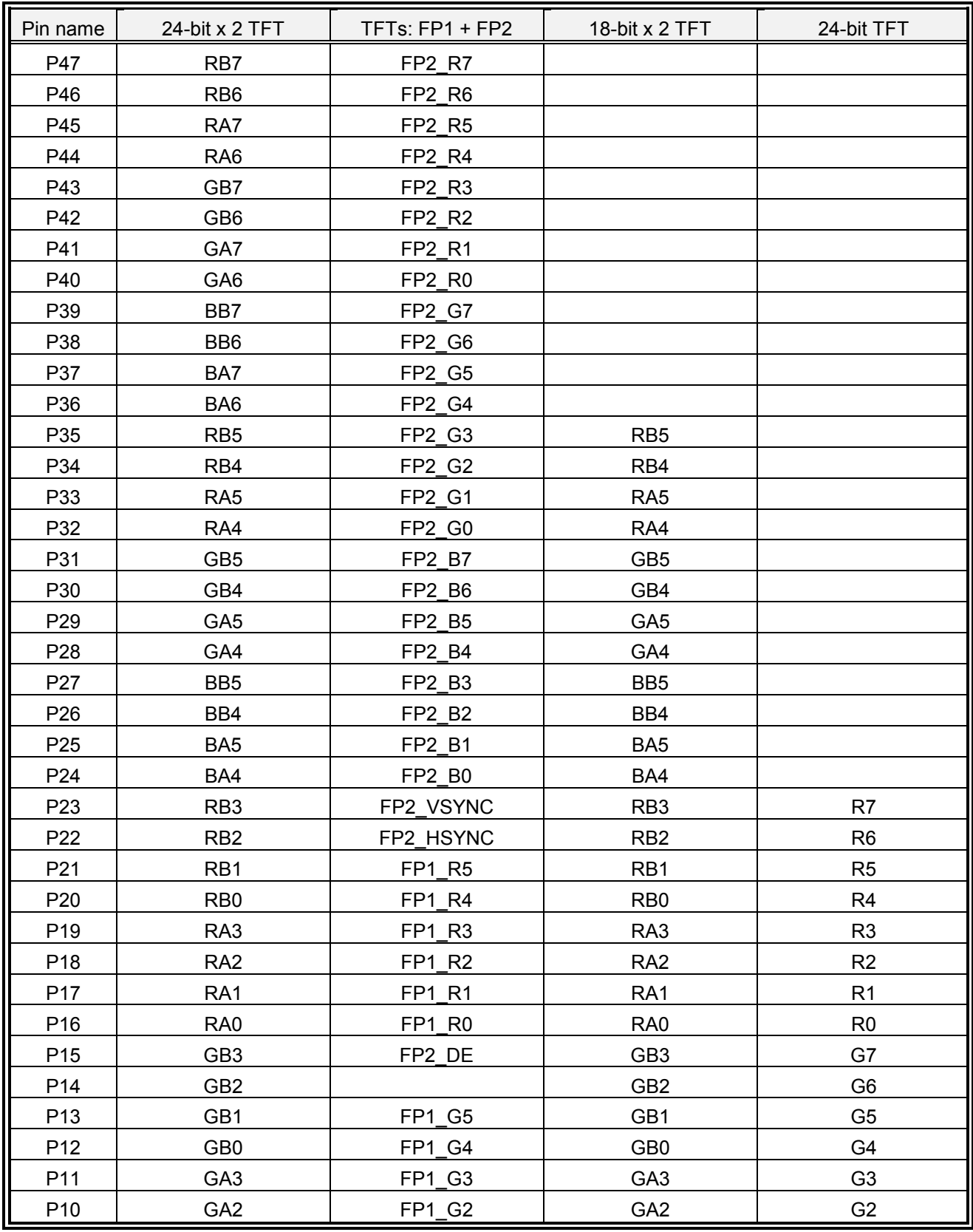

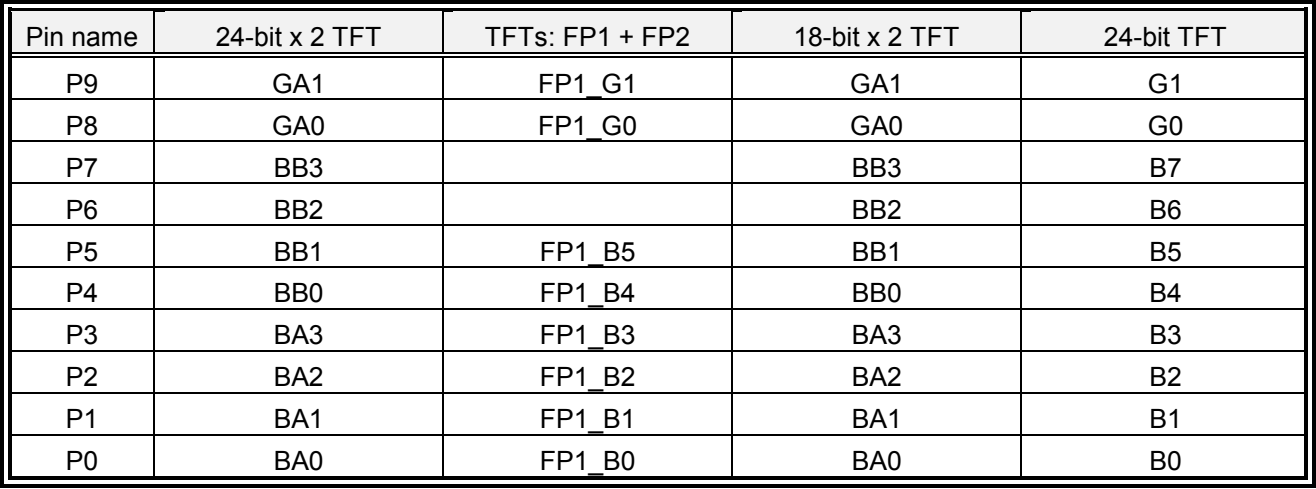

#### **Note:**

The principle of attachment of TFT panels is that the bits for red, green, and blue use the least significant bits and skip the most significant bits if the display interface width of the TFT panel is insufficient.

### **3.10.14 CD-ROM Audio Input Connector (CN5)**

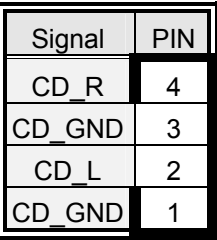

# **3.10.15 Signal Configuration – CD-ROM Input Connector (CN5)**

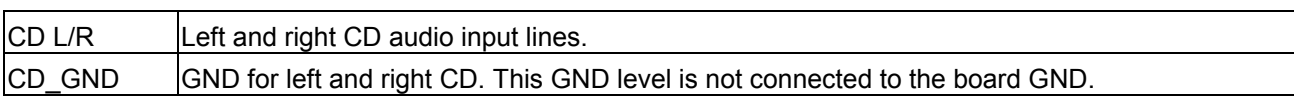

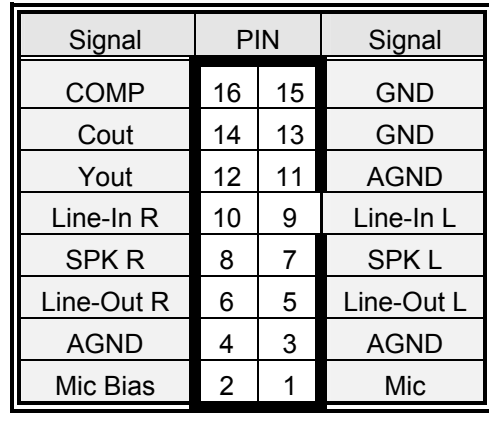

# **3.10.16 Audio / TV Output Connector (CN6)**

# **3.10.17 Signal Description – Audio / TV Output Connector (CN6)**

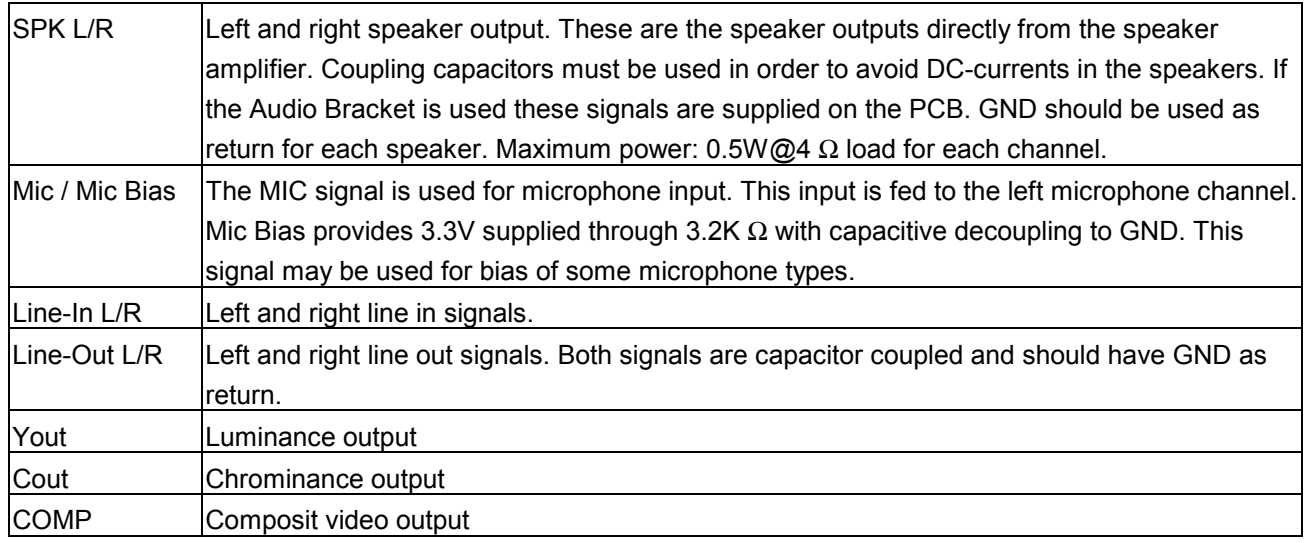

# **3.10.18 Pin Header Serial Port 1 / 2 / 3 / 4 Connector in RS-232 Mode (CN7)**

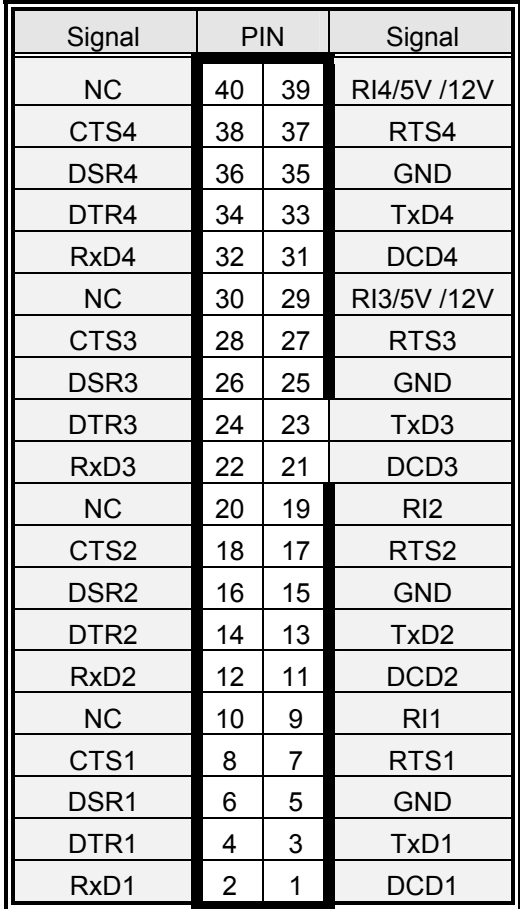

#### **3.10.19 Serial Port 1 / 2 / 3 / 4 with External DB9 Connector**

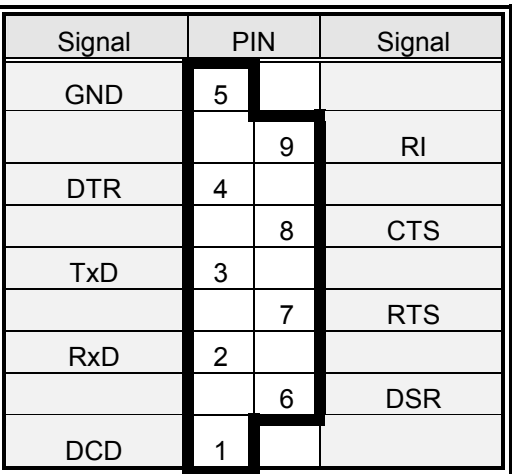

# **3.10.20 Signal Description – Serial Port 1 / 2 / 3 / 4 Connector in RS-232 Mode (CN7)**

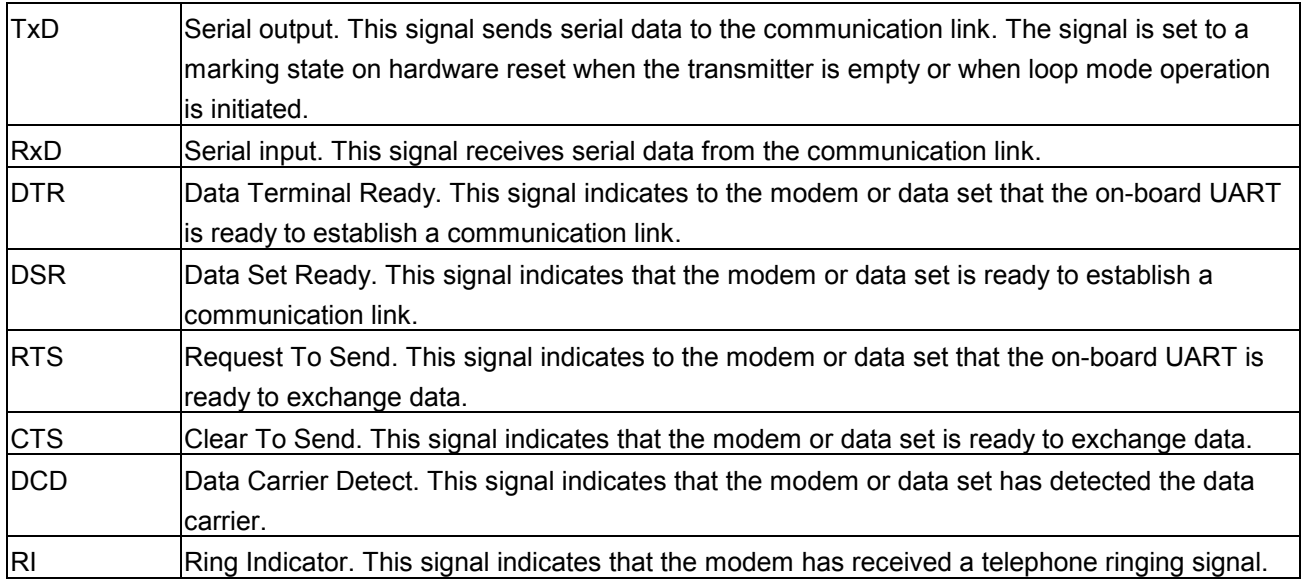

# **3.10.21 Pin Header Serial Port 2 Connector (CN7 / Pin 11~20) in RS-422 Mode**

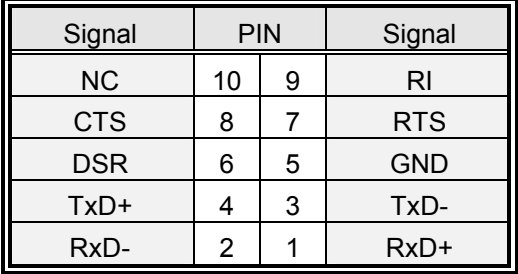

### **3.10.22 Signal Description – Serial Port 2 in RS-422 Mode**

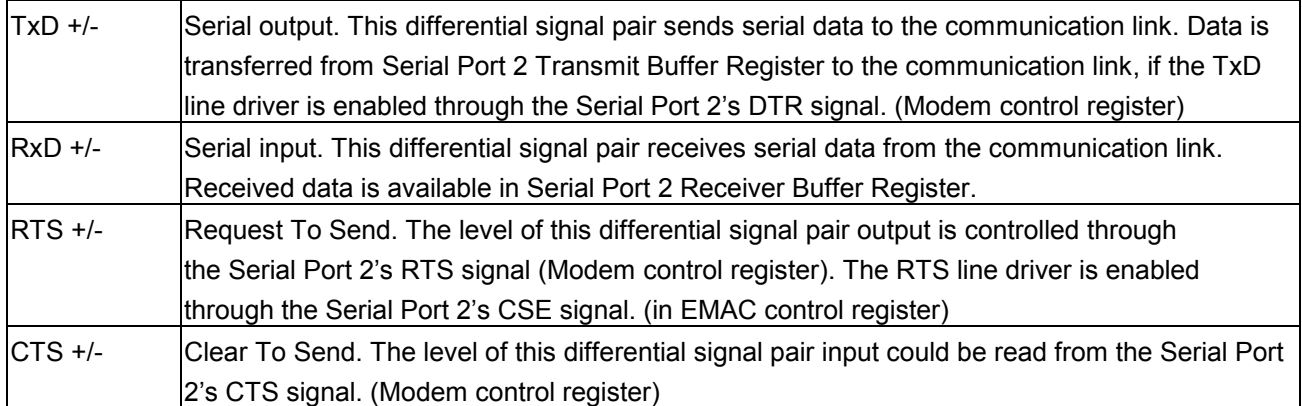

### **3.10.23 Pin Header Serial Port 2 Connector (CN7 / Pin 11~20) in RS-485 Mode**

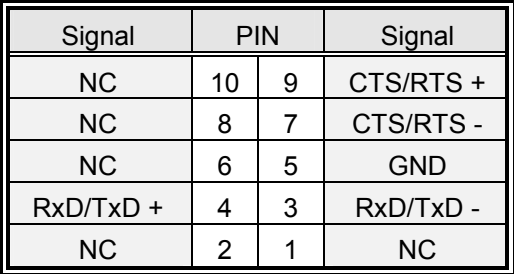

#### **3.10.24 Signal Description – Serial Port 2 in RS-485 Mode**

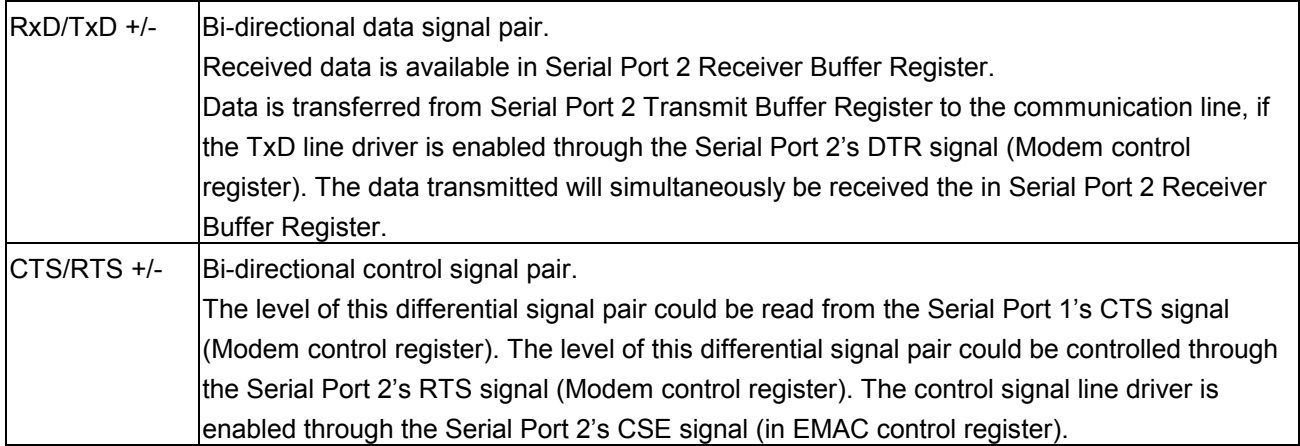

**Warning:** Do not select a mode different from the one used by the connected peripheral, as this may damage CPU board and/or peripheral.

> The transmitter drivers in the port are short circuit protected by a thermal protection circuit. The circuit disables the drivers when the die temperature reaches 150 °C.

> RS-422 mode is typically used in point to point communication. Data and control signal pairs should be terminated in the receiver end with a resistor matching the cable impedance (typ. 100-120  $\Omega$ ). The resistors could be placed in the connector housing.

> RS-485 mode is typically used in multi drop applications, where more than 2 units are communicating. The data and control signal pairs should be terminated in each end of the communication line with a resistor matching the cable impedance (typical 100-120  $\Omega$ ). Stubs to substations should be avoided.

# **3.10.25 PC/104 Connector (CN8, CN9)**

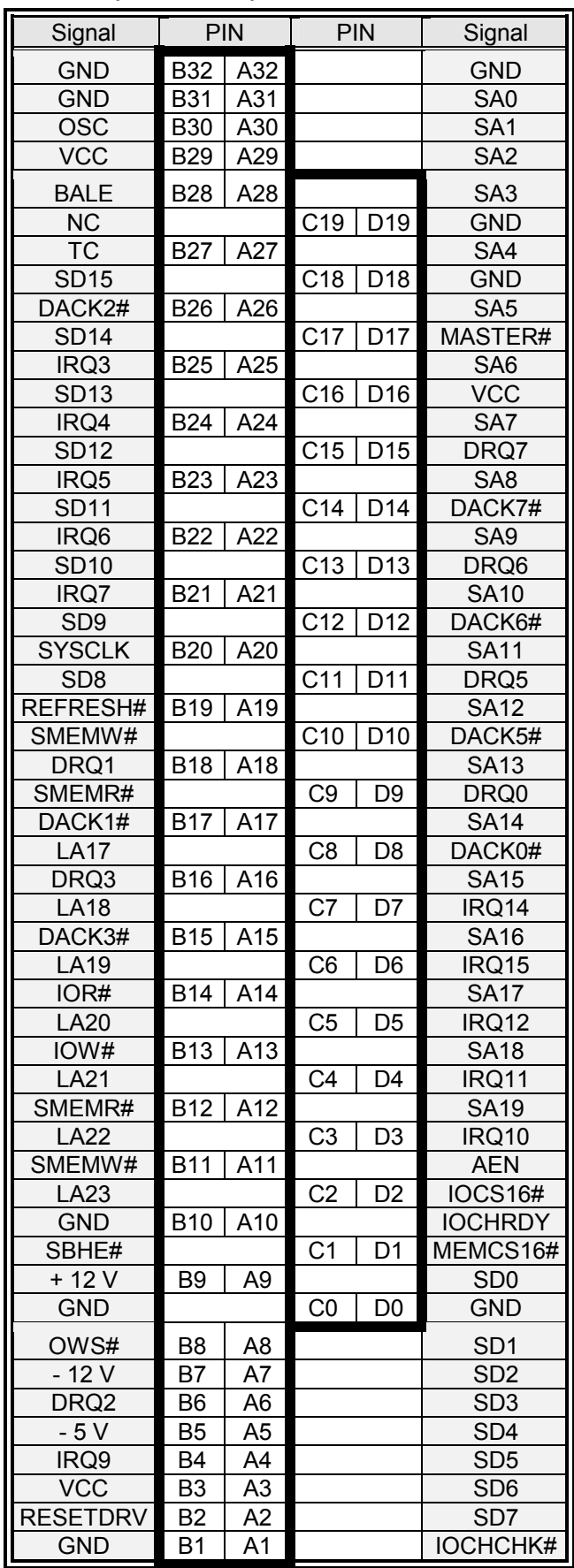

# **3.10.26 Signal Description – PC/104 Connector (CN8, CN9)**

### **3.10.26.1 Address**

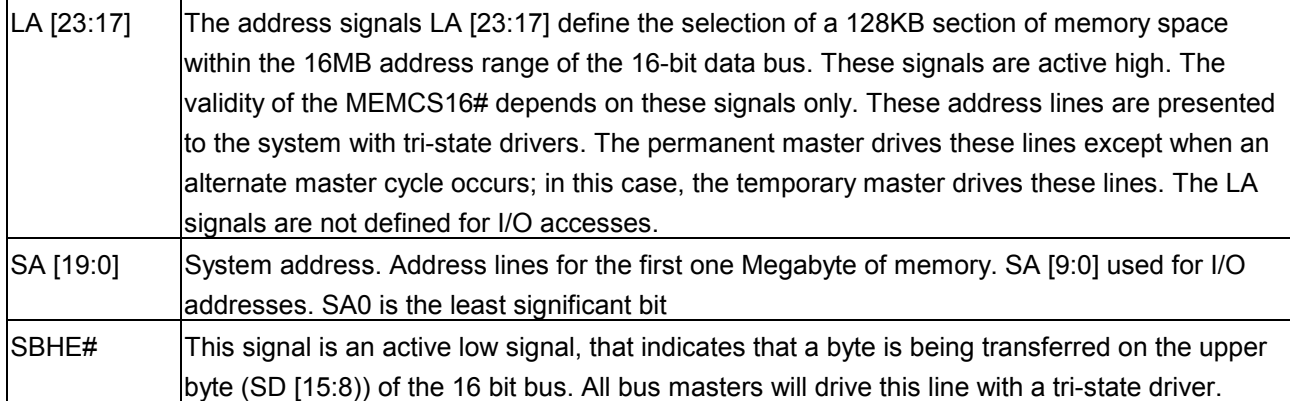

#### **3.10.26.2 Data**

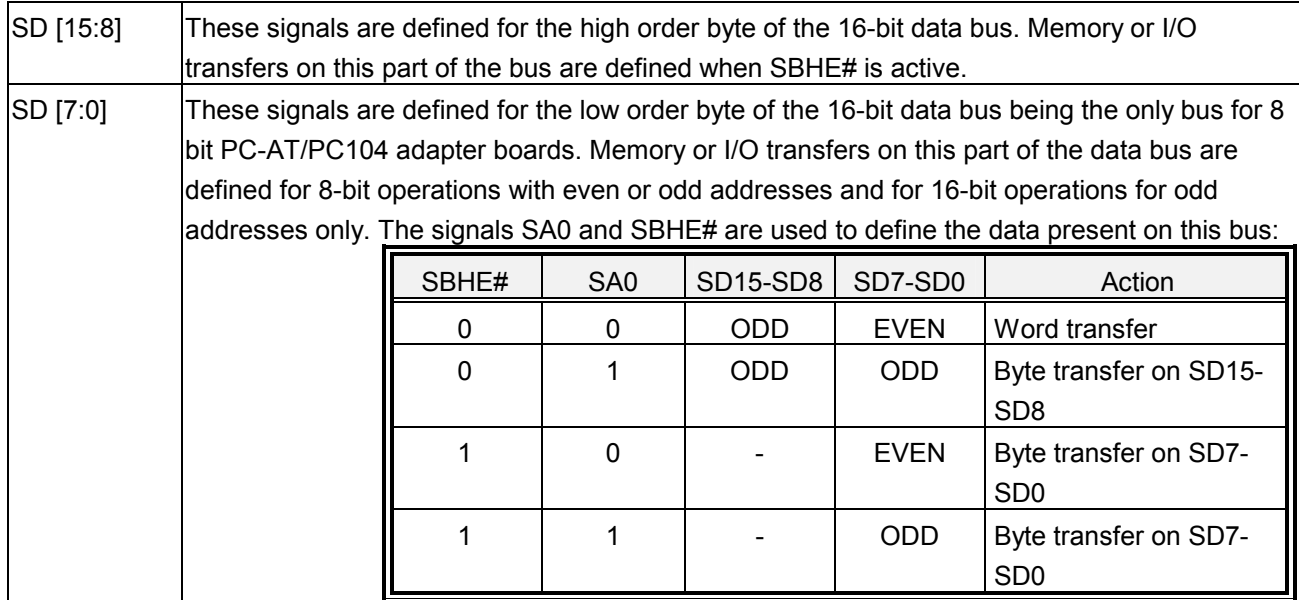

# **3.10.26.3 Commands**

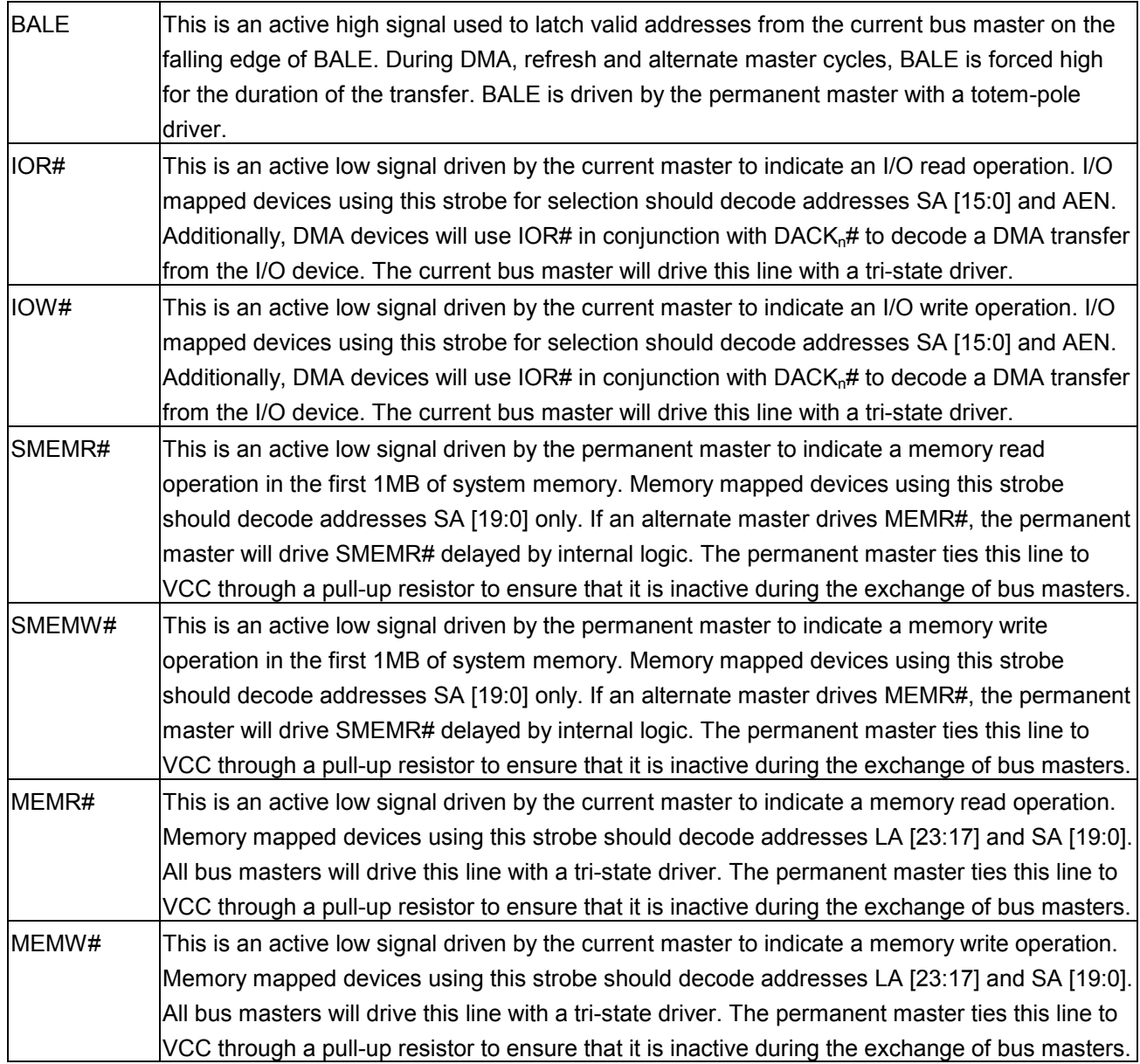

# **3.10.26.4 Transfer Response**

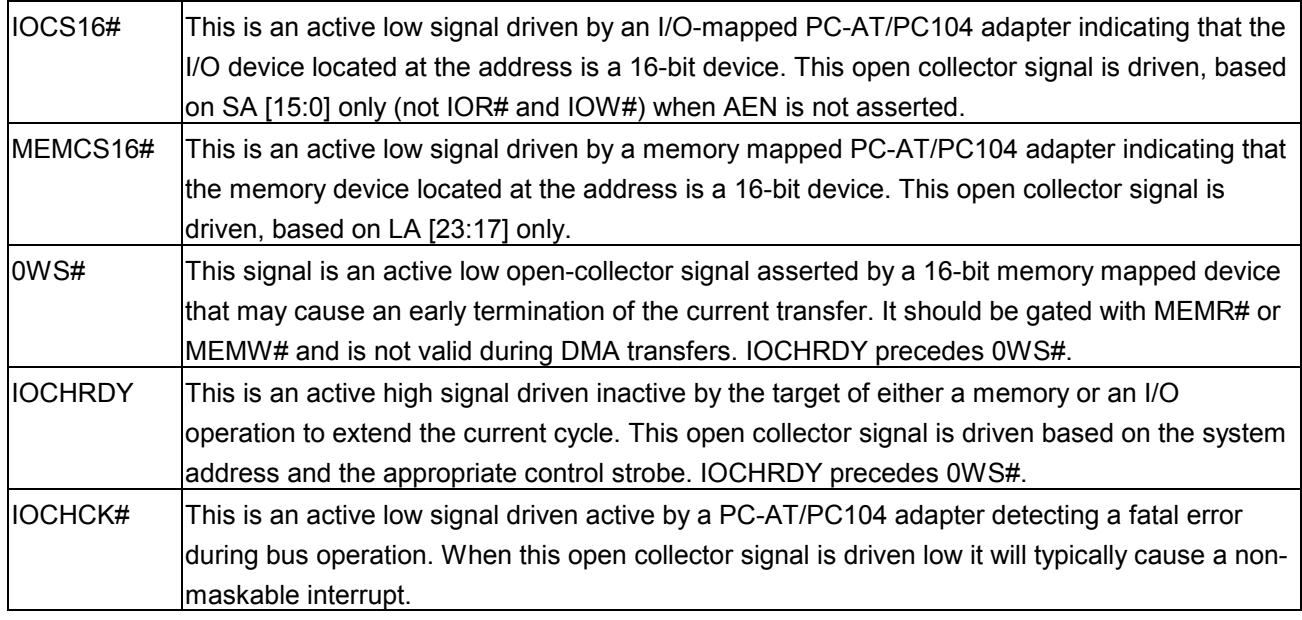

## **3.10.26.5 Controls**

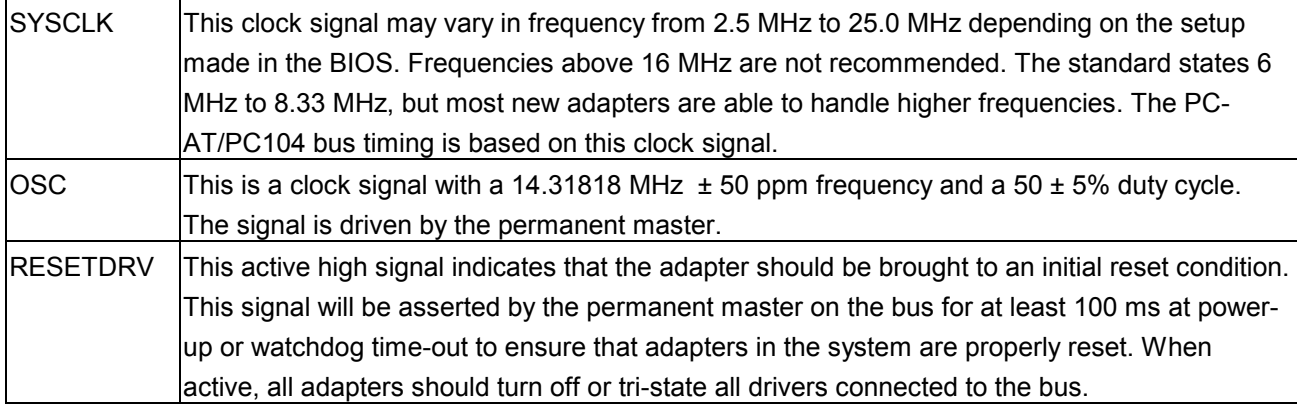

# **3.10.26.6 Interrupts**

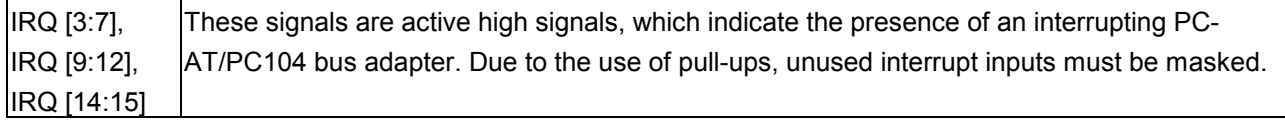

## **3.10.26.7 Bus Arbitration**

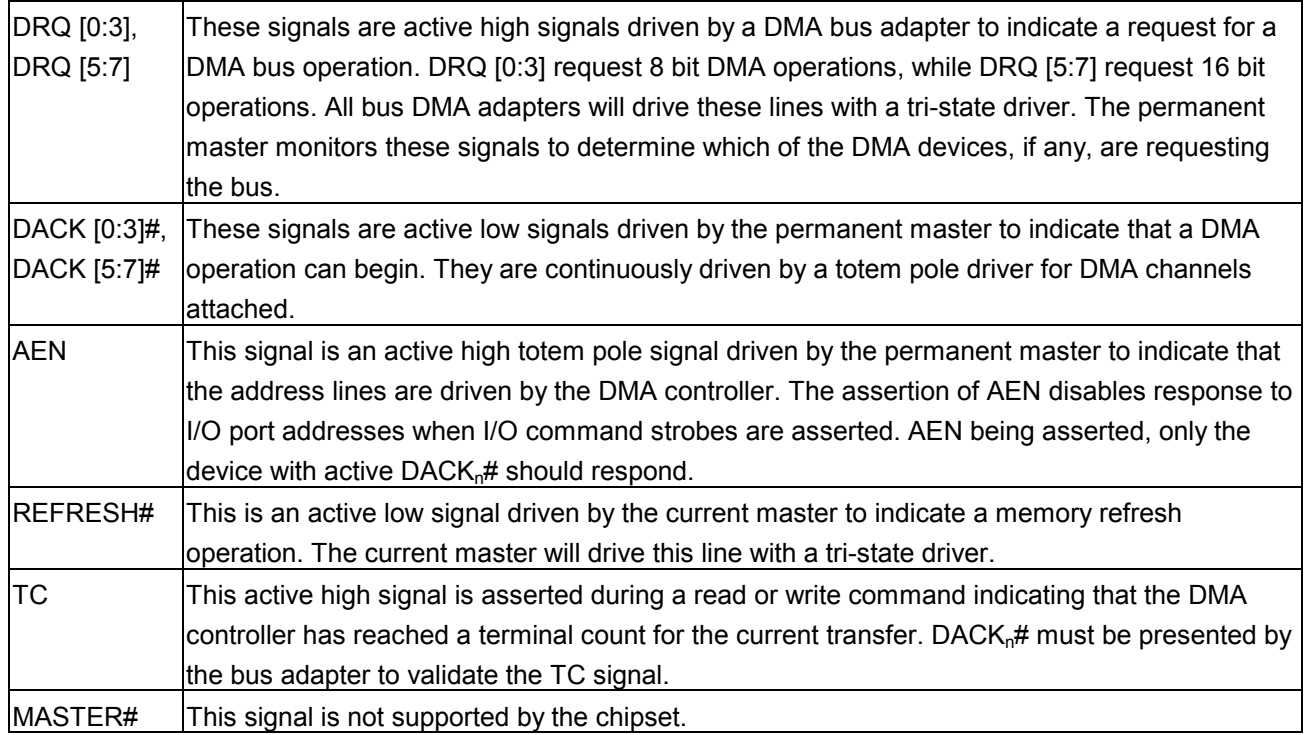

# **3.10.27 Keyboard and PS/2 Mouse Connector (CN10)**

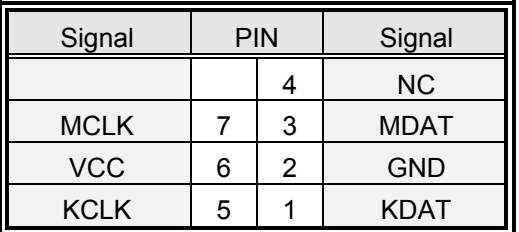

# **3.10.28 Signal Description – Keyboard / Mouse Connector (CN10)**

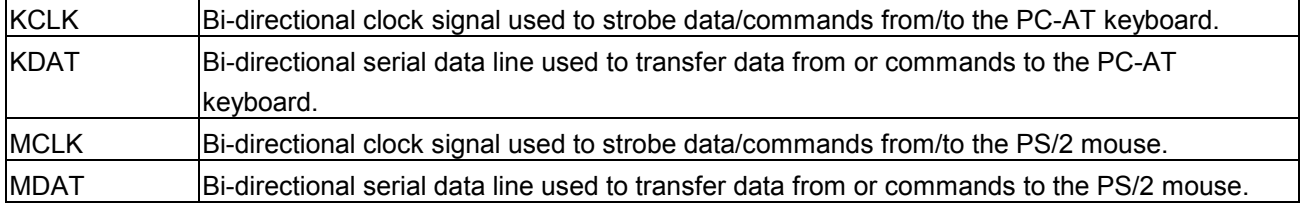

# **3.10.29 IDE Device Connector (CN11)**

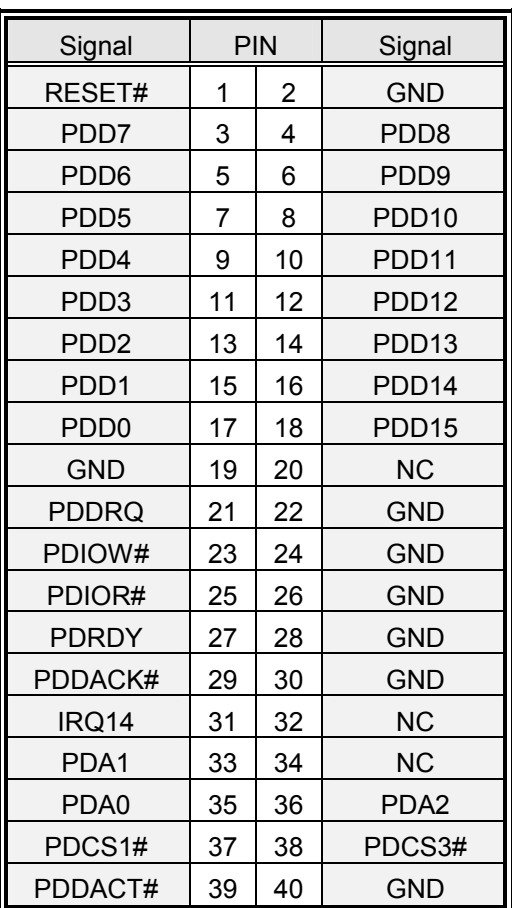

# **3.10.30 Signal Description – IDE Device Connector (CN11)**

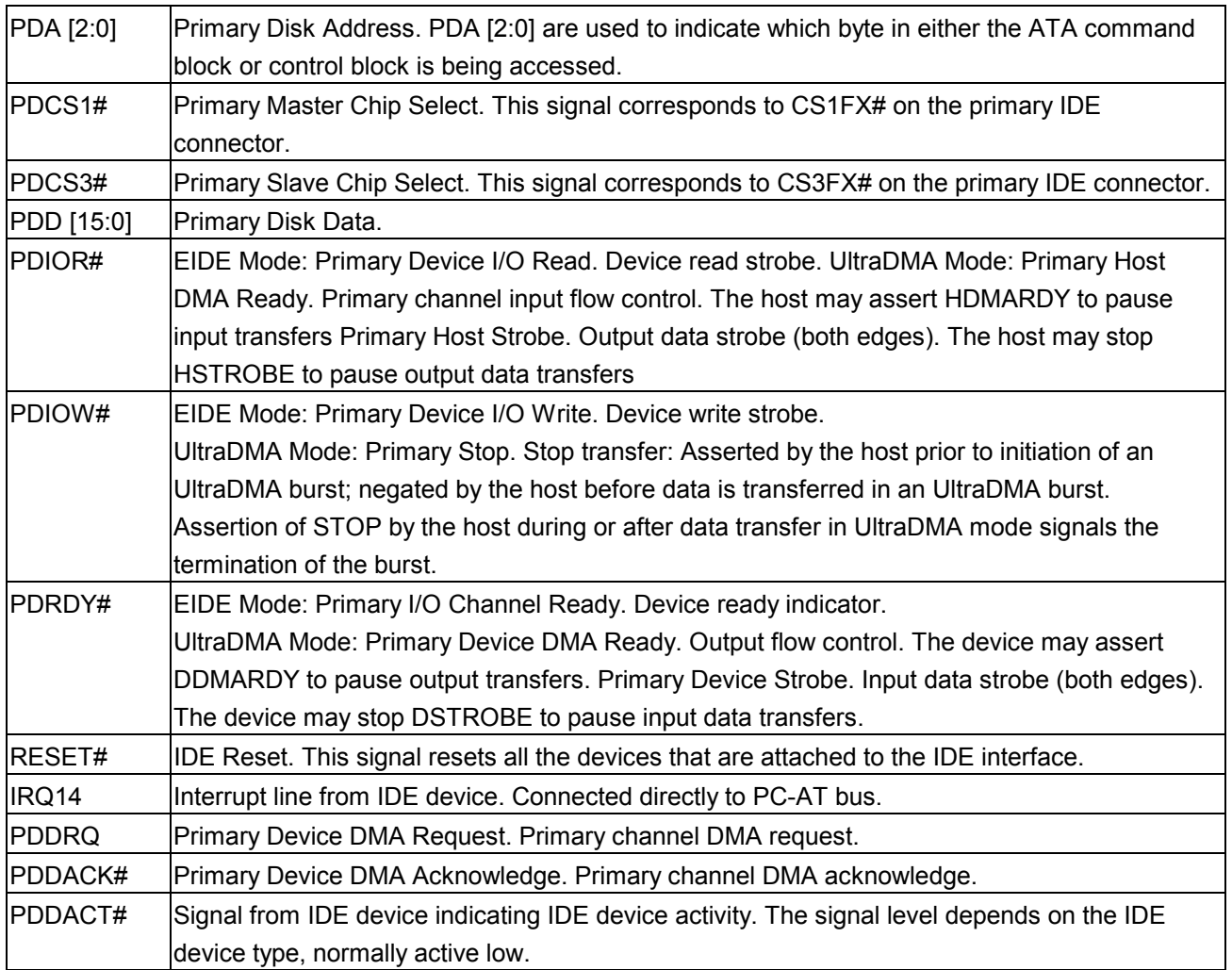

## **3.10.31 CPU Fan Connector (CN12)**

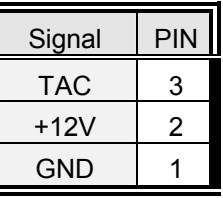

# **3.10.32 Signal Description – CPU Fan Connector (CN12)**

TAC Fan speed monitor

## **3.10.33 Front Panel Connector (CN13)**

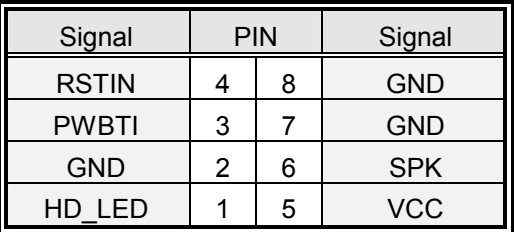

## **3.10.34 Signal Description – Front Panel Connector (CN13)**

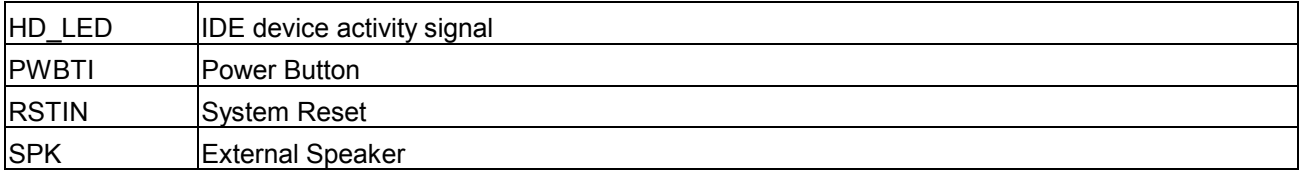

# **3.10.35 Floppy Disk Connector (FLP1)**

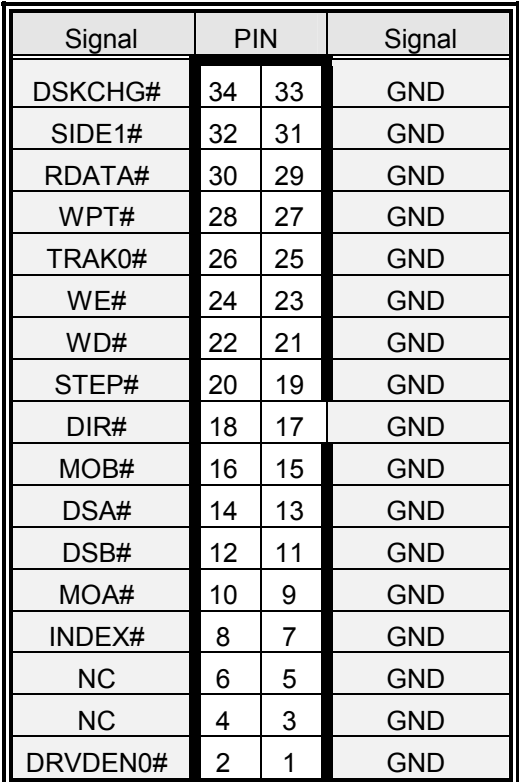

# **3.10.36 Signal Description – Floppy Disk Connector (FLP1)**

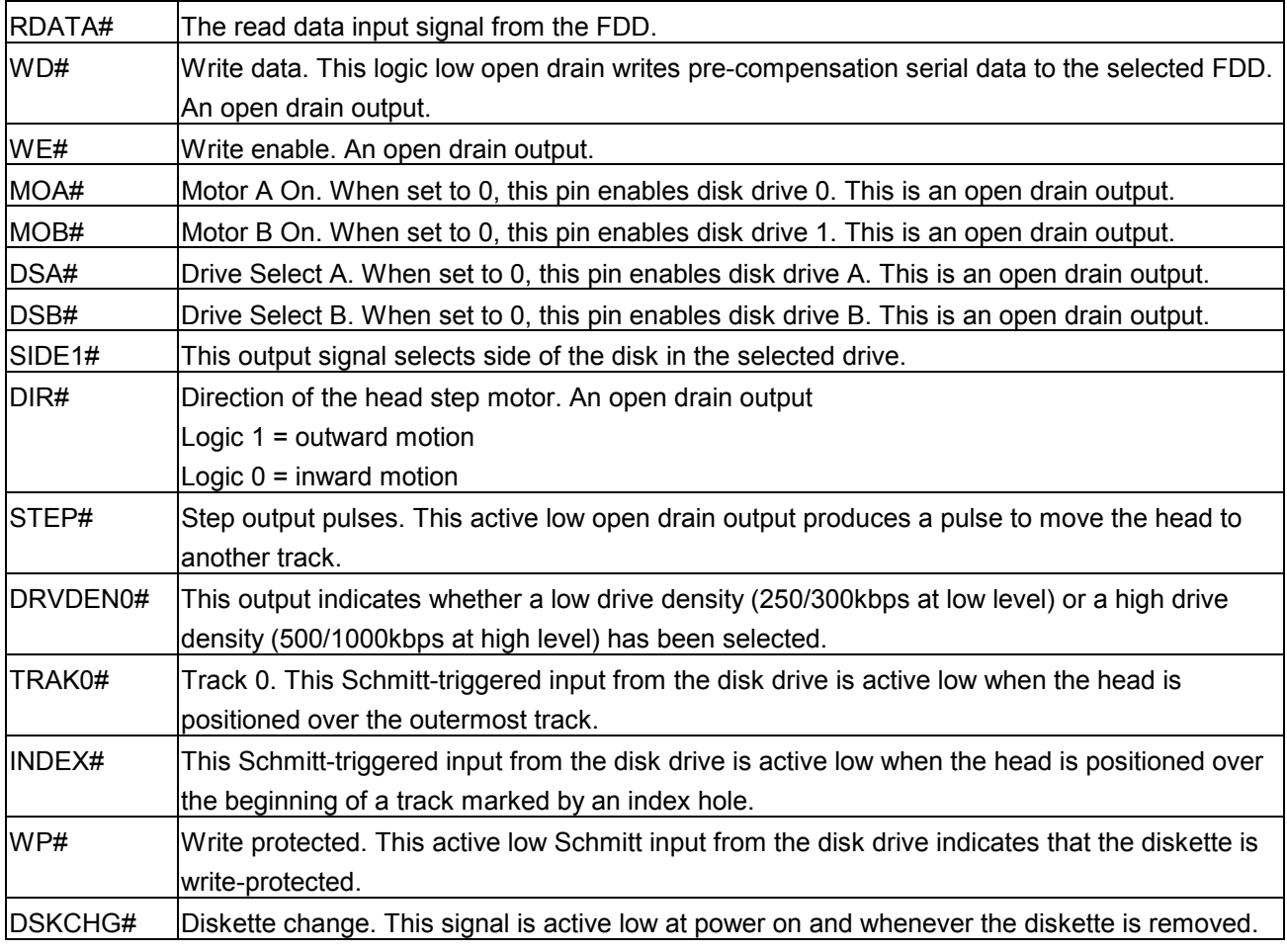

# **3.10.37 IrDA Connector (IR1)**

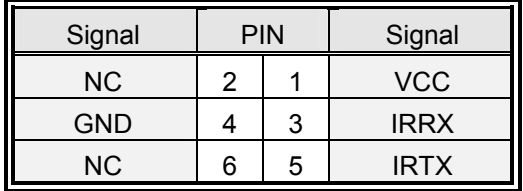

## **3.10.38 Signal Configuration – IR Connector (IR1)**

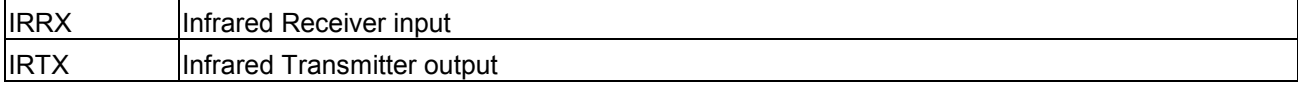

# **3.10.39 10/100 BASE-Tx Ethernet Connector (LAN1, LAN2)**

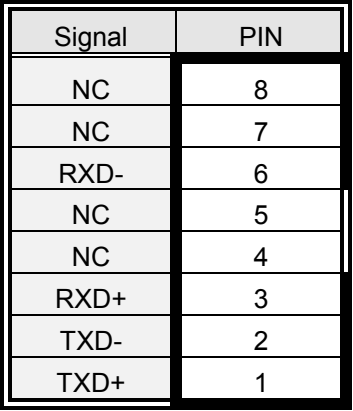

# **3.10.40 Signal Description – 10/100Base-Tx Ethernet Connector (LAN1, LAN2)**

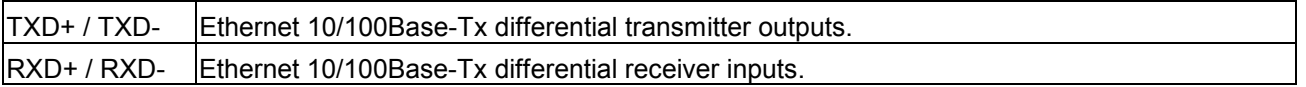

## **3.10.41 Panel Link Connector (PL1, Optional)**

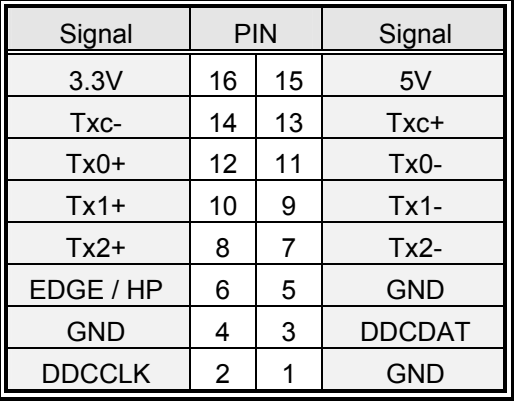

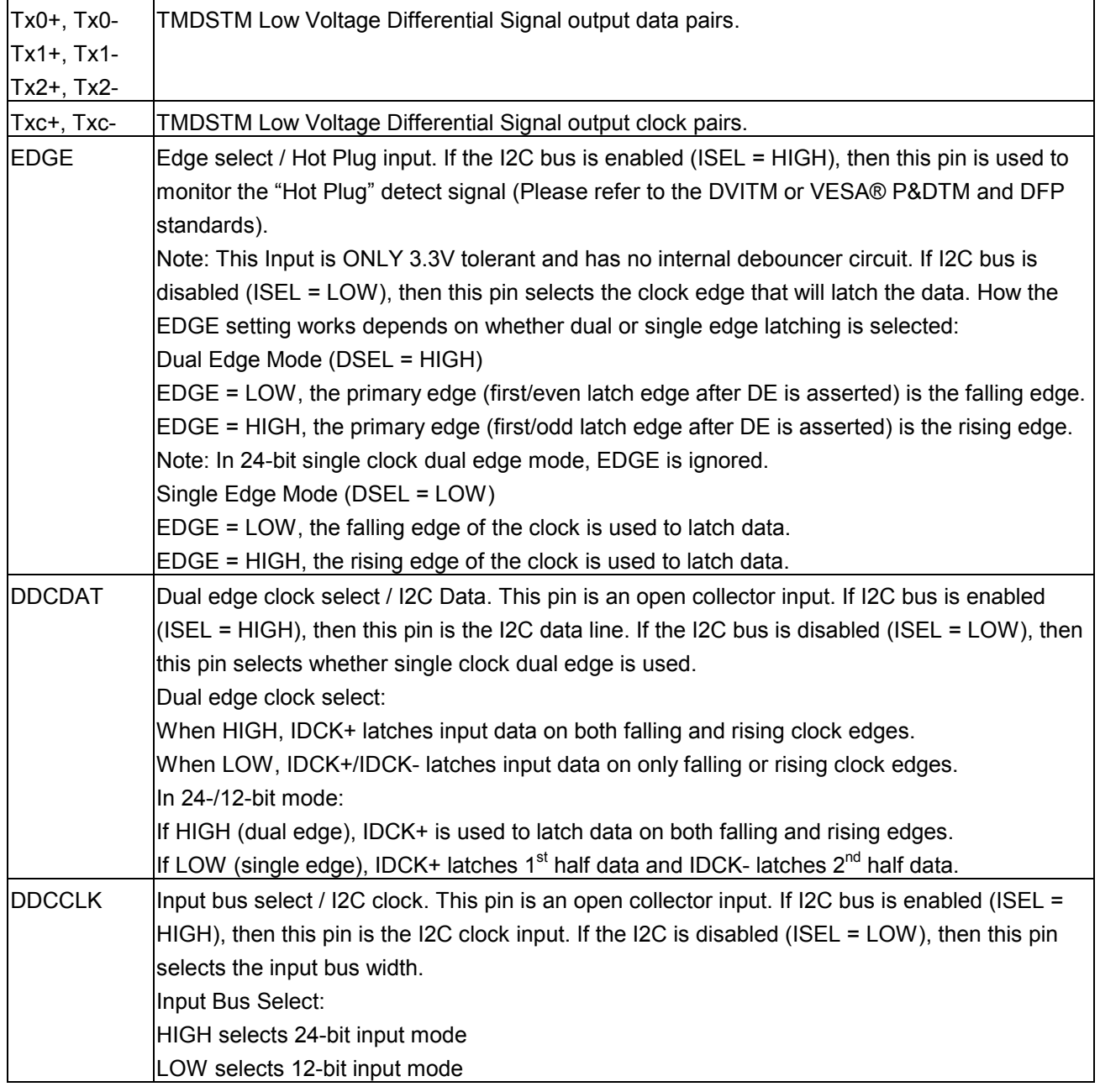

# **3.10.42 Signal Description – Panel Link Connector (PL1, Optional)**

# **3.10.43 Parallel Port Connector (PNT1)**

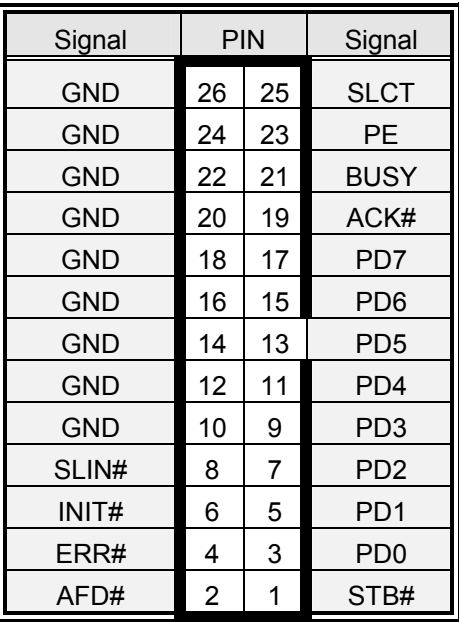

# **3.10.44 DB25 Parallel Port Connector**

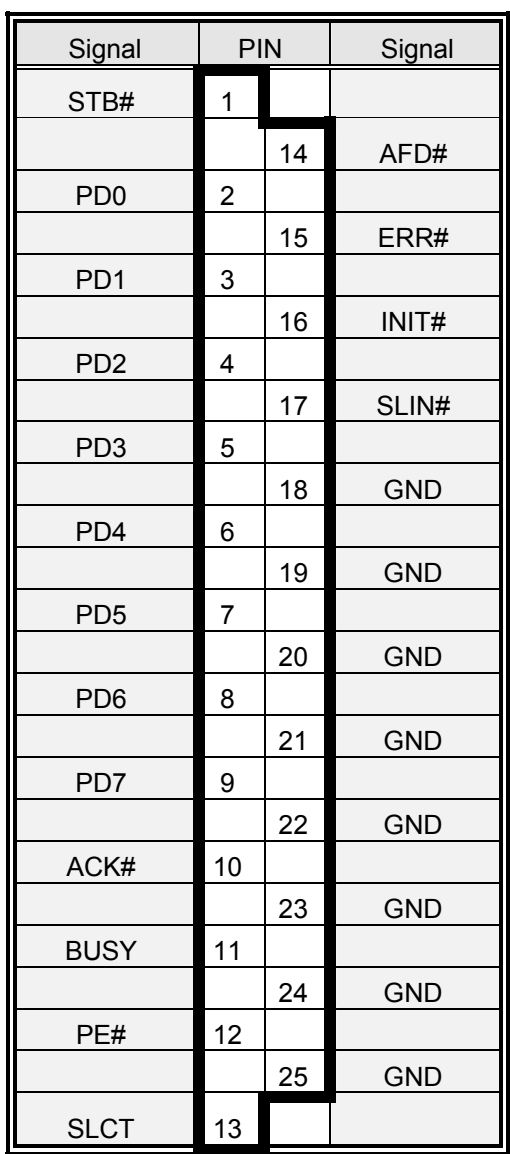

### **3.10.45 Signal Description – Parallel Port (PNT1)**

The following signal description covers the signal definitions, when the parallel port is operated in standard Centronics mode. The parallel port controller also supports the fast EPP and ECP modes.

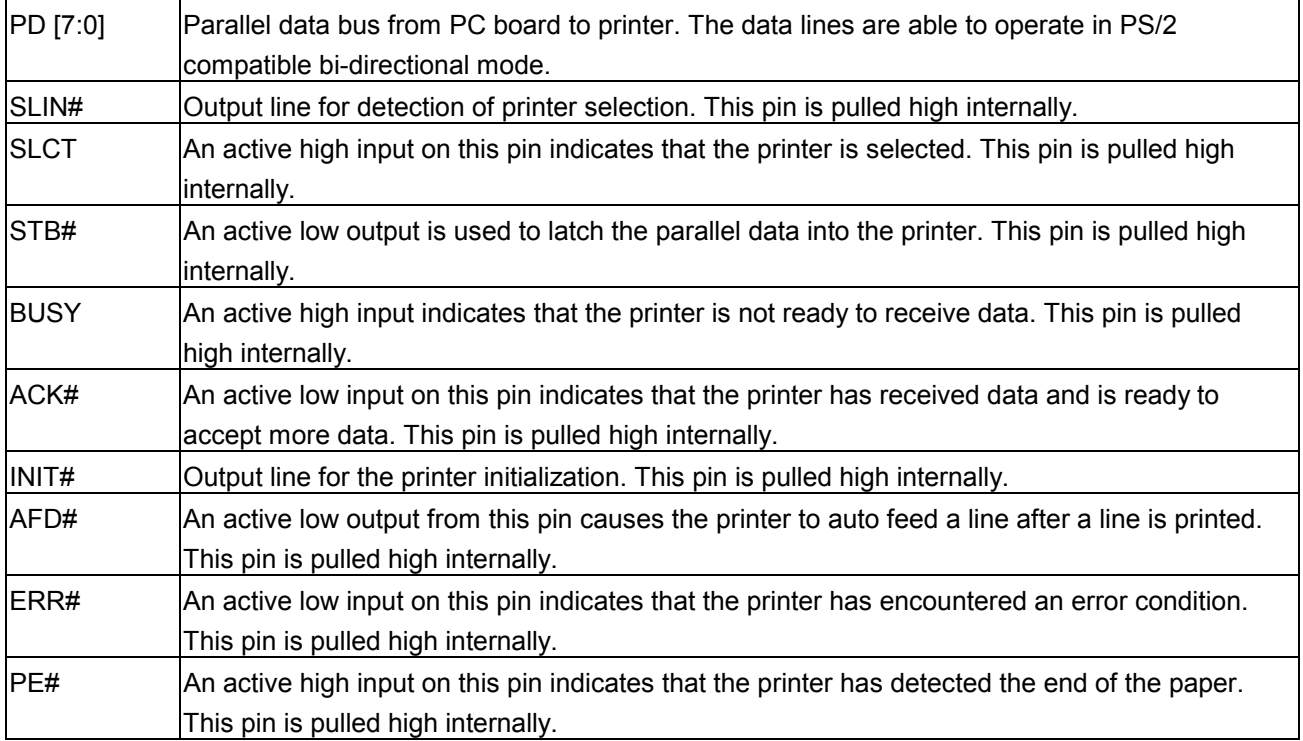

## **3.10.46 USB Connector (USB1)**

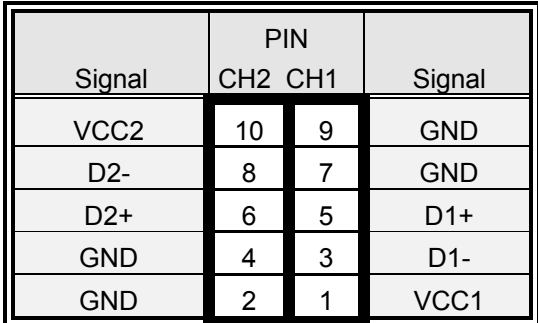

## **3.10.47 Signal Description – USB Connector (USB1)**

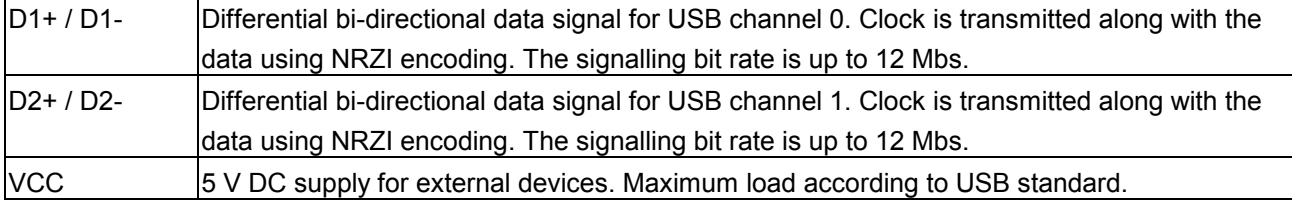

# **3.10.48 CRT Connector (VGA1)**

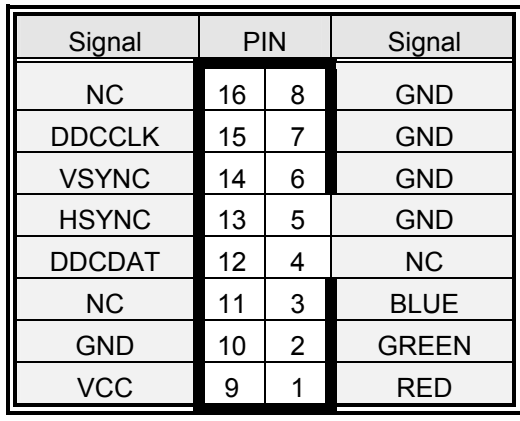

### **3.10.49 Signal Description – CRT Connector (VGA1)**

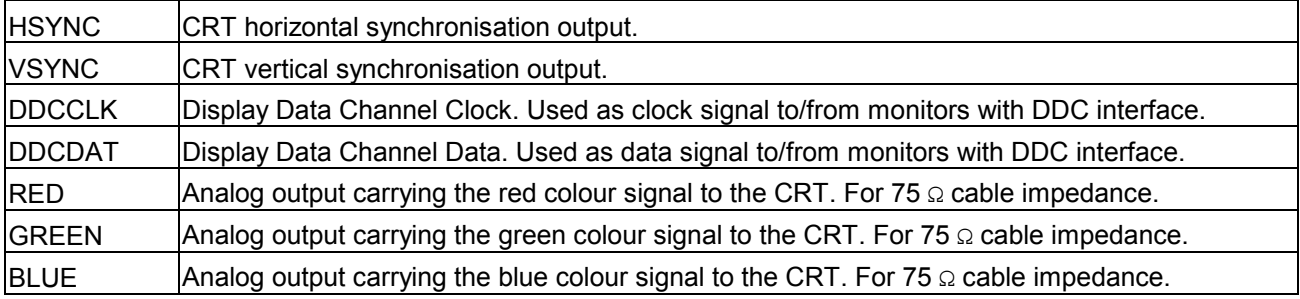

# **3.10.50 LCD Backlight Brightness Adjustment Connector (VR1)**

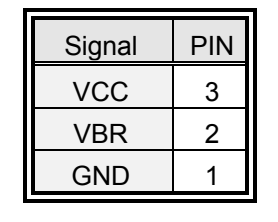

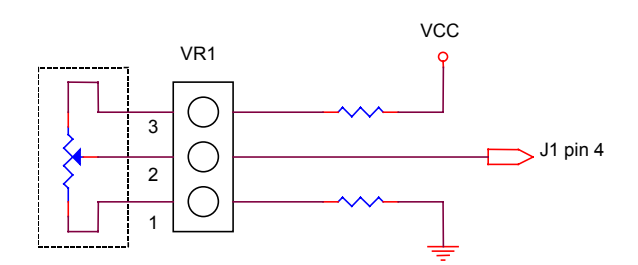

Variable Resistor (Recommended: 4.7KΩ, >1/16W)

# **3.10.51 STN LCD Contrast Adjustment Connector (VR2)**

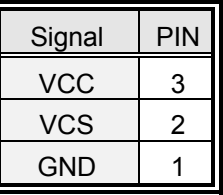

# **4. AWARD BIOS Setup**

#### **4.1 Starting Setup**

The AwardBIOS™ is immediately activated when you first power on the computer. The BIOS reads the system information contained in the CMOS and begins the process of checking out the system and configuring it. When it finishes, the BIOS will seek an operating system on one of the disks and then launch and turn control over to the operating system.

While the BIOS is in control, the Setup program can be activated in one of two ways:

By pressing <Del> immediately after switching the system on, or

By pressing the <Del> key when the following message appears briefly at the bottom of the screen during the POST (Power On Self Test).

#### Press DEL to enter SETUP

If the message disappears before you respond and you still wish to enter Setup, restart the system to try again by turning it OFF then ON or pressing the "RESET" button on the system case. You may also restart by simultaneously pressing <Ctrl>, <Alt>, and <Delete> keys. If you do not press the keys at the correct time and the system does not boot, an error message will be displayed and you will again be asked to.

Press F1 To Continue, DEL to enter SETUP

### **4.2 Using Setup**

In general, you use the arrow keys to highlight items, press <Enter> to select, use the PageUp and PageDown keys to change entries, press <F1> for help and press <Esc> to quit. The following table provides more detail about how to navigate in the Setup program using the keyboard.

| Move to previous item                                          |  |
|----------------------------------------------------------------|--|
| Move to next item                                              |  |
| Move to the item in the left hand                              |  |
| Move to the item in the right hand                             |  |
| Main Menu -- Quit and not save changes into CMOS               |  |
| Status Page Setup Menu and Option Page Setup Menu -- Exit      |  |
| current page and return to Main Menu                           |  |
| Increase the numeric value or make changes                     |  |
| Decrease the numeric value or make changes                     |  |
| Increase the numeric value or make changes                     |  |
| Decrease the numeric value or make changes                     |  |
| General help, only for Status Page Setup Menu and Option Page  |  |
| Setup Menu                                                     |  |
| Change color from total 16 colors. F2 to select color forward, |  |
| (Shift) F2 to select color backward                            |  |
| Calendar, only for Status Page Setup Menu                      |  |
| Reserved                                                       |  |
| Restore the previous CMOS value from CMOS, only for Option     |  |
| Page Setup Menu                                                |  |
| Load the default CMOS value from BIOS default table, only for  |  |
| Option Page Setup Menu                                         |  |
| Load the default                                               |  |
| Reserved                                                       |  |
| Reserved                                                       |  |
| Save all the CMOS changes, only for Main Menu                  |  |
|                                                                |  |

**Table 1 : Legend Keys** 

### **4.2.1 Navigating Through The Menu Bar**

Use the left and right arrow keys to choose the menu you want to be in.

#### **4.2.2 To Display a Sub Menu**

Use the arrow keys to move the cursor to the sub menu you want. Then press <Enter>. A ">" pointer marks all sub menus.

## **4.3 Getting Help**

Press F1 to pop up a small help window that describes the appropriate keys to use and the possible selections for the highlighted item. To exit the Help Window press <Esc> or the F1 key again.

#### **4.4 In Case of Problems**

If, after making and saving system changes with Setup, you discover that your computer no longer is able to boot, the AwardBIOS™ supports an override to the CMOS settings which resets your system to its defaults.

The best advice is to only alter settings, which you thoroughly understand. To this end, we strongly recommend that you avoid making any changes to the chipset defaults. These defaults have been carefully chosen by both Award and your systems manufacturer to provide the absolute maximum performance and reliability. Even a seemingly small change to the chipset setup has the potential for causing you to use the override.

#### **4.5 Main Menu**

Once you enter the AwardBIOS™ CMOS Setup Utility, the Main Menu will appear on the screen. The Main Menu allows you to select from several setup functions and two exit choices. Use the arrow keys to select among the items and press <Enter> to accept and enter the sub-menu.

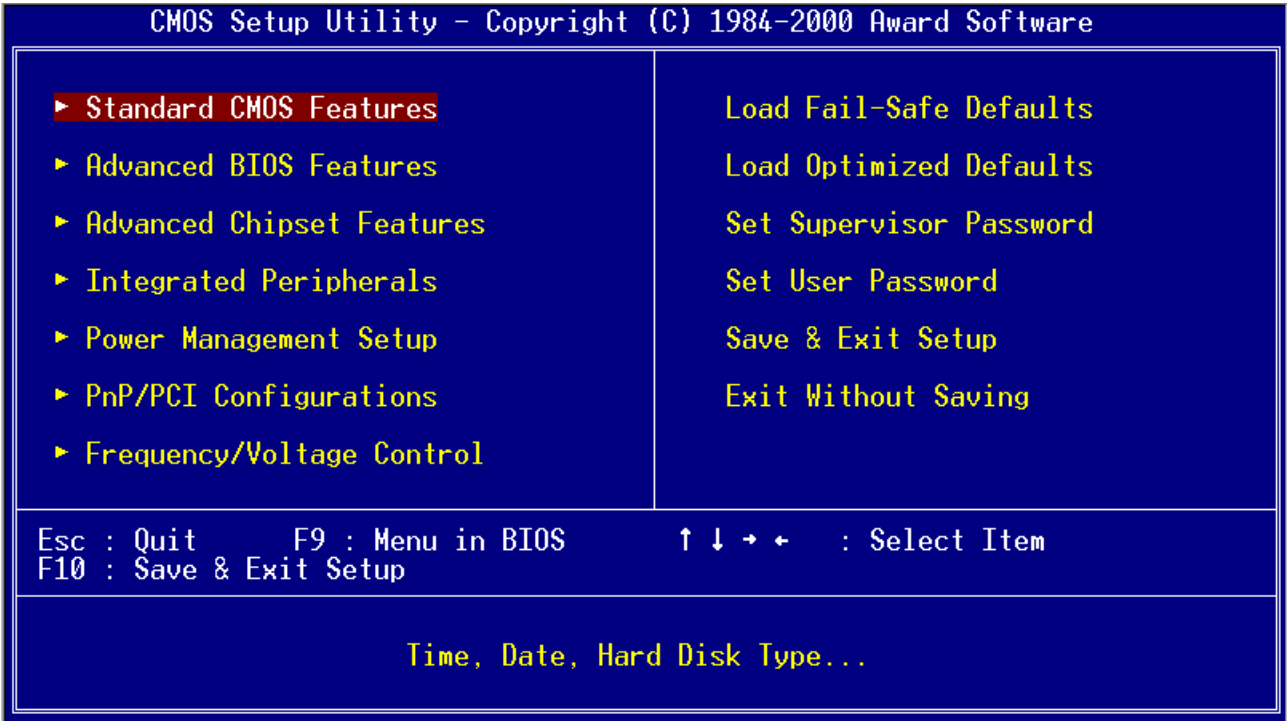

Note that a brief description of each highlighted selection appears at the bottom of the screen.

### **4.5.1 Setup Items**

The main menu includes the following main setup categories. Recall that some systems may not include all entries.

#### **4.5.1.1 Standard CMOS Features**

Use this menu for basic system configuration.

### **4.5.1.2 Advanced BIOS Features**

Use this menu to set the Advanced Features available on your system.

#### **4.5.1.3 Advanced Chipset Features**

Use this menu to change the values in the chipset registers and optimize your system's performance.

#### **4.5.1.4 Integrated Peripherals**

Use this menu to specify your settings for integrated peripherals.

#### **4.5.1.5 Power Management Setup**

Use this menu to specify your settings for power management.

## **4.5.1.6 PNP / PCI Configuration**

This entry appears if your system supports PnP / PCI.

#### **4.5.1.7 Frequency / Voltage Control**

Use this menu to specify your settings for frequency/voltage control.

#### **4.5.1.8 Load Fail-Safe Defaults**

Use this menu to load the BIOS default values for the minimal/stable performance for your system to operate.

#### **4.5.1.9 Load Optimized Defaults**

Use this menu to load the BIOS default values that are factory settings for optimal performance system operations. While Award has designed the custom BIOS to maximize performance, the factory has the right to change these defaults to meet their needs.

#### **4.5.1.10 Supervisor / User Password**

Use this menu to set User and Supervisor Passwords.

## **4.5.1.11 Save & Exit Setup**

Save CMOS value changes to CMOS and exit setup.

### **4.5.1.12 Exit Without Save**

Abandon all CMOS value changes and exit setup.

### **4.5.2 Standard CMOS Setup**

The items in Standard CMOS Setup Menu are divided into 10 categories. Each category includes no, one or more than one setup items. Use the arrow keys to highlight the item and then use the <PgUp> or <PgDn> keys to select the value you want in each item.

| CMOS Setup Utility - Copyright (C) 1984-2000 Award Software<br><b>Standard CMOS Features</b>                                                            |                                                             |                                                          |
|----------------------------------------------------------------------------------------------------|-------------------------------------------------------------|----------------------------------------------------------|
| $Date \ (mm: dd:yy)$<br>Time (hh:mm:ss)                                                                                                    | Sat, Dec 23 2000<br>12 : 2 : 18                             | Item Help                                                |
| $\blacktriangleright$ IDE Primary Master<br>$\blacktriangleright$ IDE Primary Slave<br>$\blacktriangleright$ IDE Secondary Master                       |                                                             | Menu Level<br>Change the day, month,<br>year and century |
| Drive A<br>Drive B<br>Floppy 3 Mode Support                                                                                                    | $1.44M$ , $3.5$ in.<br><b>None</b><br><b>Disabled</b>       |                                                          |
| LCD & CRT<br>Panel<br>TV Mode<br>Halt On                                                                                                    | Both<br>800X600 TFT<br><b>Disabled</b><br>All, But Keyboard |                                                          |
| Base Memory<br>Extended Memory<br>Total Memory                                                                                                    | 640K<br>65472K<br>1024K                                     |                                                          |
| 1↓→←:Move Enter:Select  <br>+/-/PU/PD:Value F10:Save ESC:Exit F1:General Help<br>F5:Previous Values —<br>F6:Fail-Safe Defaults<br>F7:Optimized Defaults |                                                             |                                                          |

**Figure 1 : The Main Menu** 

# **4.5.2.1 Main Manu Selection**

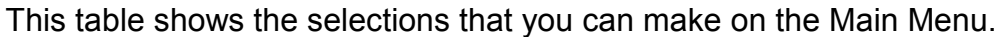

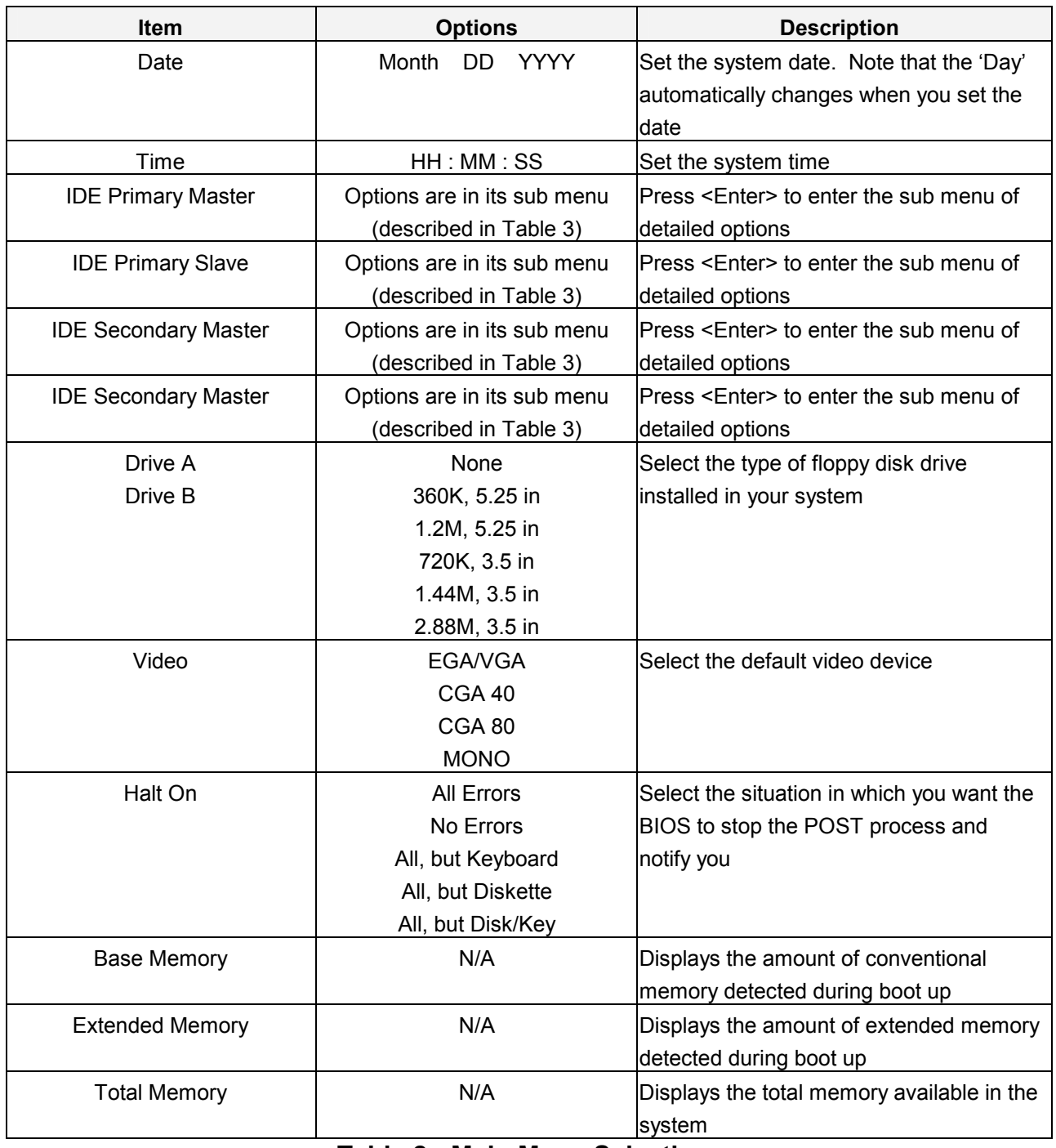

**Table 2 : Main Menu Selections**

### **4.5.2.2 IDE Adapters**

The IDE adapters control the hard disk drive. Use a separate sub menu to configure each hard disk drive.

Figure 2 shows the IDE primary master sub menu.

Use the legend keys to navigate through this menu and exit to the main menu. Use Table 3 to configure the hard disk.

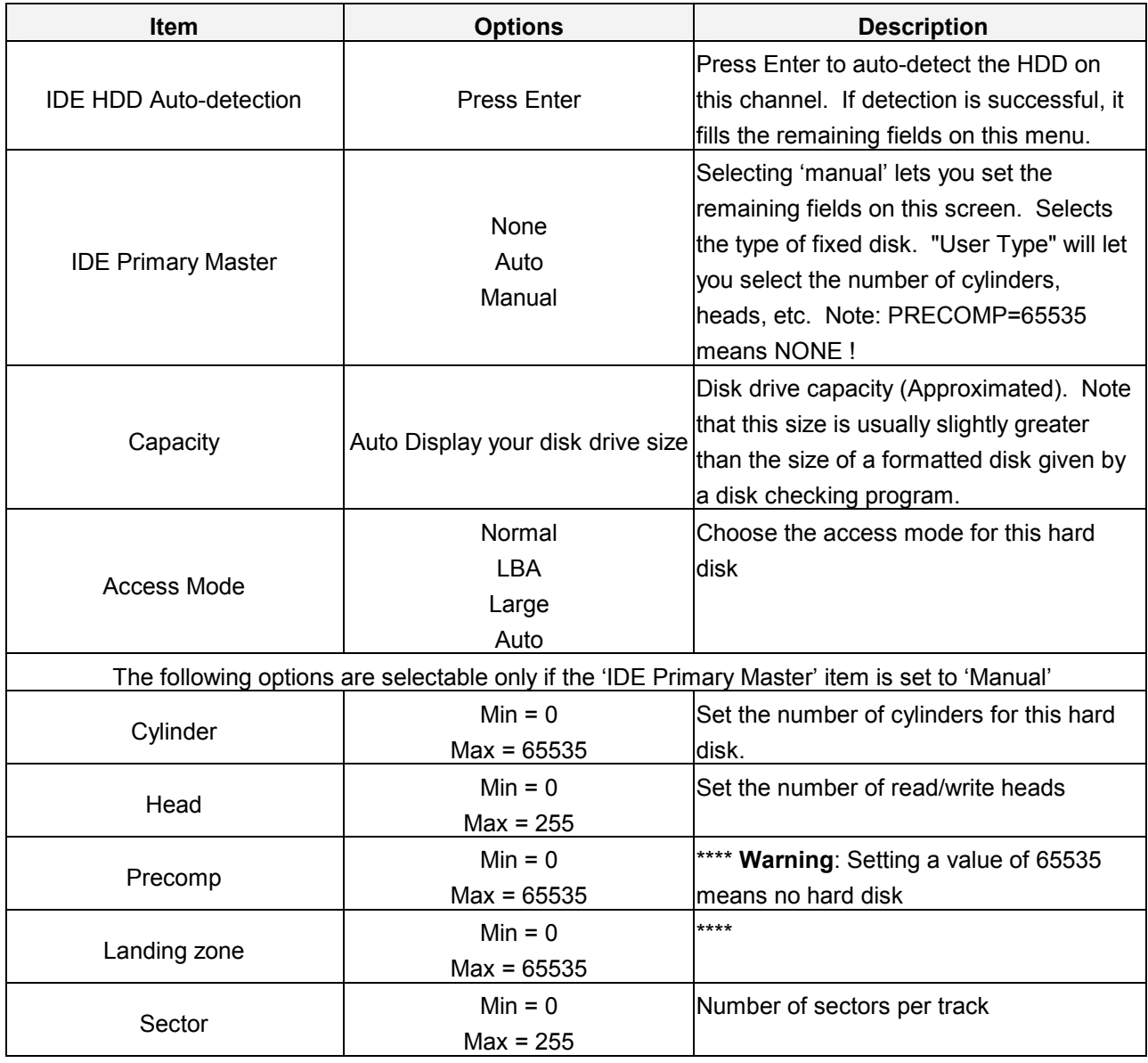

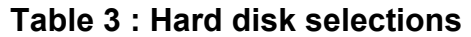
### **4.5.3 Advanced BIOS Features**

This section allows you to configure your system for basic operation. You have the opportunity to select the system's default speed, boot-up sequence, keyboard operation, shadowing and security.

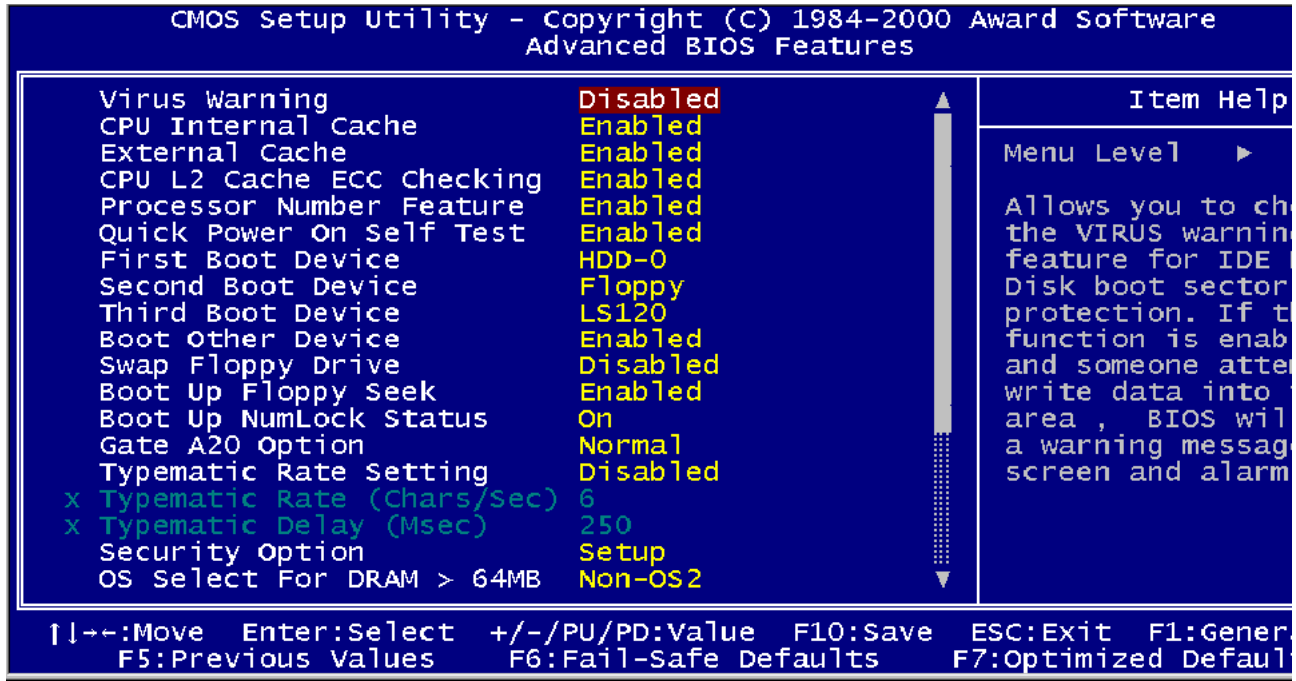

## **4.5.3.1 Virus Warning**

Allows you to choose the VIRUS Warning feature for IDE Hard Disk boot sector protection. If this function is enabled and someone attempt to write data into this area, BIOS will show a warning message on screen and alarm beep.

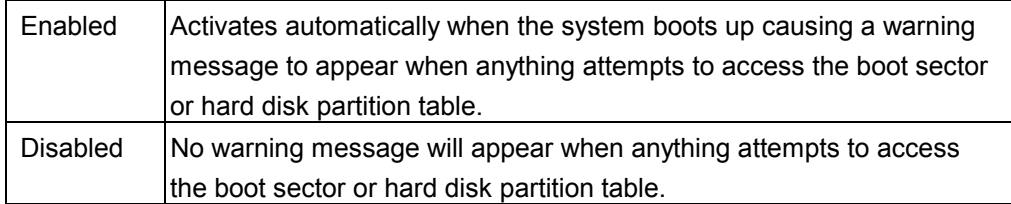

### **4.5.3.2 CPU Internal Cache/External Cache**

These two categories speed up memory access. However, it depends on CPU/chipset design.

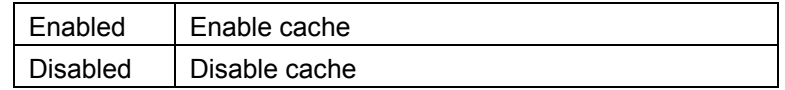

# **4.5.3.3 CPU L2 Cache ECC Checking**

This item allows you to enable/disable CPU L2 Cache ECC checking.

The choice: Enabled, Disabled.

# **4.5.3.4 Quick Power On Self Test**

This category speeds up Power On Self Test (POST) after you power up the computer. If it is set to Enable, BIOS will shorten or skip some check items during POST.

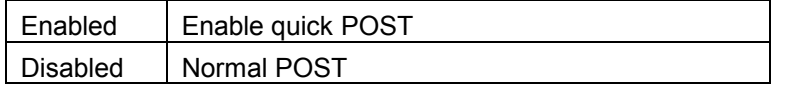

# **4.5.3.5 First/Second/Third/Other Boot Device**

The BIOS attempts to load the operating system from the devices in the sequence selected in these items.

The Choice: Floppy, LS/ZIP, HDD, SCSI, CDROM, or Disabled.

# **4.5.3.6 Swap Floppy Drive**

If the system has two floppy drives, you can swap the logical drive name assignments.

The choice: Enabled/Disabled.

# **4.5.3.7 Boot Up Floppy Seek**

Seeks disk drives during boot up. Disabling speeds boot up.

The choice: Enabled/Disabled.

# **4.5.3.8 Boot Up NumLock Status**

Select power on state for NumLock.

The choice: Enabled/Disabled.

# **4.5.3.9 Gate A20 Option**

Select if chipset or keyboard controller should control GateA20.

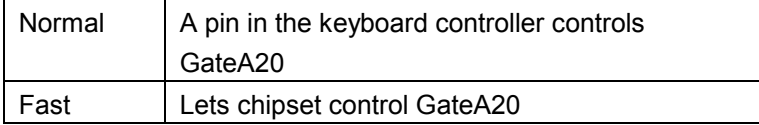

# **4.5.3.10 Typematic Rate Setting**

Key strokes repeat at a rate determined by the keyboard controller. When enabled, the typematic rate and typematic delay can be selected.

The choice: Enabled/Disabled.

# **4.5.3.11 Typematic Rate (Chars/Sec)**

Sets the number of times a second to repeat a keystroke when you hold the key down.

The choice: 6, 8, 10, 12, 15, 20, 24, or 30.

# **4.5.3.12 Typematic Delay (Msec)**

Sets the delay time after the key is held down before it begins to repeat the keystroke.

The choice: 250, 500, 750, or 1000.

## **4.5.3.13 Security Option**

Select whether the password is required every time the system boots or only when you enter setup.

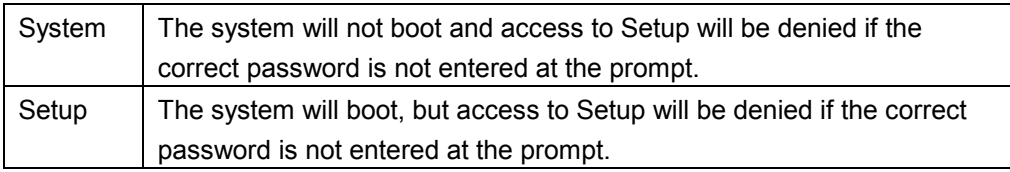

**Note:** To disable security, select PASSWORD SETTING at Main Menu and then you will be asked to enter password. Do not type anything and just press <Enter>, it will disable security. Once the security is disabled, the system will boot and you can enter Setup freely.

# **4.5.3.14 OS Select for DRAM > 64**

Select the operating system that is running with greater than 64MB of RAM on the system.

The choice: Non-OS2, OS2.

# **4.5.3.15 Report No FDD for WIN95**

Whether to report no FDD for Win 95 or not. The choice: Yes, No.

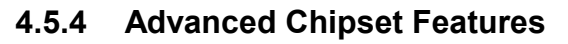

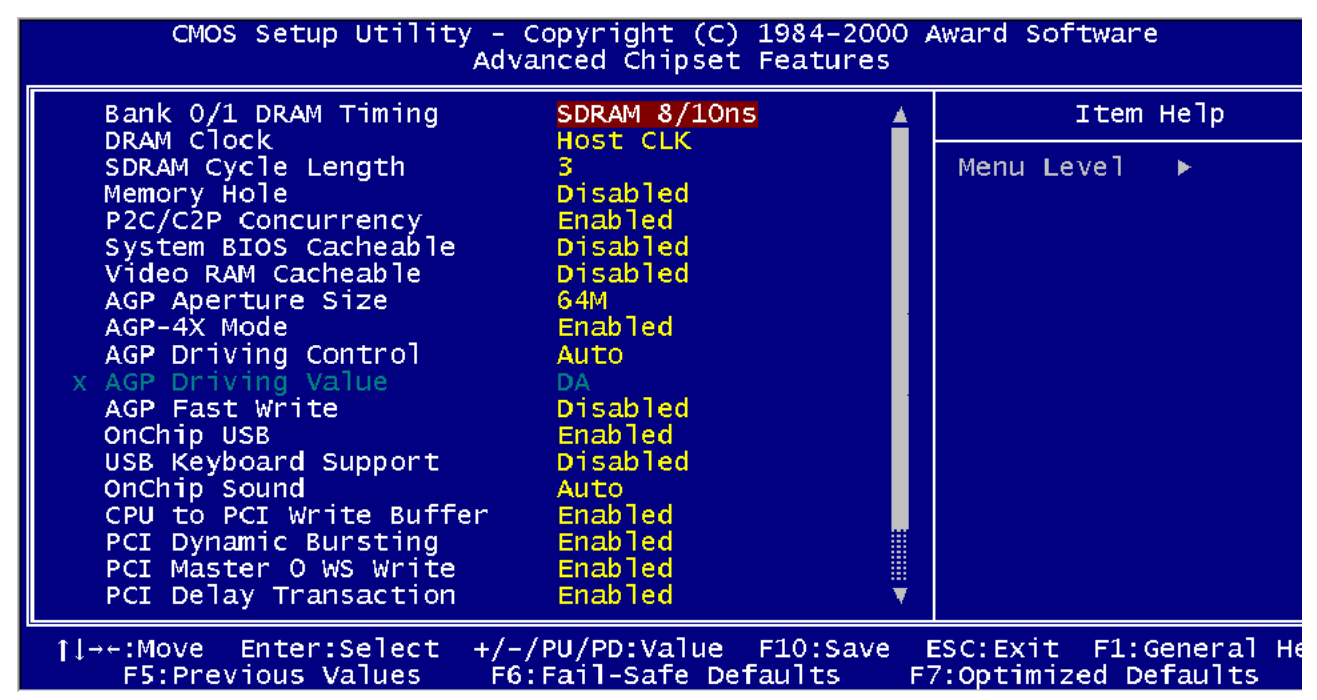

This section allows you to configure the system based on the specific features of the installed chipset. This chipset manages bus speeds and access to system memory resources, such as DRAM and the external cache. It also coordinates communications between the conventional ISA bus and the PCI bus. It must be stated that these items should never need to be altered. The default settings have been chosen because they provide the best operating conditions for your system. The only time you might consider making any changes would be if you discovered that data was being lost while using your system.

The first chipset settings deal with CPU access to dynamic random access memory (DRAM). The default timings have been carefully chosen and should only be altered if data is being lost. Such a scenario might well occur if your system had mixed speed DRAM chips installed so that greater delays may be required to preserve the integrity of the data held in the slower memory chips.

# **4.5.4.1 SDRAM Clock Frequency**

Set SDRAM clock speed.

The Choice: Auto, 66Mhz.

# **4.5.4.2 Bank 0/1; Bank 2/3; Bank 4/5 DRAM Timing**

This item allows you to select the value in this field, depending on whether the board has paged DRAMs or EDO (extended data output) DRAMs. The choice: from 1 to 16 CPU clocks.

The Choice: 10ns, Normal, Medium, Fast, Turbo.

# **4.5.4.3 SDRAM Cycle Length**

When synchronous DRAM is installed, the number of clock cycles of CAS latency depends on the DRAM timing. Do not reset this field from the default value specified by the system designer.

The Choice: 2, 3.

### **4.5.4.4 Memory Hole at 15Mb Addr.**

In order to improve performance, certain space in memory is reserved for ISA cards. This memory must be mapped into the memory space below 16MB.

The Choice: 15M-16M, Disabled.

### **4.5.4.5 Read Around Write**

DRAM optimization feature: If a memory read is addressed to a location whose latest write is being held in a buffer before being written to memory, the read is satisfied through the buffer contents, and the read is not sent to the DRAM.

The Choice: Enabled, Disabled.

### **4.5.4.6 Concurrent PCI/Host**

When disabled, CPU bus will be occupied during the entire PCI operation period.

The Choice: Enabled, Disabled.

### **4.5.4.7 System BIOS Cacheable**

Selecting *Enabled* allows caching of the system BIOS ROM at F0000h-FFFFFh, resulting in better system performance. However, if any program writes to this memory area, a system error may result.

The choice: Enabled, Disabled.

### **4.5.4.8 Video ROM Cacheable**

Select Enabled allows caching of the video RAM, resulting in better system performance. However, if any program writes to this memory area, a system error may result.

The Choice: Enabled, Disabled.

### **4.5.4.9 Aperture Size**

Select the size of Accelerated Graphics Port (AGP) aperture. The aperture is a portion of the PCI memory address range dedicated for graphics memory address space. Host cycles that hit the aperture range are forwarded to the AGP without any translation.

The Choice: 4M, 8M, 16M, 32M, 65M, 128M, or 256M.

# **4.5.4.10 AGP-2X Mode**

This item allows you to enable / disable the AGP-2X (Clock 133MHz) Mode.

The Choice: Enabled, Disabled.

## **4.5.4.11 OnChip USB**

This should be enabled if your system has a USB installed on the system board and you wish to use it. Even when so equipped, if you add a higher performance controller, you will need to disable this feature.

The choice: Enabled, Disabled.

## **4.5.4.12 USB Keyboard Support**

Select *Enabled* if your system contains a Universal Serial Bus (USB) controller and you have a USB keyboard.

The choice: Enabled, Disabled.

## **4.5.4.13 Memory Parity / ECC Check**

This item allows you to select between three methods of memory error checking, Auto, Enabled, and Disabled.

### **4.5.5 Integrated Peripherals**

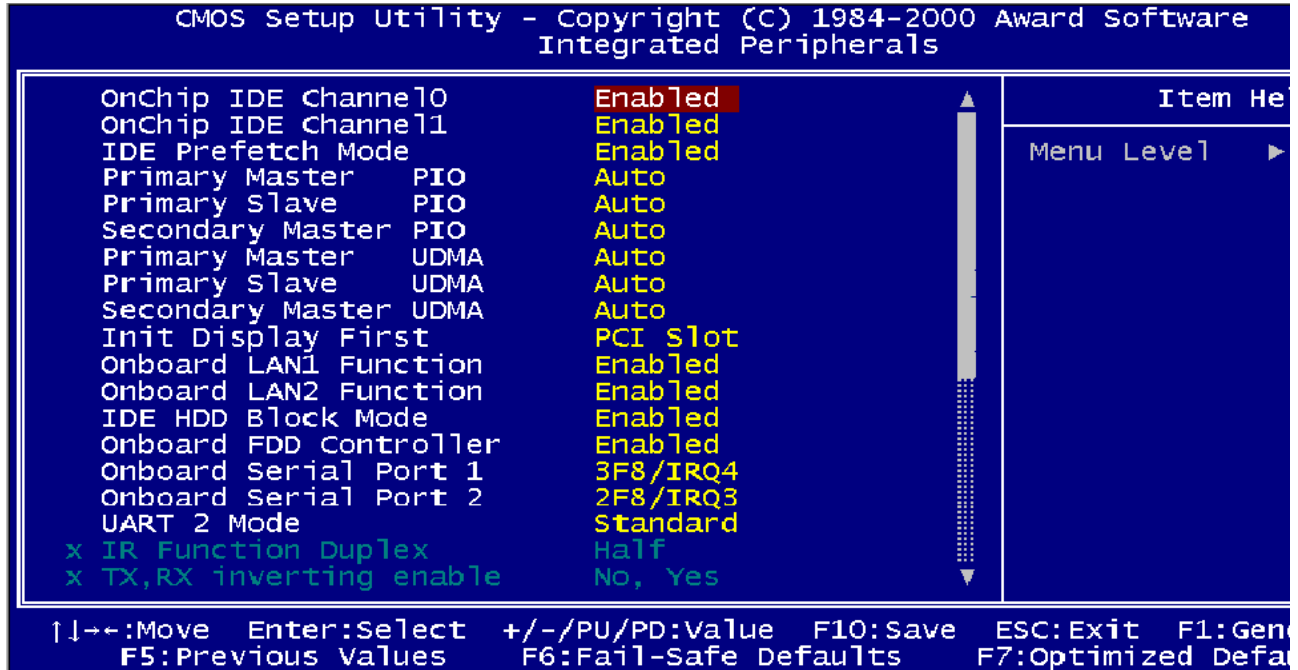

## **4.5.5.1 OnChip IDE Channel 0**

The chipset contains a PCI IDE interface with support for two IDE channels. Select Enabled to activate the primary IDE interface. Select Disabled to deactivate this interface.

The choice: Enabled, Disabled.

### **4.5.5.2 OnChip IDE Channel 1**

The chipset contains a PCI IDE interface with support for two IDE channels. Select Enabled to activate the secondary IDE interface. Select Disabled to deactivate this interface.

The choice: Enabled, Disabled.

### **4.5.5.3 IDE Prefetch Mode**

The onboard IDE drive interfaces supports IDE prefetching, for faster drive accesses. If you install a primary and/or secondary add-in IDE interface, set this field to *Disabled* if the interface does not support prefetching.

The choice: Enabled, Disabled.

### **4.5.5.4 Primary/Secondary Master/Slave PIO**

The four IDE PIO (Programmed Input/Output) fields let you set a PIO mode (0-4) for each of the four IDE devices that the onboard IDE interface supports. Modes 0 through 4 provide successively increased performance. In Auto mode, the system automatically determines the best mode for each device.

The choice: Auto, Mode 0, Mode 1, Mode 2, Mode 3, or Mode 4.

# **4.5.5.5 Primary/Secondary Master/Slave UDMA**

Ultra DMA/33 implementation is possible only if your IDE hard drive supports it and the operating environment includes a DMA driver (Windows 95 OSR2 or a third-party IDE bus master driver). If your hard drive and your system software both support Ultra DMA/33, select Auto to enable BIOS support.

The Choice: Auto, Disabled.

### **4.5.5.6 Init Display First**

This item allows you to decide to active whether PCI Slot or AGP first.

The choice: PCI Slot, AGP.

### **4.5.5.7 Onboard Sound Chip**

Select *Enabled* to use the audio capabilities of your system. Most of the following fields do not appear when this field is *Disabled.* 

The Choice: Enabled, Disabled.

### **4.5.5.8 IDE HDD Block Mode**

Block mode is also called block transfer, multiple commands, or multiple sector read/write. If your IDE hard drive supports block mode (most new drives do), select Enabled for automatic detection of the optimal number of block read/writes per sector the drive can support.

The Choice: Enabled, Disabled.

### **4.5.5.9 Onboard FDC Controller**

Select Enabled if your system has a floppy disk controller (FDC) installed on the system board and you wish to use it. If you install and-in FDC or the system has no floppy drive, select Disabled in this field.

The Choice: Enabled, Disabled.

### **4.5.5.10 Onboard Serial Port 1/Port2**

Select an address and corresponding interrupt for the first and second serial ports.

The choice: 3F8/IRQ4, 2E8/IRQ3, 3E8/IRQ4, 2F8/IRQ3, Disabled, Auto.

### **4.5.5.11 IR Address Select**

Select IR address.

The choice: Disabled, 3F8H, 2F8H, 3E8H, or 2E8H.

# **4.5.5.12 IR Mode**

This item allows you to determine which Infra Red (IR) function of onboard I/O chip.

The Choice: ASKIR, HPSIR.

# **4.5.5.13 Flat Panel Status**

This item allows you to select the option of the build in flat panel controller.

The choice: Enable, Disable.

# **4.5.5.14 Flat Panel Resolution**

Select the flat panel resolution.

The choice: 640 x 480, 800 x 600, 1024 x 768.

# **4.5.6 Power Management Setup**

The Power Management Setup allows you to configure you system to most effectively save energy while operating in a manner consistent with your own style of computer use.

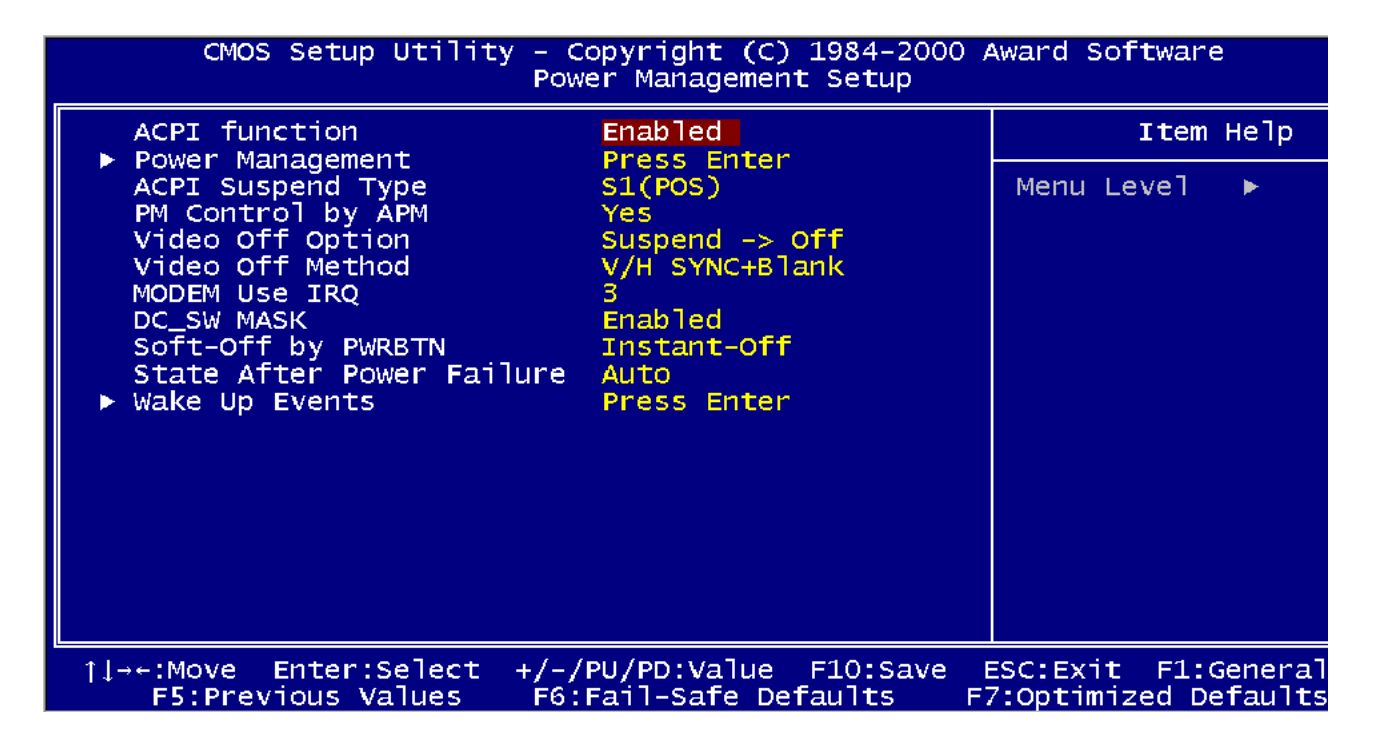

### **4.5.6.1 ACPI Function**

This item allows you to enable/disable the Advanced Configuration and Power Management (ACPI).

The choice: Enable, Disable.

# **4.5.6.2 Power Management**

This category allows you to select the type (or degree) of power saving and is directly related to the following modes:

- 1. HDD Power Down
- 2. Doze Mode
- 3. Suspend Mode

There are four selections for Power Management, three of which have fixed mode settings.

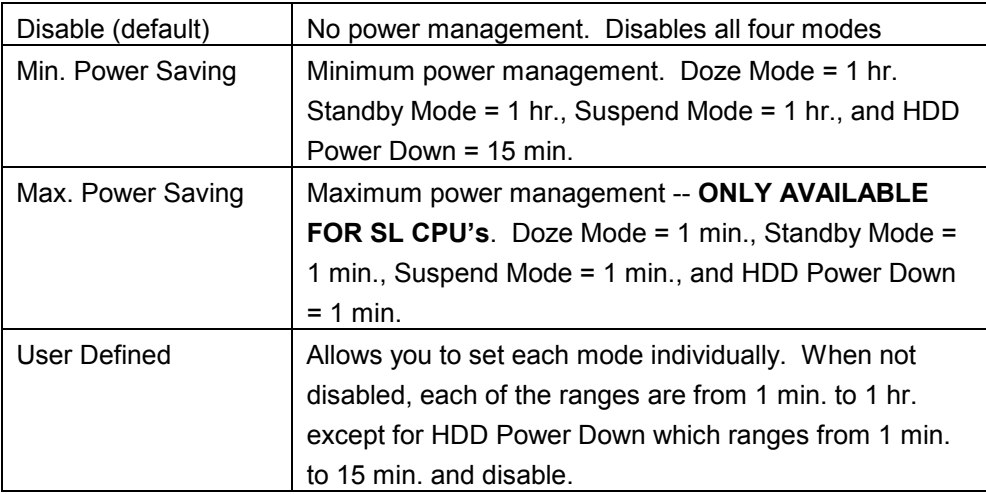

# **4.5.6.3 PM Control APM**

When enabled, an Advanced Power Management device will be activated to enhance the Max. Power Saving mode and stop the CPU internal clock.

If the Max. Power Saving is not enabled, this will be preset to *No*.

### **4.5.6.4 Video Off Method**

This determines the manner in which the monitor is blanked.

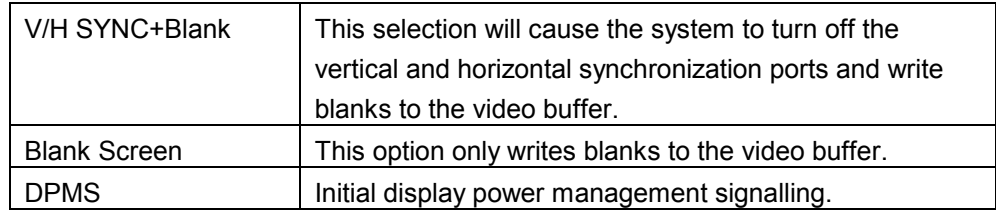

# **4.5.6.5 MODEM Use IRQ**

This determines the IRQ in which the MODEM can use.

The choice: 3, 4, 5, 7, 9, 10, 11, or NA.

# **4.5.6.6 Soft-Off by PWRBTN**

Pressing the power button for more than 4 seconds forces the system to enter the Soft-Off state when the system has "hung".

The choice: Delay 4 Sec, Instant-Off.

# **4.5.6.7 PM Timers**

The following four modes are Green PC power saving functions, which are only user configurable when *User Defined* Power Management has been selected. See above for available selections.

## **4.5.6.7.1 HDD Power Down**

When enabled and after the set time of system inactivity, the hard disk drive will be powered down while all other devices remain active.

## **4.5.6.7.2 Doze Mode**

When enabled and after the set time of system inactivity, the CPU clock will run at slower speed while all other devices still operate at full speed.

## **4.5.6.7.3 Suspend Mode**

When enabled and after the set time of system inactivity, all devices except the CPU will be shut off.

### **4.5.6.8 PM Events**

PM events are I/O events whose occurrence can prevent the system from entering a power saving mode or can awaken the system from such a mode. In effect, the system remains alert for anything which occurs to a device which is configured as *On*, even when the system is in a power down mode.

# **4.5.6.8.1 VGA**

When *ON,* your can set the LAN awakens the system.

### **4.5.6.8.2 LPT & COM**

When *select* LPT/COM, any activity from one of the listed system peripheral devices or IRQs wakes up the system.

### **4.5.6.8.3 HDD & FDD**

When *On* of *HDD* & FDD, any activity from one of the listed system peripheral devices wakes up the system.

## **4.5.6.8.4 DMA / Master**

When you *are On* of *DMA / ISA Master*, any activity from one of the list system peripheral devices wakes up the system.

## **4.5.6.8.5 Modem Ring Resume**

An input signal on the serial Ring Indicator (RI) line (in other words, an incoming call on the modem) awakens the system from a soft off state.

## **4.5.6.8.6 RTC Alarm Function**

When *Enabled,* your can set the date and time at which the RTC (real-time clock) alarm awakens the system from Suspend mode.

# **4.5.7 PnP/PCI Configuration Setup**

This section describes configuring the PCI bus system. PCI, or **P**ersonal **C**omputer **I**nterconnect, is a system which allows I/O devices to operate at speeds nearing the speed the CPU itself uses when communicating with its own special components. This section covers some very technical items and it is strongly recommended that only experienced users should make any changes to the default settings.

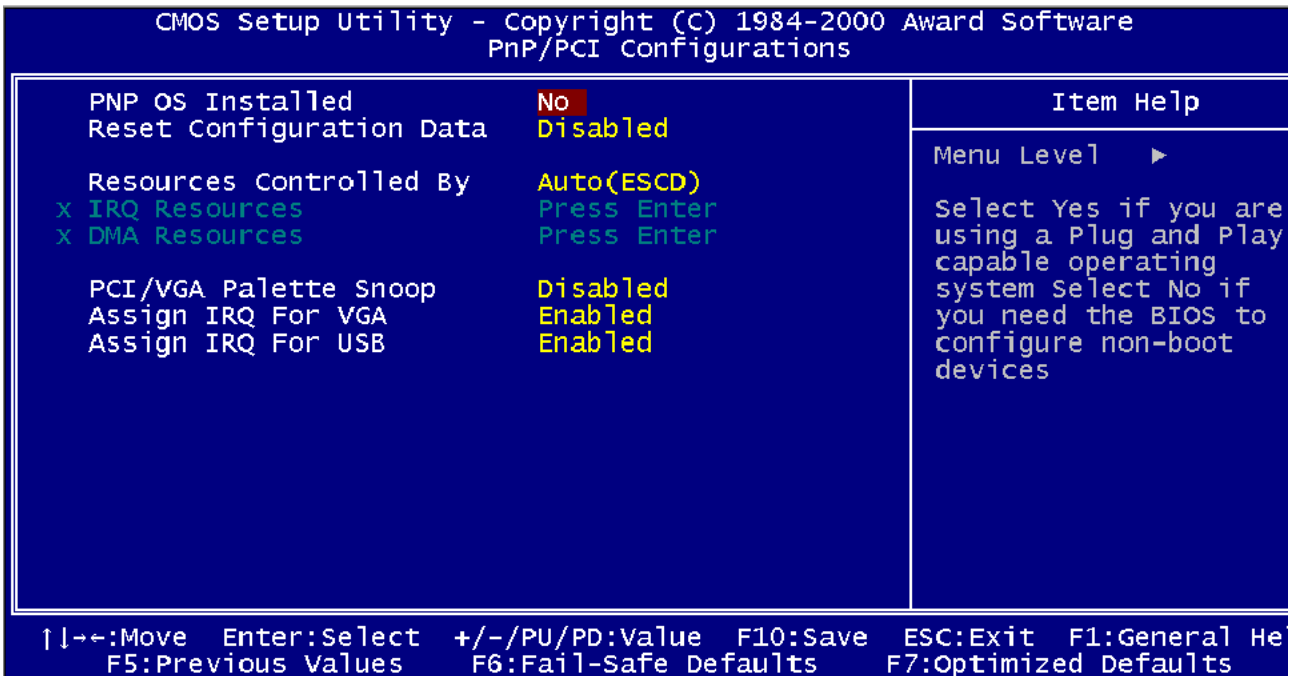

# **4.5.7.1 PCI Delay Transaction**

The chipset has an embedded 32-bit posted write buffer to support delay transactions cycles. Select *Enabled* to support compliance with PCI specification version 2.1.

The choice: Enabled, Disabled.

# **4.5.7.2 PnP OS Installed**

This item allows you to determine install PnP OS or not.

The choice: Yes, No.

### **4.5.7.3 Reset Configuration Data**

Normally, you leave this field Disabled. Select Enabled to reset Extended System Configuration Data (ESCD) when you exit Setup if you have installed a new add-on and the system reconfiguration has caused such a serious conflict that the operating system cannot boot.

The choice: Enabled, Disabled.

# **4.5.7.4 Resource Controlled by**

The Award Plug and Play BIOS has the capacity to automatically configure all of the boot and Plug and Play compatible devices. However, this capability means absolutely nothing unless you are using a Plug and Play operating system such as Windows®95. If you set this field to "manual" choose specific resources by going into each of the sub menu that follows this field (a sub menu is preceded by a " $\ge$ ").

The choice: Auto, Manual.

# **4.5.7.5 IRQ Resources**

When resources are controlled manually, assign each system interrupt a type, depending on the type of device using the interrupt.

## **4.5.7.6 IRQ3/4/5/7/9/10/11/12/14/15 Assigned to**

This item allows you to determine the IRQ assigned to the ISA bus and is not available to any PCI slot. Legacy ISA for devices compliant with the original PC AT bus specification, PCI/ISA PnP for devices compliant with the Plug and Play standard whether designed for PCI or ISA bus architecture.

The Choice: *Legacy ISA* and *PCI/ISA PnP*.

## **4.5.7.7 DMA Resources**

When resources are controlled manually, assign each system DMA channel a type, depending on the type of device using the DMA channel.

### **4.5.7.8 DMA 0/1/3/5/6/7 Assigned to**

Legacy ISA for devices compliant with the original PC AT bus specification, PCI/ISA PnP for devices compliant with the Plug and Play standard whether designed for PCI or ISA bus architecture.

Choices are *Legacy ISA* and *PCI/ISA PnP*.

### **4.5.7.9 Memory Resources**

This sub menu can let you control the memory resource.

# **4.5.7.10 Reserved Memory Base**

Reserved a low memory for the legacy device (non-PnP device).

Choices are C800, CC00, D000, D800, DC00, D400, or N/A.

# **4.5.7.11 Reserved Memory Length**

Reserved a low memory length for the legacy device (non-PnP device).

Choices are 8K, 16K, 32K, 64K.

# **4.5.7.12 PCI / VGA Palette Snoop**

Leave this field at *Disabled*.

Choices are Enabled, Disabled.

# **4.5.7.13 Assign IRQ for VGA/USB**

Enable/Disable for assigning an IRQ for USB/VGA.

Choices are Enabled, Disabled.

## **4.5.8 Frequency / Voltage Control**

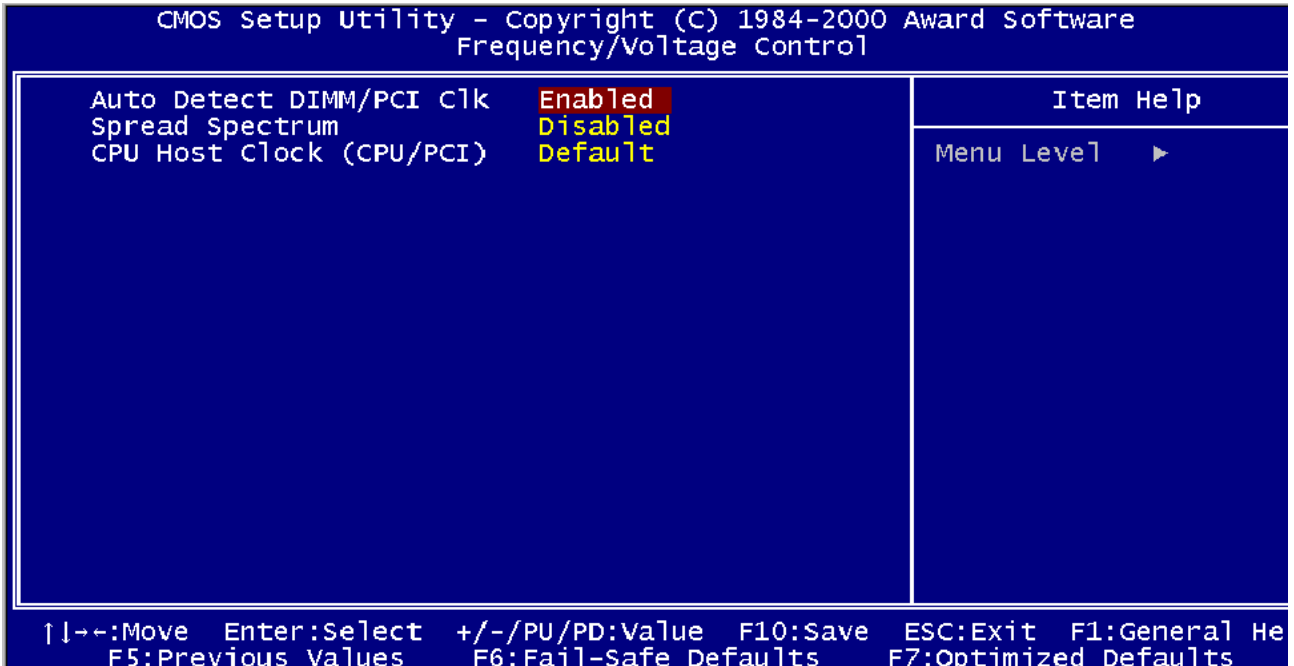

## **4.5.8.1 Auto Detect**

This item allows you to enable/disable auto detect DIMM/PCI Clock.

The choice: Enable, Disable.

### **4.5.8.2 Spread Spectrum Modulated**

Spread Spectrum Modulated.

The choice: Enable, Disable.

### **4.5.8.3 CPU Speed**

This item allows you to select the CPU speed.

## **4.5.8.4 CPU Ratio**

This item allows you to select the CPU ratio.

## **4.5.8.5 CPU Frequency**

This item allows you to select the CPU frequency.

# **4.5.9 Defaults Menu**

Selecting "Defaults" from the main menu shows you two options, which are described below.

# **4.5.9.1 Load Fail-Safe Defaults**

When you press <Enter> on this item you get a confirmation dialog box with a message similar to:

```
Load Fail-Safe Defaults (Y/N)? N
```
Pressing 'Y' loads the BIOS default values for the most stable, minimal-performance system operations.

# **4.5.9.2 Load Optimized Defaults**

When you press <Enter> on this item you get a confirmation dialog box with a message similar to:

Load Optimized Defaults (Y/N)? N

Pressing 'Y' loads the default values that are factory settings for optimal performance system operations.

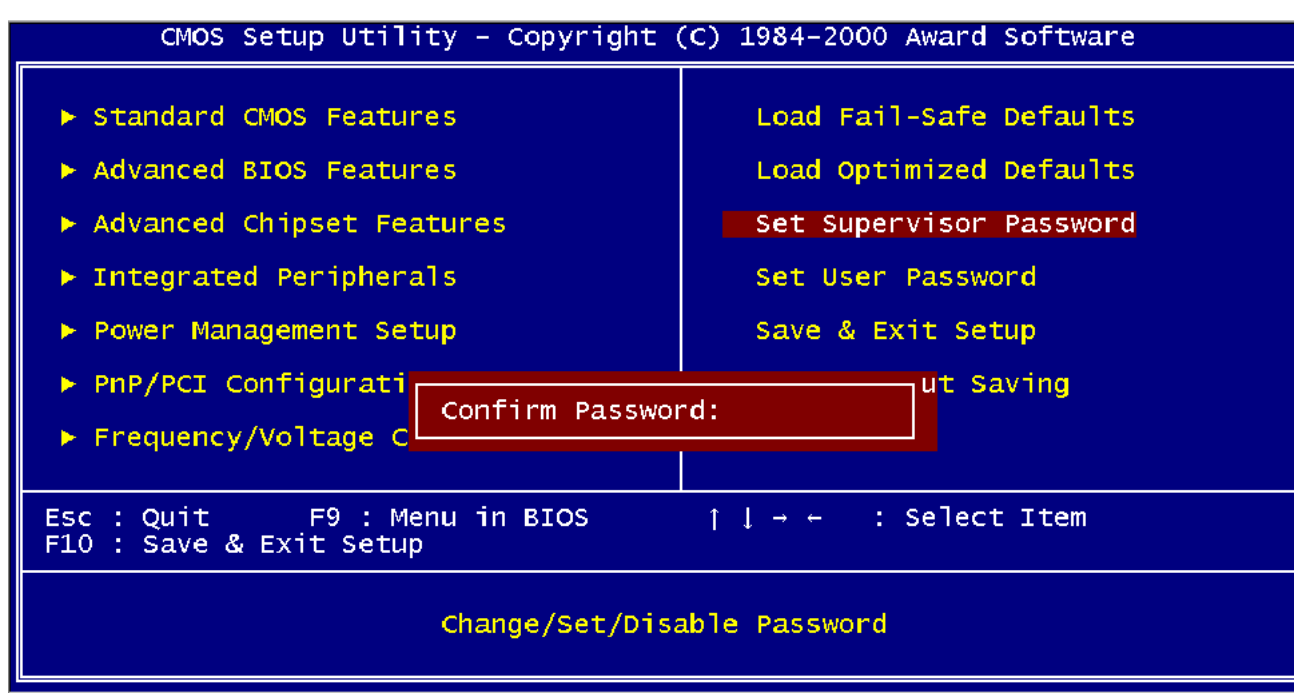

# **4.5.10 Supervisor / User Password Setting**

You can set either supervisor or user password, or both of them. The differences between are:

**supervisor password:** can enter and change the options of the setup menus.

**user password**: can only enter but do not have the right to change the options of the setup menus. When you select this function, the following message will appear at the center of the screen to assist you in creating a password.

#### ENTER PASSWORD:

Type the password, up to eight characters in length, and press <Enter>. The password typed now will clear any previously entered password from CMOS memory. You will be asked to confirm the password. Type the password again and press <Enter>. You may also press <Esc> to abort the selection and not enter a password. To disable a password, just press <Enter> when you are prompted to enter the password. A message will confirm the password will be disabled. Once the password is disabled, the system will boot and you can enter Setup freely.

### PASSWORD DISABLED.

When a password has been enabled, you will be prompted to enter it every time you try to enter Setup. This prevents an unauthorized person from changing any part of your system configuration. Additionally, when a password is enabled, you can also require the BIOS to request a password every time your system is rebooted. This would prevent unauthorized use of your computer. You determine when the password is required within the BIOS Features Setup Menu and its Security option (see Section 3). If the Security option is set to "System", the password will be required both at boot and at entry to Setup. If set to "Setup", prompting only occurs when trying to enter Setup.

# **4.5.11 Exit Selecting**

### **4.5.11.1 Save & Exit Setup**

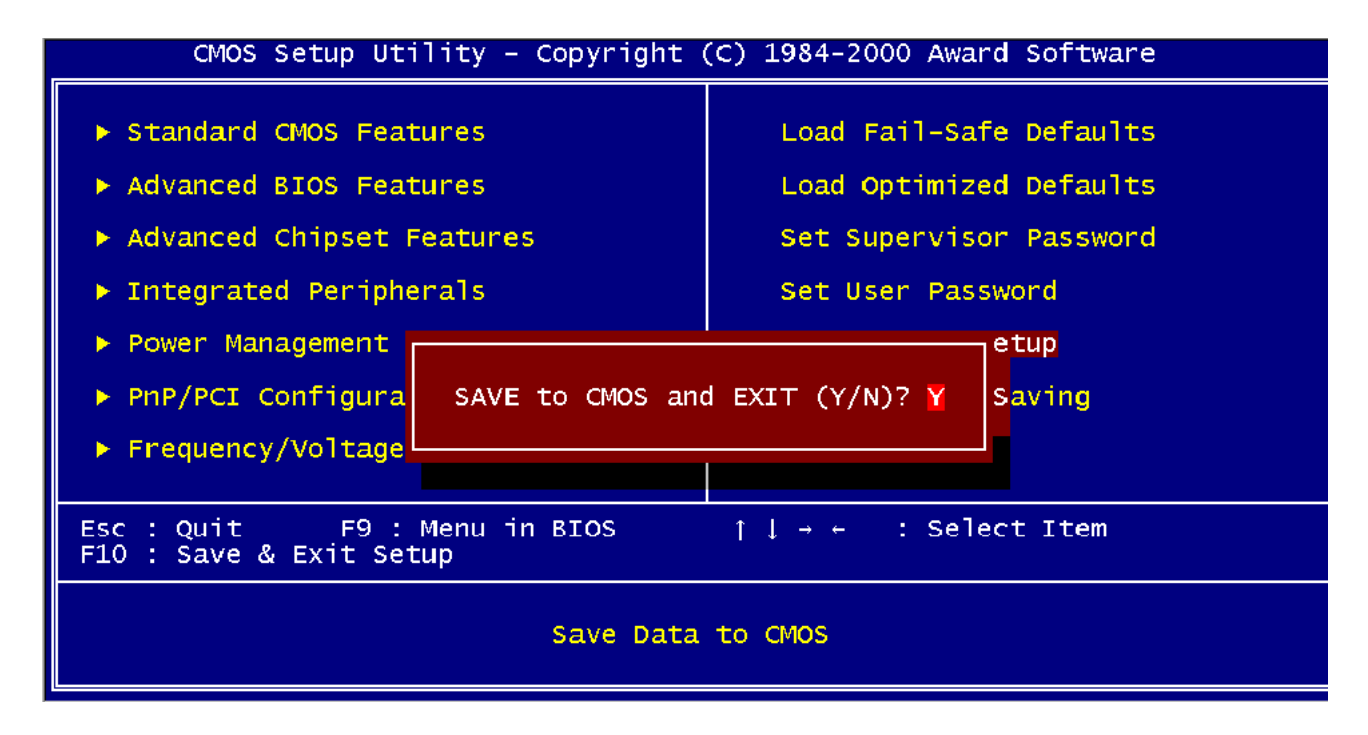

Pressing <Enter> on this item asks for confirmation:

Save to CMOS and EXIT (Y/N)? Y

Pressing "Y" stores the selections made in the menus in CMOS – a special section of memory that stays on after you turn your system off. The next time you boot your computer, the BIOS configures your system according to the Setup selections stored in CMOS. After saving the values the system is restarted again.

# **4.5.11.2 Exit Without Saving**

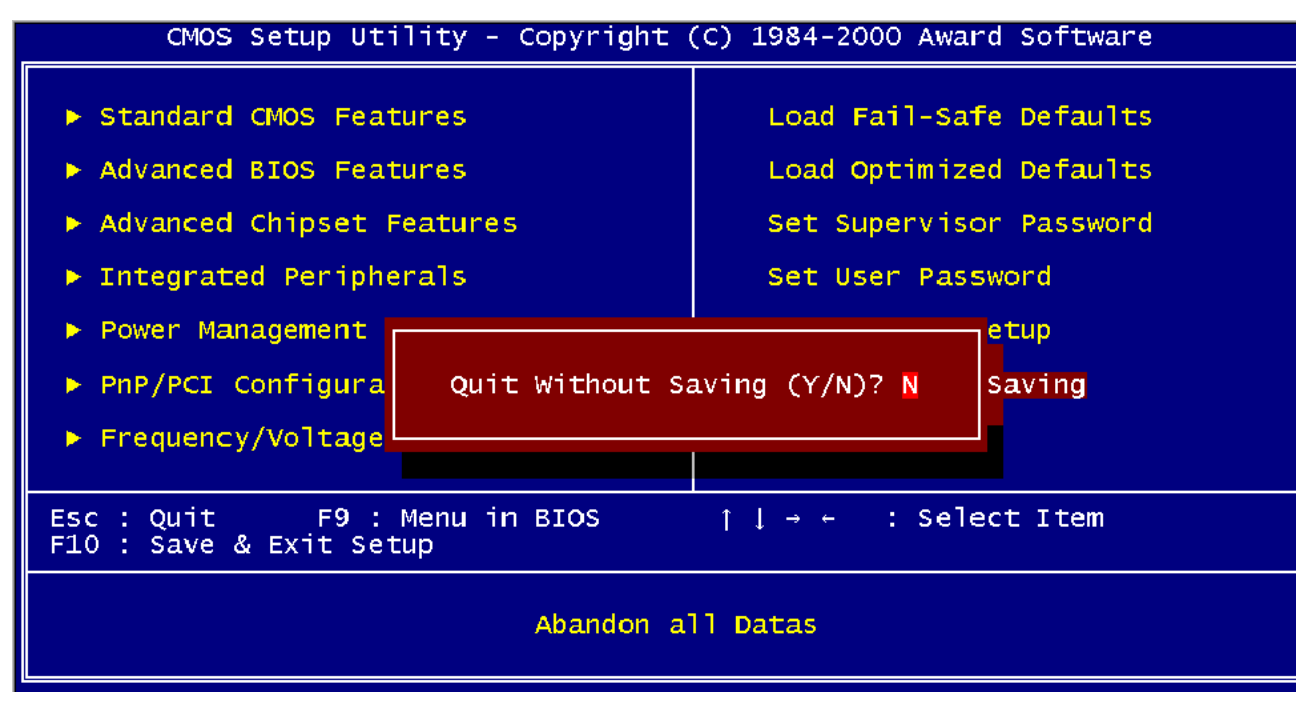

Pressing <Enter> on this item asks for confirmation:

Ouit without saving  $(Y/N)$ ? Y

This allows you to exit Setup without storing in CMOS any change. The previous selections remain in effect. This exits the Setup utility and restarts your computer.

# **5. Driver Installation**

## **5.1 Driver Installation for Ethernet Adapter**

#### **5.1.1 Windows 9x**

The best way to install the driver for the Ethernet controller is to use the plug and play system of Windows 9x. The following procedures illustrate how the installation can be done.

- 1. If a driver for the Ethernet controller is already installed this must be removed first. This can be done by the following steps shown below.
	- Click the '*Start'* button, click on '*Settings'* and on '*Control panel'* to open the control panel.

Your display should now look as below (possibly with different size and icons):

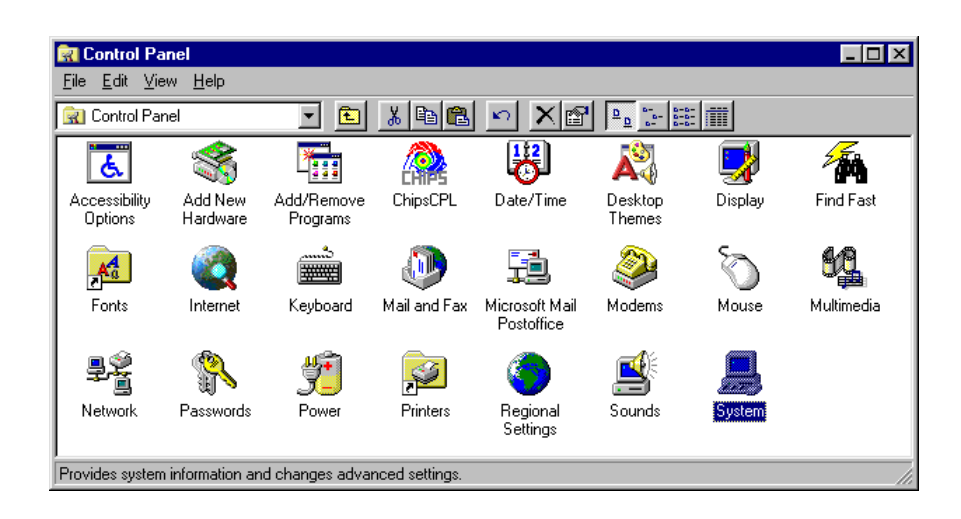

- Double click the '*System'* icon (highlighted above).
- Select the '*Device Manager'* tab.

• If the '*Network adapters'* line is present, expand the line and remove the PCI Ethernet Controller adapters. This is done by selecting the line and clicking the '*Remove'* button.

Before removal of the adapter(s), your screen might look like this:

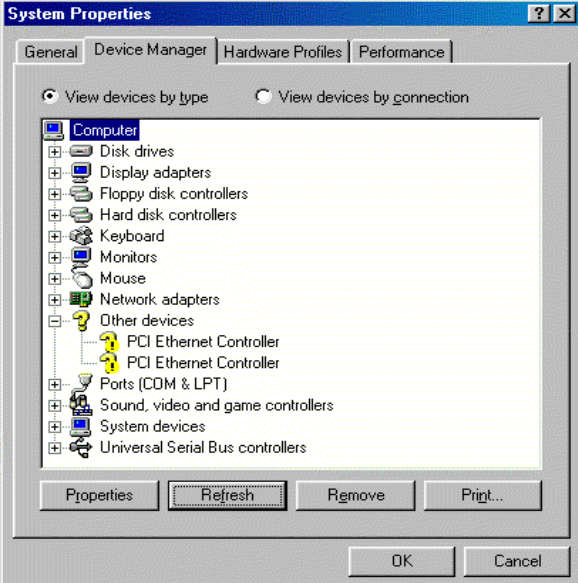

- When all adapters are removed (or none were present), a new driver can be installed.
- 2. Reboot the computer.

3. During the boot the network adapter should be detected as shown below:

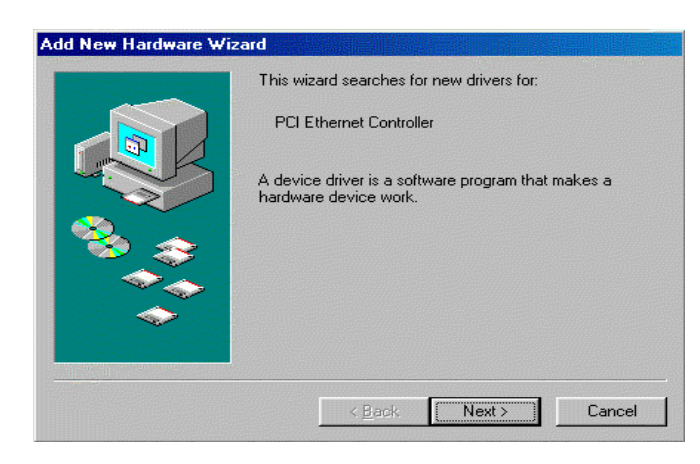

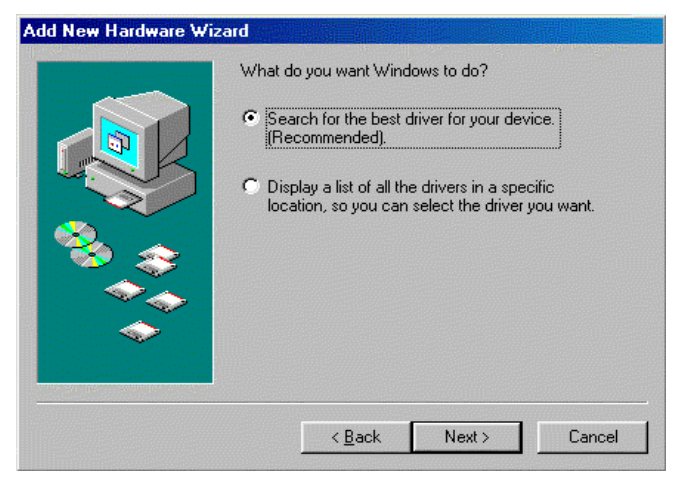

4. Specify the location of network adapter and click '*Next*' (see below).

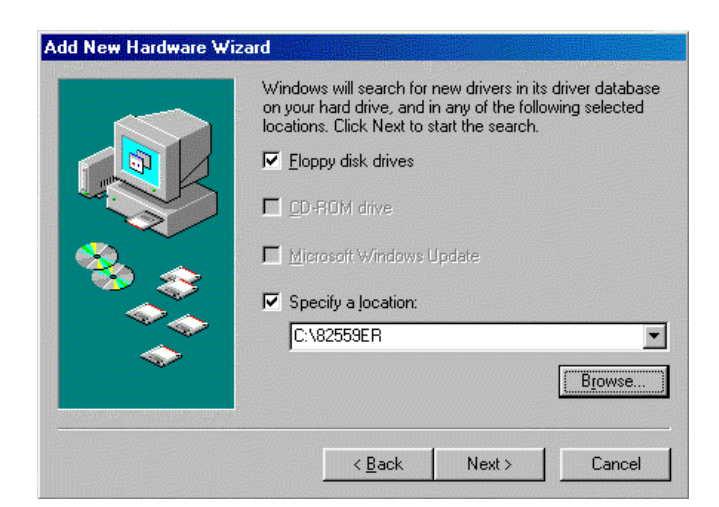

5. Click the '*Next'* button.

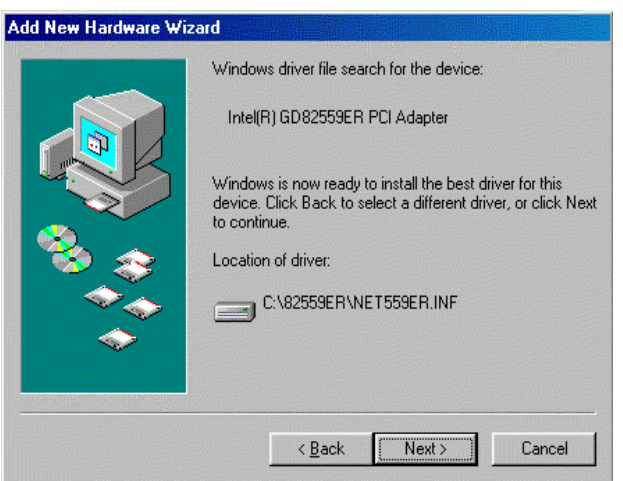

6. Click the '*Finish'* button.

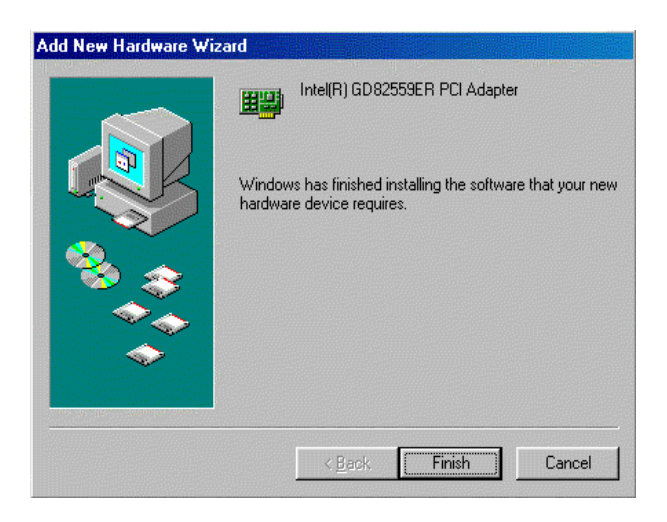

- 7. Depending on the configuration, a request for the windows disks or CD-ROM may be necessary. Insert the disk / CD-ROM and click the '*OK*' button. An entry of the directory for the files may then be required. After typing the path name, click the '*OK*' button.
- 8. To complete the installation, reboot the computer by clicking the '*Yes*' button in the window shown below.

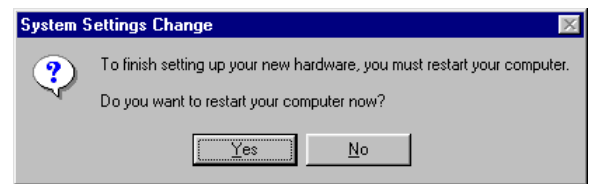

9. After the system restarts, the network adapter should be installed. Protocols, clients etc. may now be installed for the network in use.

Further configuration of the adapter may be made in the '*Advanced*' section of the driver properties. These options may be accessed through the '*Network*' icon in the control panel (Select the network adapter, click the '*Properties*' button and select the '*Advanced*' tab).

## **5.1.2 Windows NT 4.0 Ethernet Installation**

A driver for the Intel 82559ER Ethernet controller on board is included in the attached supporting CD-ROM. The driver for this adapter is denoted 'Intel GD82559ER PCI Adapter'. This driver may be installed in two ways:

- During the installation process where the network may be configured as an integrated part. In this case the adapter may be chosen or auto-detected when the network adapter is to be installed.
- In the network settings after Windows NT 4.0 is installed.

The following procedures describe the steps to install the Network adapter driver on Windows NT 4.0.

1. Click the '*Start'* button on the task bar. Select '*Settings'* and '*Control Panel'* to start the control panel shown below:

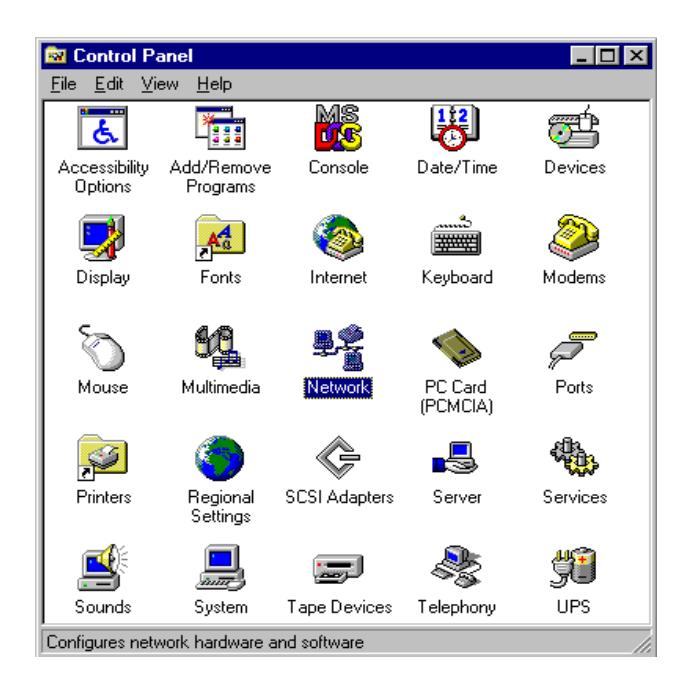

2. Double click the '*Network*' icon and then click the '*Adapters*' tab on the following window. A window as the one shown below should now appear.

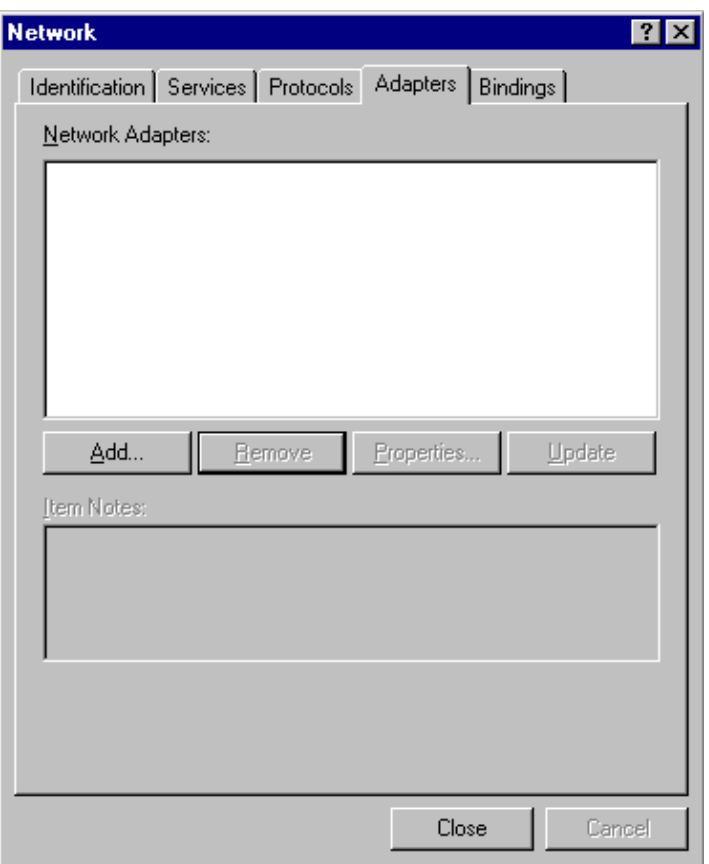

3. Click the '*Add...*' button, and the following window should appear.

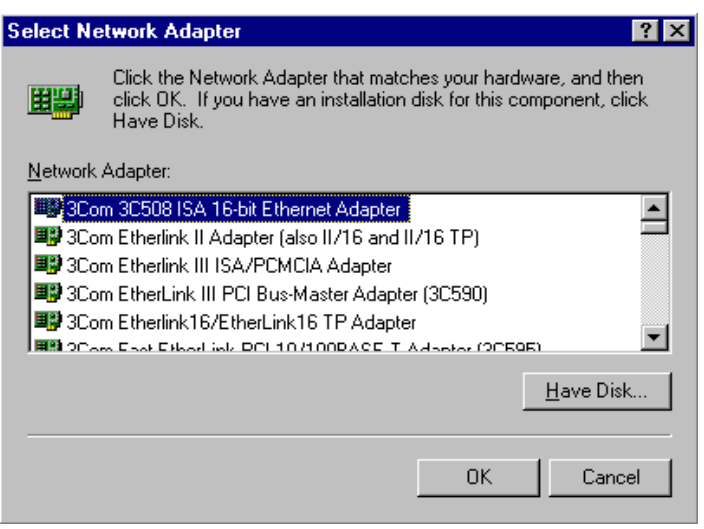

4. Click the '*Have Disk…*' button to install the Network adapter driver from CD-ROM. A window as the one shown below should now appear.

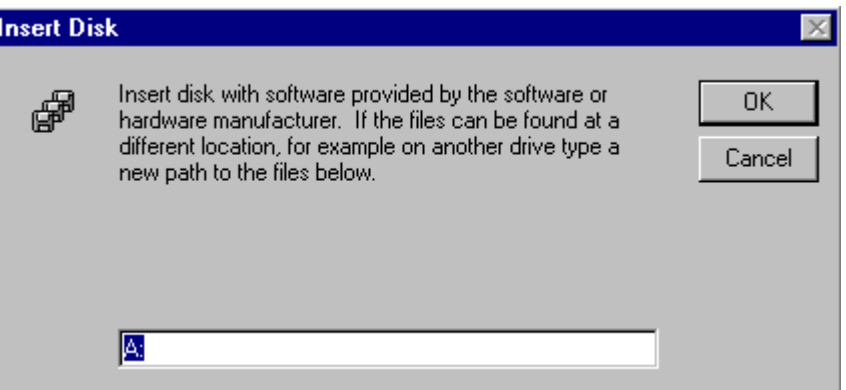

5. Locate the path of Network adapter driver and click the '*OK*' button.

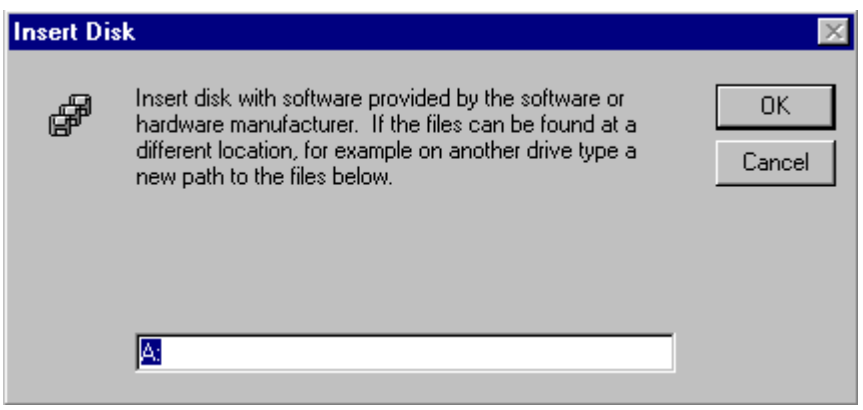

6. Select the '*Intel GD82559ER Ethernet Adapter*' from the list (as shown below) and click the '*OK*' button.

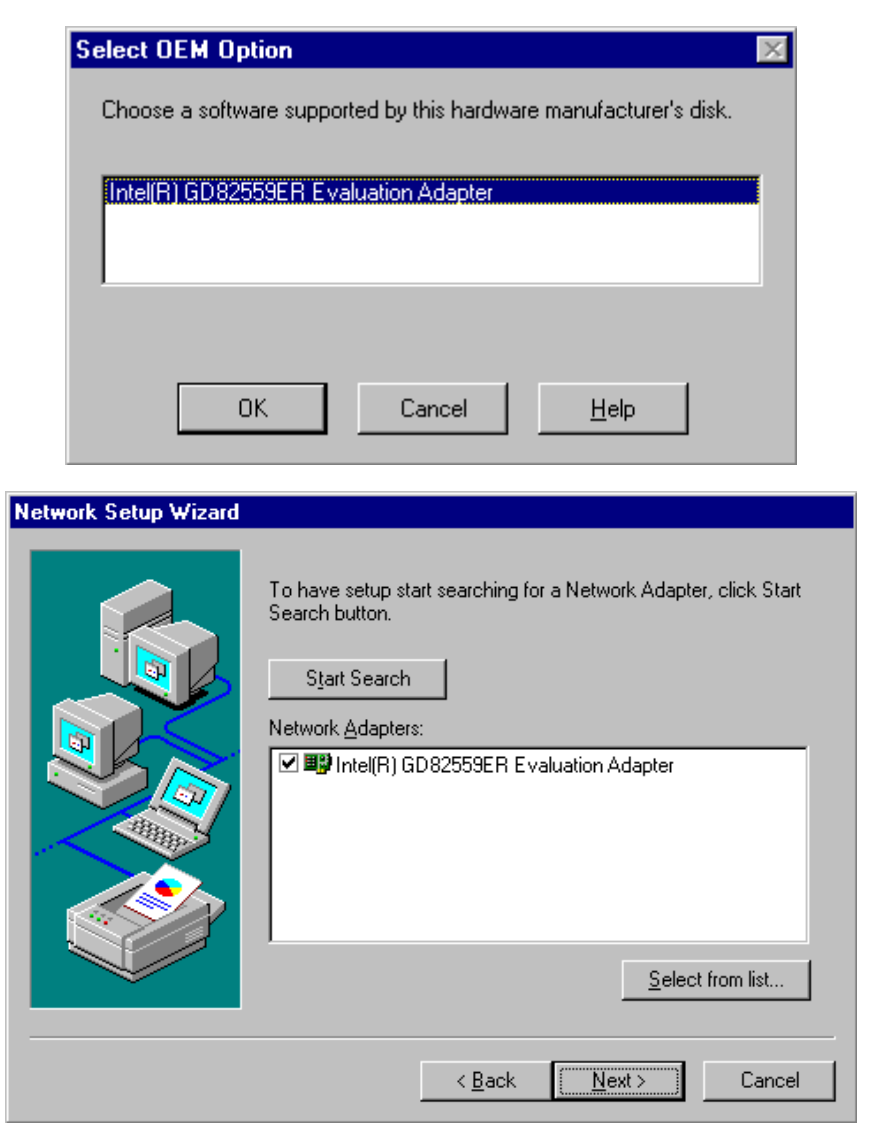

7. Files from your NT-distribution will now be needed. You may have to insert the CD-ROM and specify a directory of the files. An example is shown below.

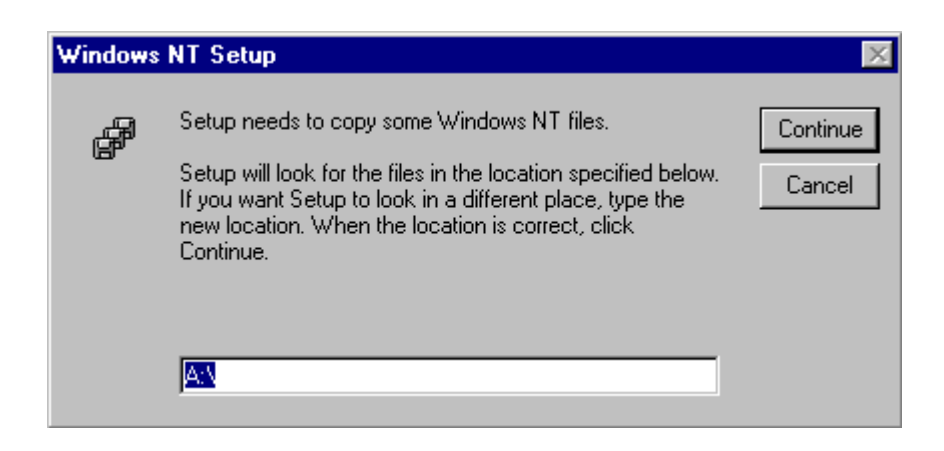

8. Protocols, Services etc. may now be installed and configured for the network to be used. An example is shown below.

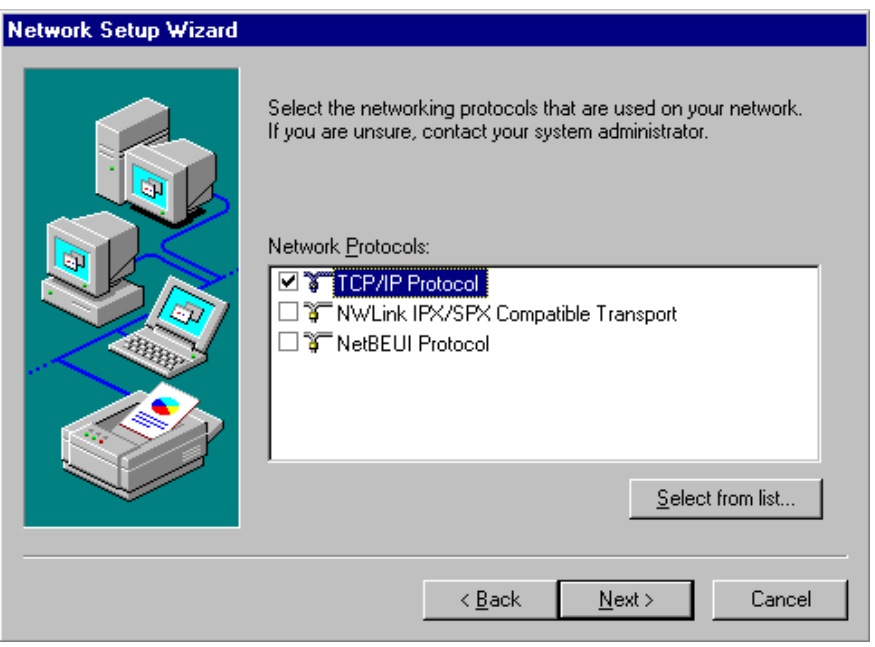

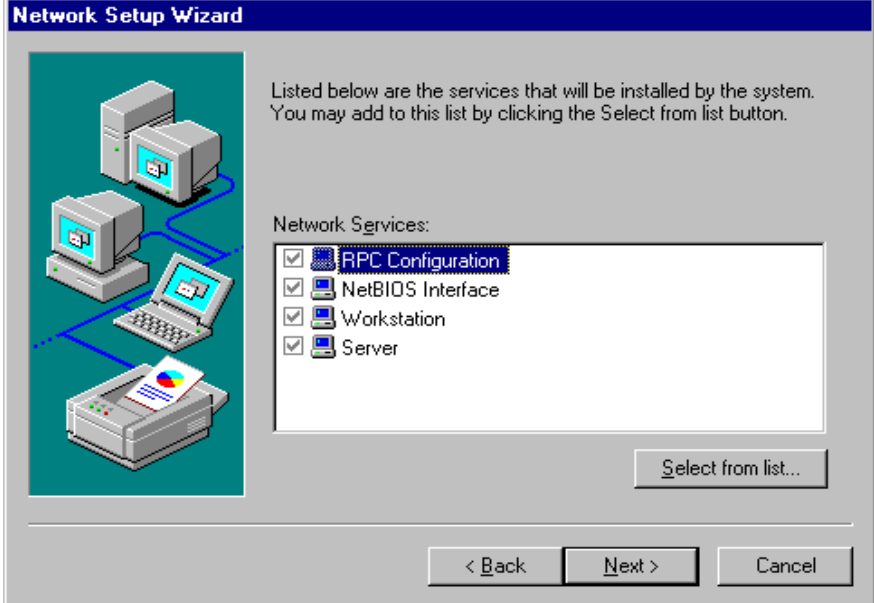

9. Click '*Next*' to accept the settings.

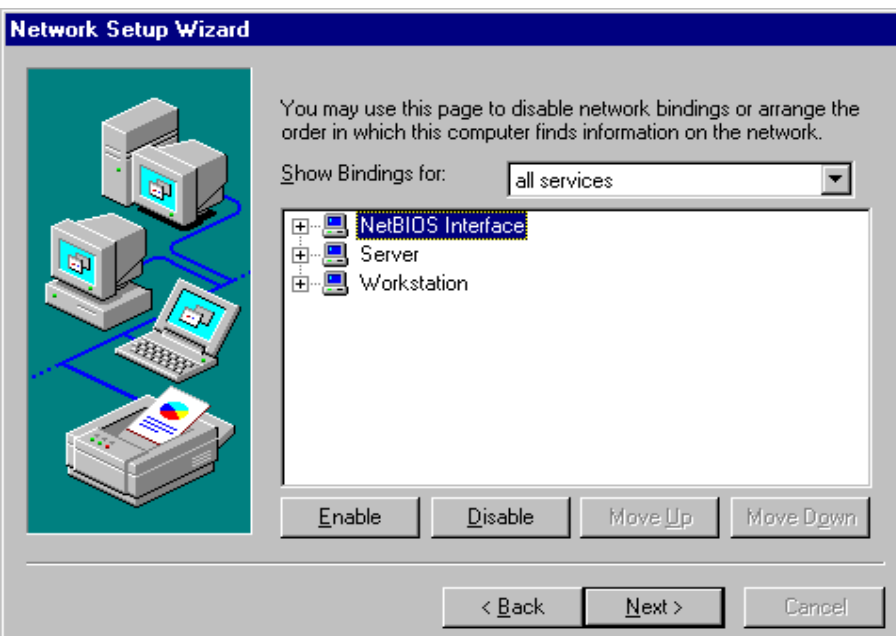

10. Click '*Next*' button*.* The network driver should now be installed.

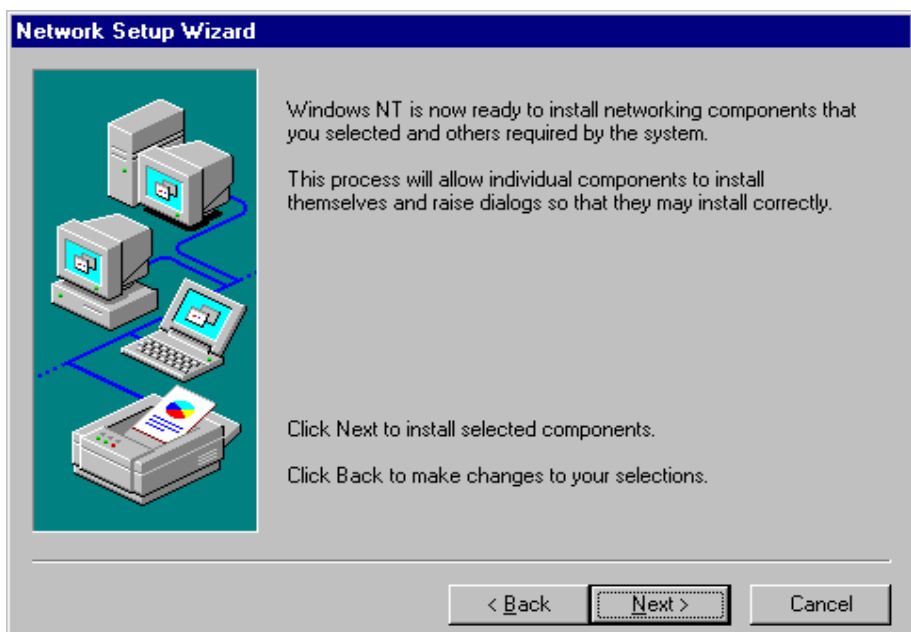

# **5.2 Driver Installation for Display Adapter**

## **5.2.1 Windows 9x**

The following steps will install the display driver for the 'Silicon Motion Lynx3DM' display controller.

1. Click the '*Start*' button on the task bar, select '*Settings*' and '*Control Panel*' from the sub-menu. This should start the Control Panel as shown below:

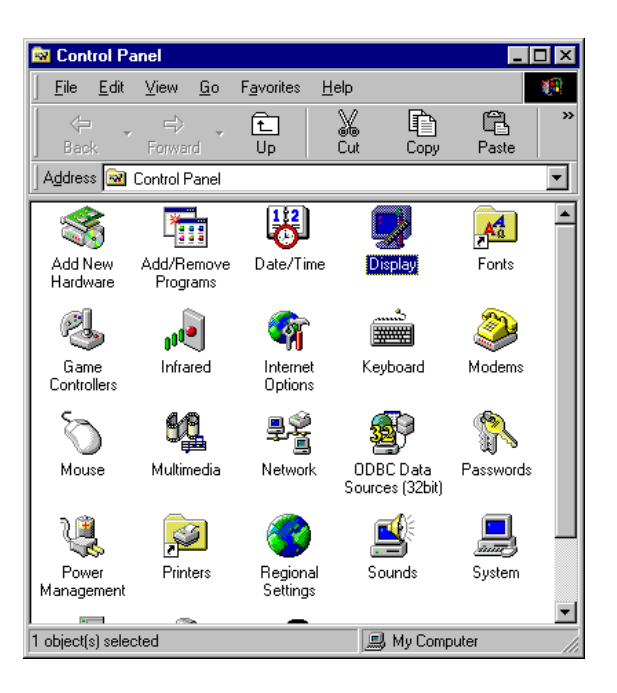

2. Double click the '*Display*' icon and select the '*Settings*' tab as shown below.

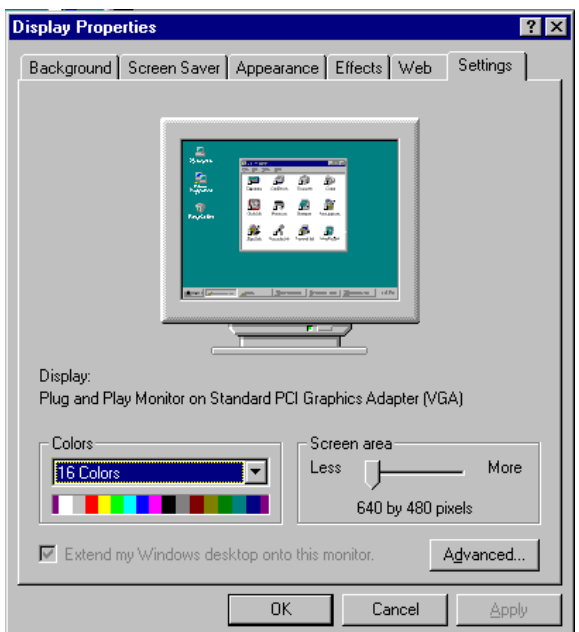

3. Click the '*Advanced…*' button. This will show the following window. Click the '*Change…*' button in the Adapter Type frame to select another driver. Your display will probably have another driver then the 'Standard PCI Graphics Adapter (VGA)' installed at this moment.

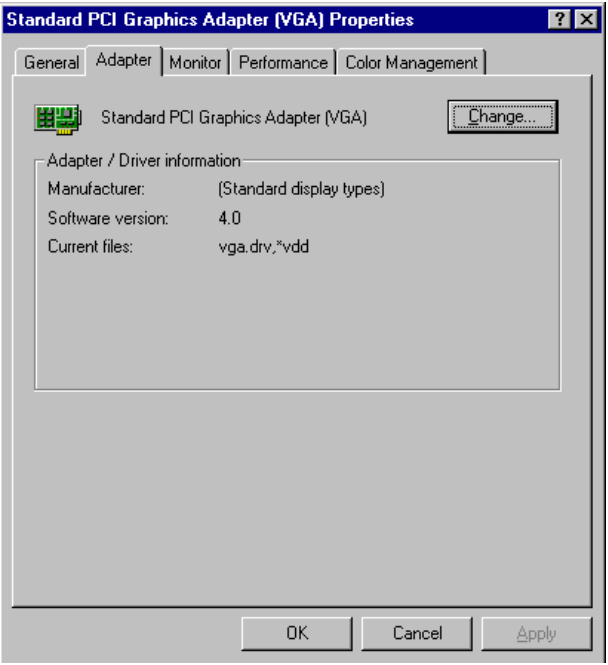

4. Click the '*Next*' to update the display driver.

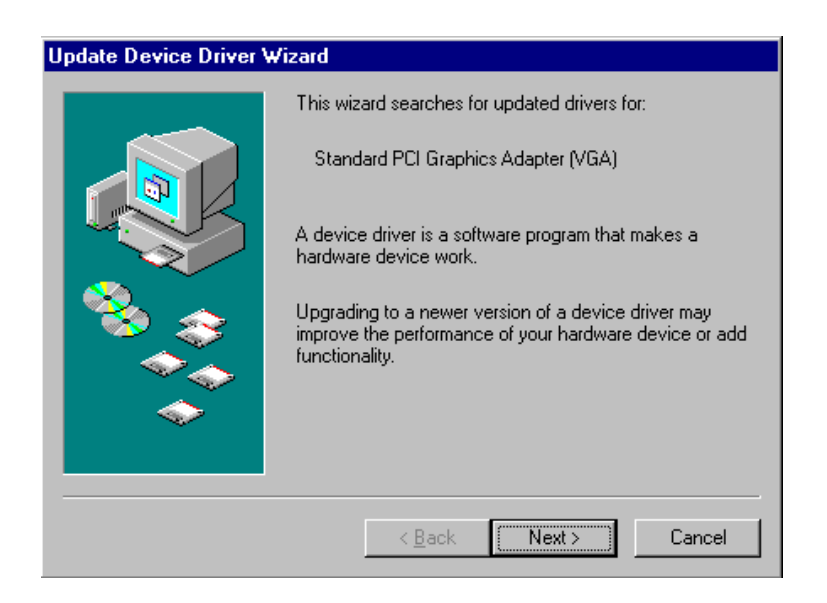

5. Click the '*Next*' to continue the display driver installation.

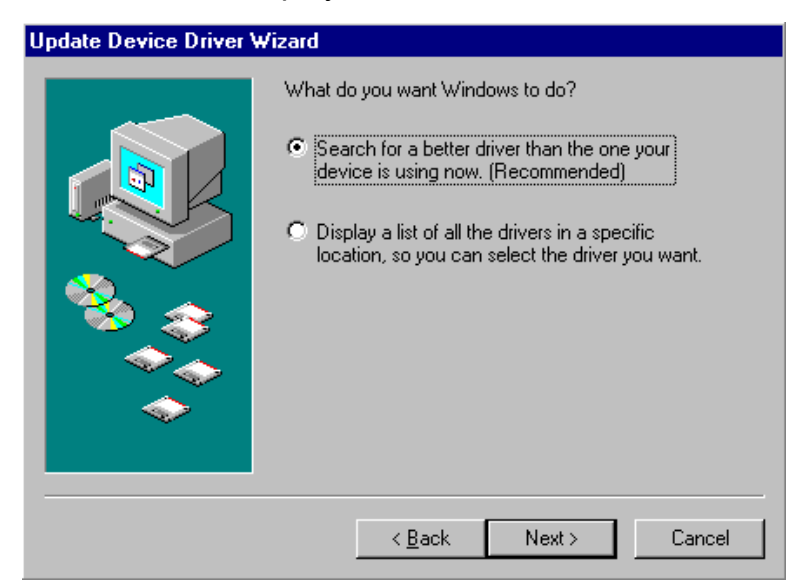

6. Locate the path of Graphics adapter driver and click the '*Next*' button.

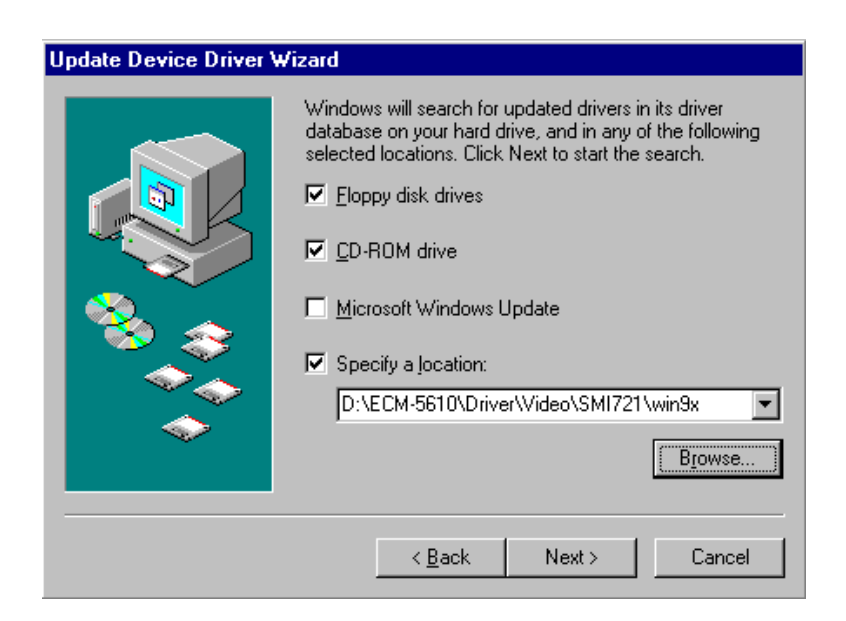

7. The driver files will now be read and the display adapter is shown as the following. Click the '*Next*' button to install the display driver.

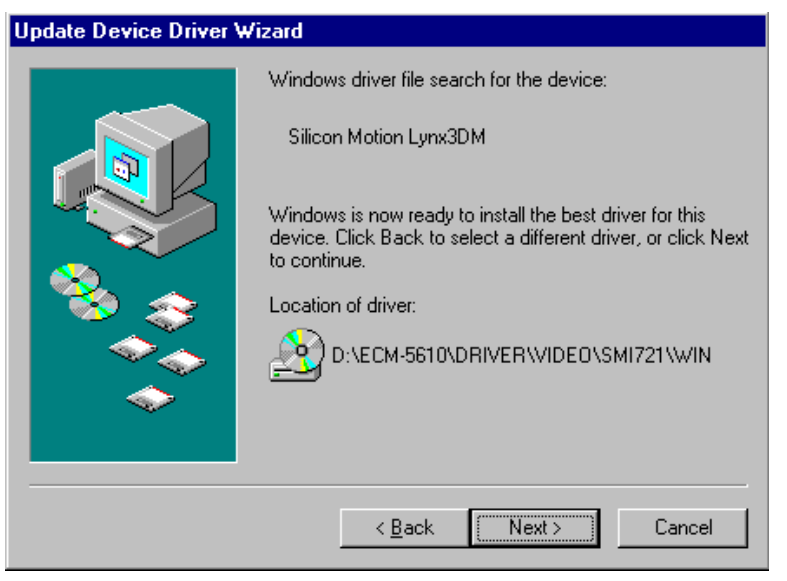

8. Click the '*Finish*' button.

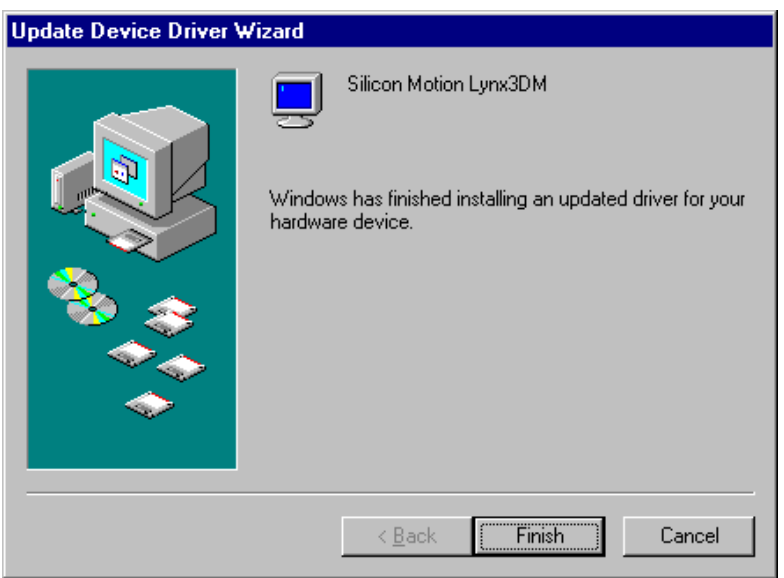

9. To complete the display driver installation, reboot the computer by clicking the '*Yes*' button in the window shown below.

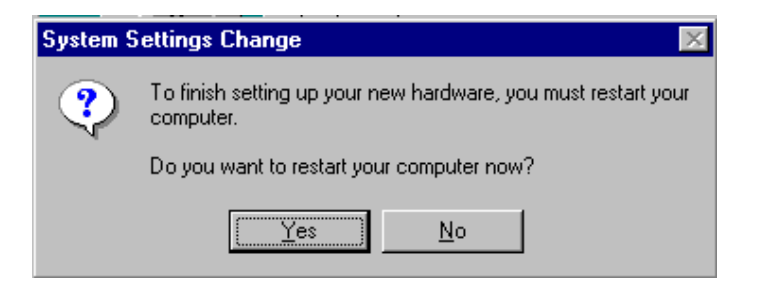
10.Further configuration of the display adapter may be made from the '*Display Properties*' window (follow step 1 above). The '*Settings*' tab allows you to change resolution, number of colours etc.

## **5.2.2 Windows NT 4.0 Display Installation**

A display driver for Windows NT 4.0 is supplied with the system on the Supporting CD-ROM.

The driver installation may be performed by following steps shown below:

1. Start the control panel by clicking the '*Start*' button, click '*Settings*' and '*Control Panel*' from the sub-menu. Double click the '*Display*' icon in the control panel as shown below.

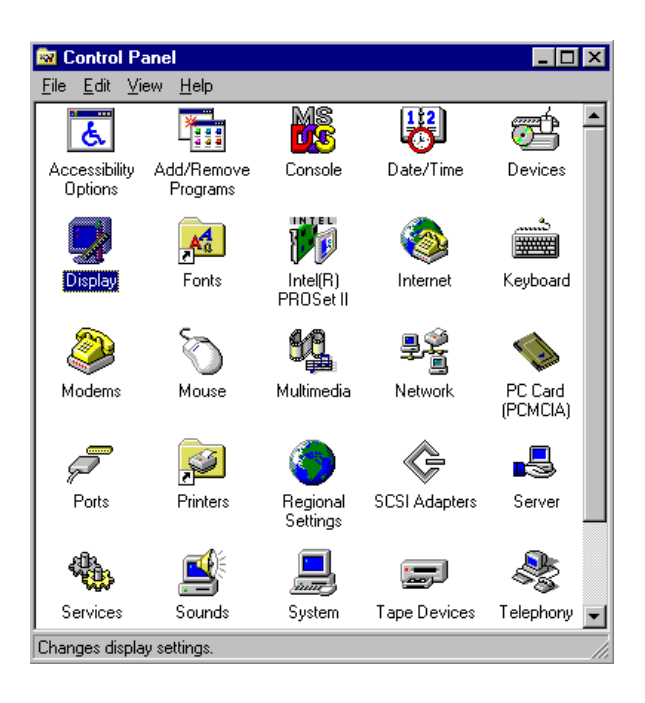

2. On the Display properties window, click the '*Settings*' tab as shown below.

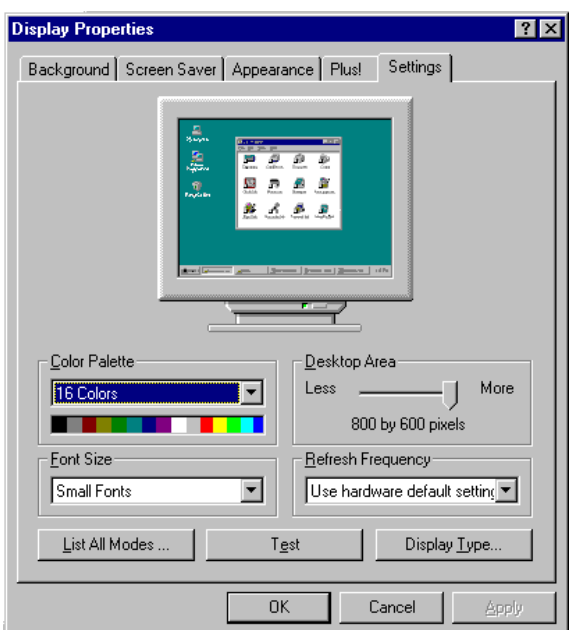

3. Click the '*Display Type…*' button and the following window should appear. Click the '*Change…*' button to select another driver.

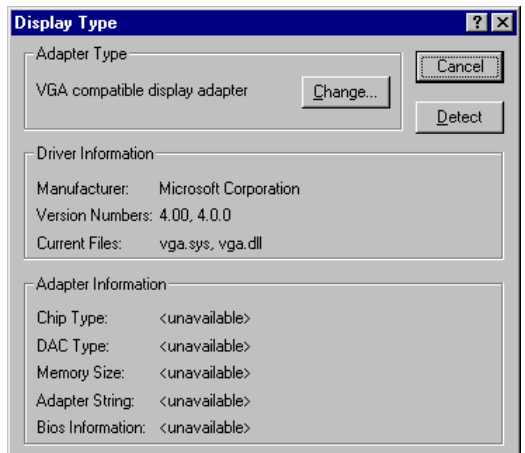

4. Click the '*Have Disk…*' button.

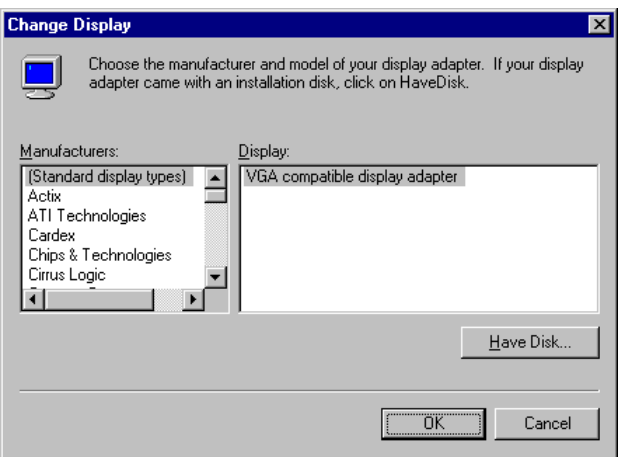

5. The directory for the drivers may now be entered. Type D:\PCM-6892E\Driver\Video\SMI721\winnt as shown below. Insert the '*Display driver disk*' and click '*OK*'.

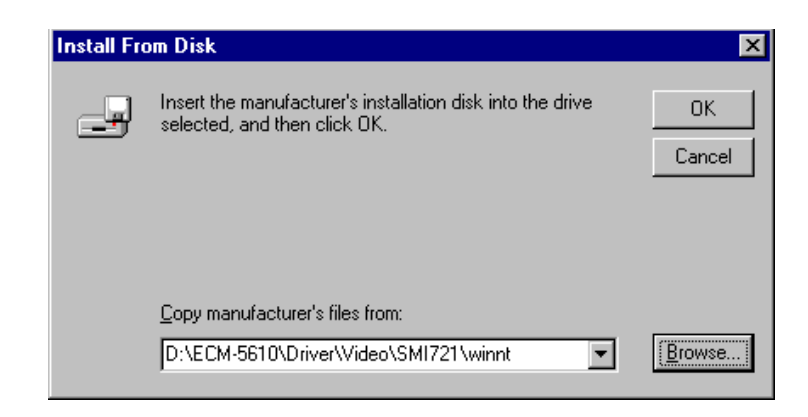

6. The display driver should now be listed as shown below. Click '*OK*' to accept.

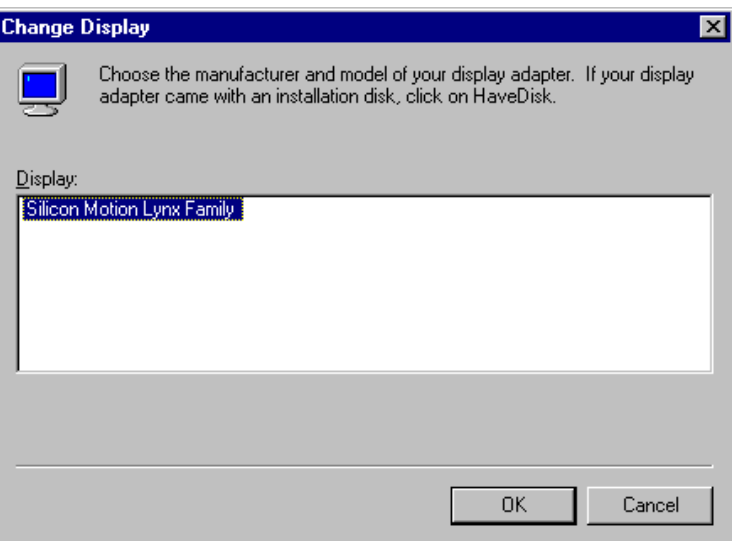

7. Since this driver is not part of the NT4.0 package, the following message will be shown.

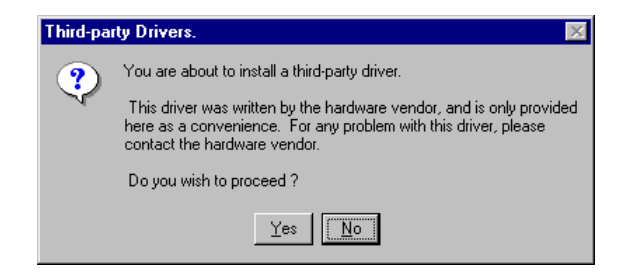

8. To proceed with the driver installation, click the '*Yes*' button. The driver will now be installed, and the following message should be shown shortly.

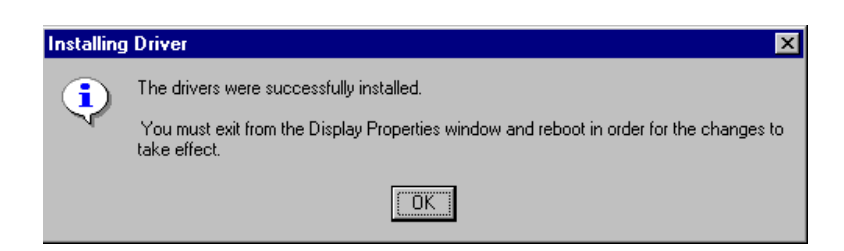

- 9. Click '*OK*' and close the '*Display Type*' and '*Display Properties*' windows by clicking the '*Close*' button in each window.
- 10.After closing the '*Display Properties*' window, the computer must be restarted for the changes to take effect.

11.After the reboot, display resolution etc. may be configured in the '*Display Properties*' window (opened by following steps 1 and 2 above). An example is shown below.

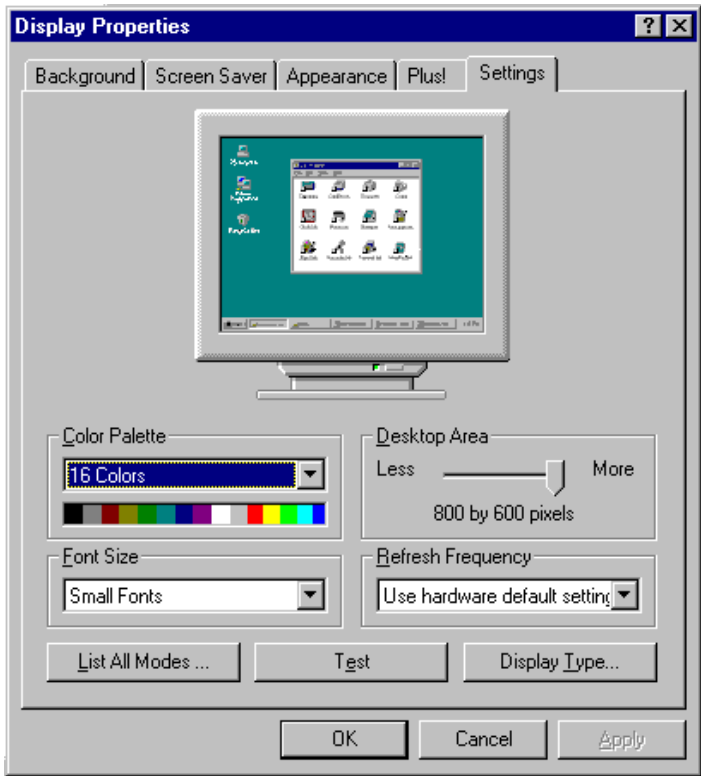

12.Before accepting the new settings by pressing '*OK*', a test should be performed by clicking the '*Test*' button.

**User's Manual** 

## **5.3 Driver Installation for Audio Adapter**

#### **5.3.1 Windows 9x**

The following steps show how to install the VIA AC97 audio driver.

1. Click the '*Start*' button on the task bar, select '*Run*' and specify the location of VIA AC97 Audio driver setup program. This should start the VIA AC97 Audio driver setup program as shown below:

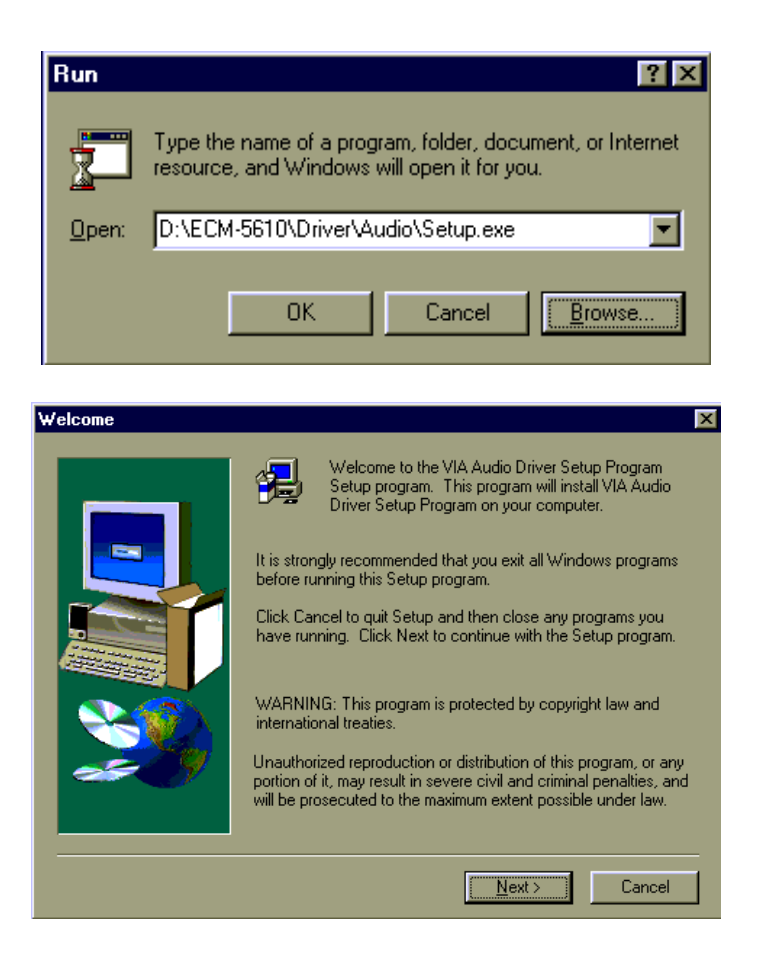

2. Select '*Install driver*' as shown below.

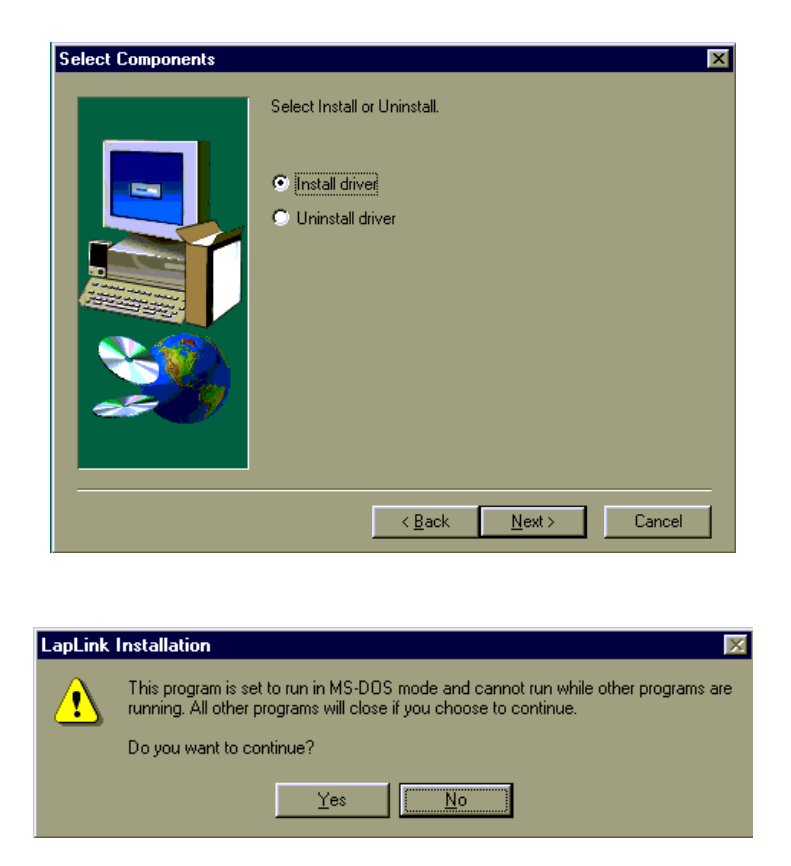

3. Click the '*Finish*' button to complete the driver setup.

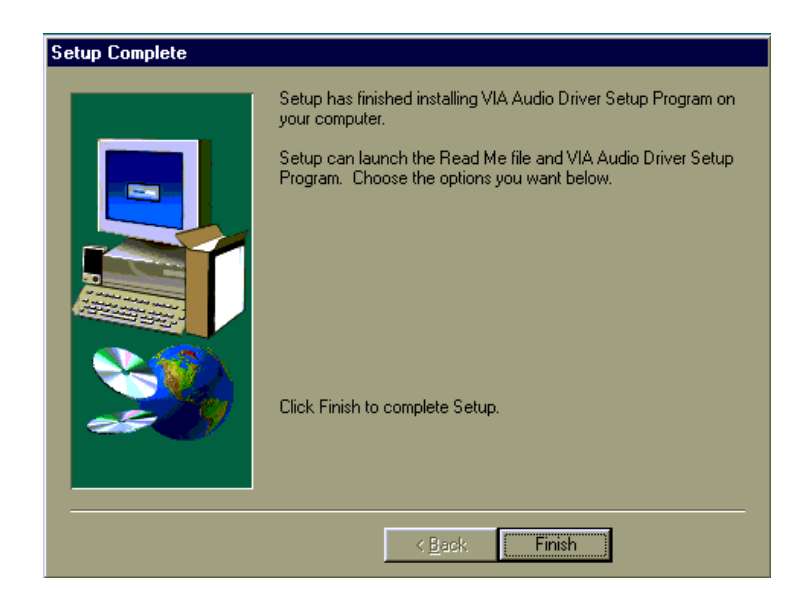

4. Click the '*Next*' to update the audio driver.

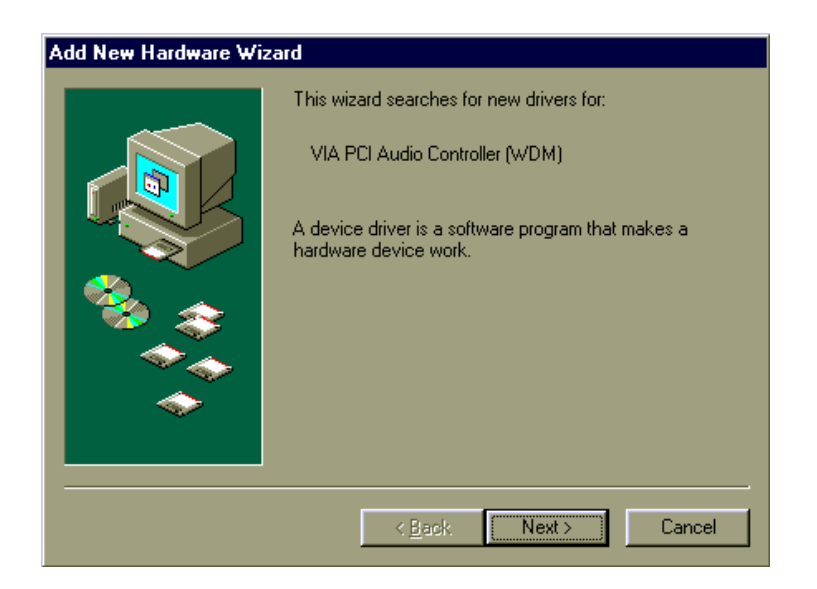

5. Click the '*Next*' to continue the audio driver installation.

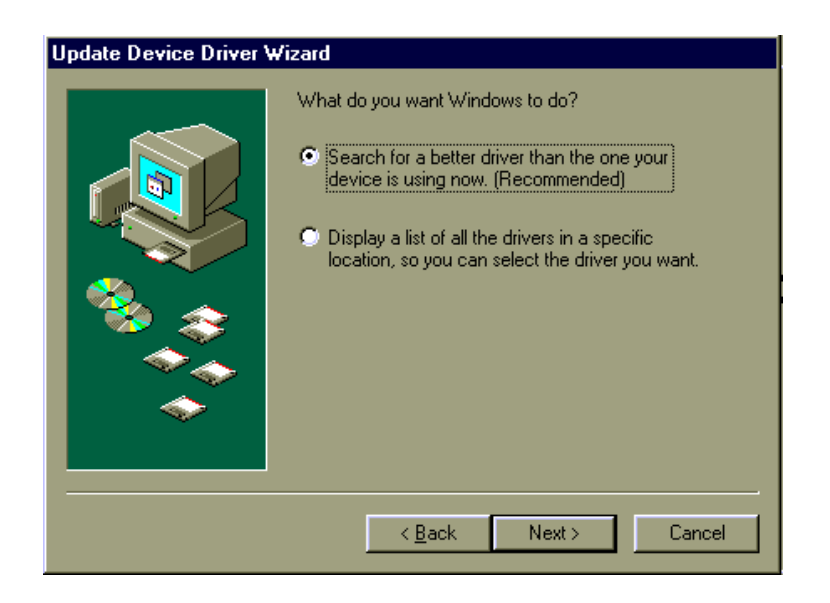

6. Locate the path of Audio adapter driver and click the '*Next*' button.

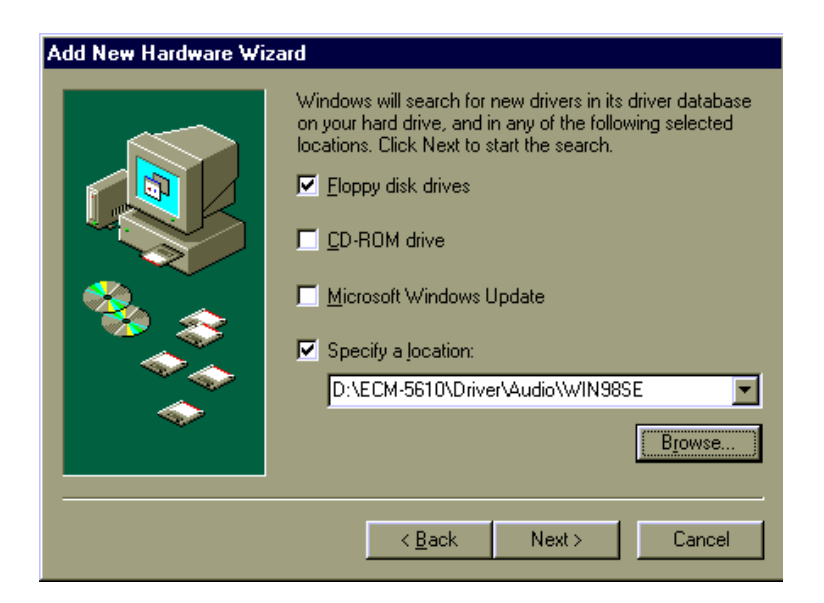

7. The driver files will now be read and the audio adapter is shown as the following. Click the '*Next*' button to install the audio driver.

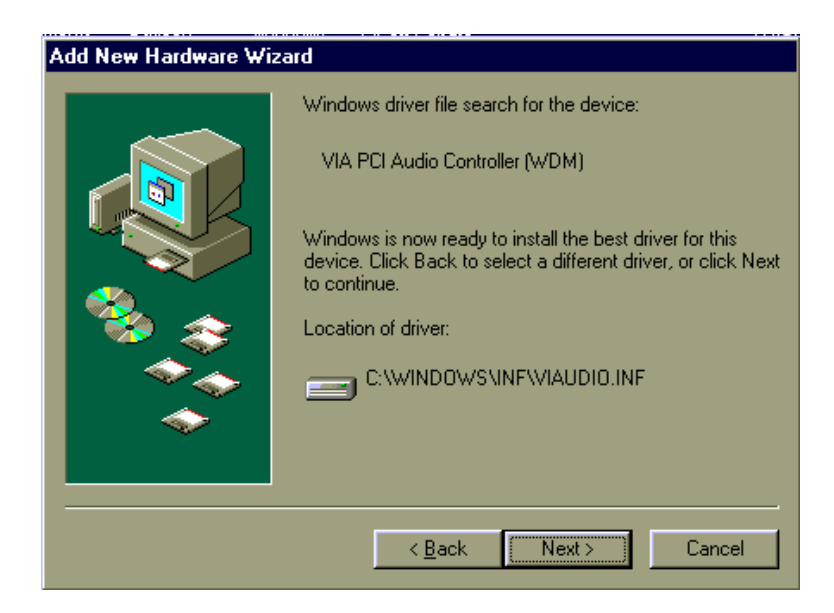

8. Click the '*Finish*' button to complete the display driver installation.

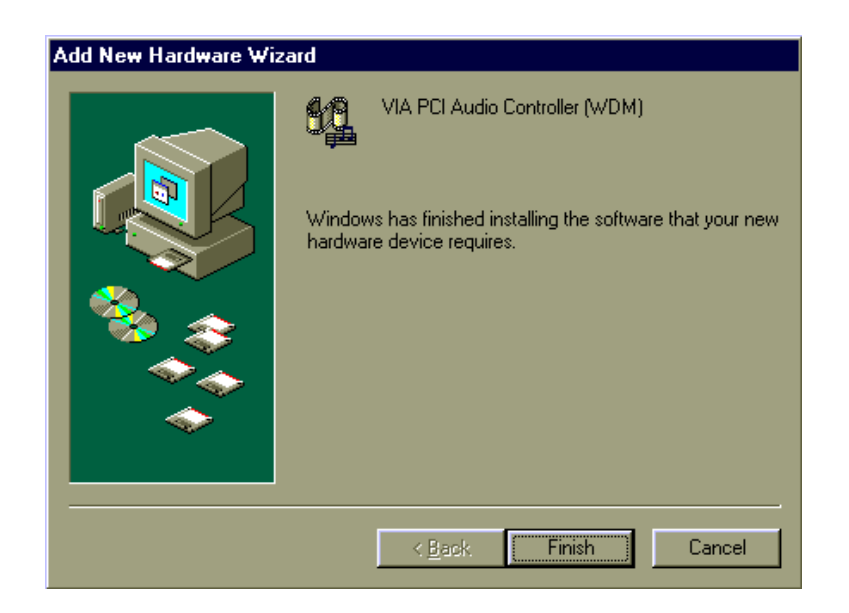

#### **5.3.2 Windows NT 4.0 Audio Installation**

An audio driver for Windows NT 4.0 is supplied with the system on the supporting CD-ROM.

The driver installation may be performed by the following steps:

1. Click the '*Start*' button on the task bar, select '*Run*' and specify the location of VIA AC97 Audio driver setup program. This should start the VIA AC97 Audio driver setup program as shown below:

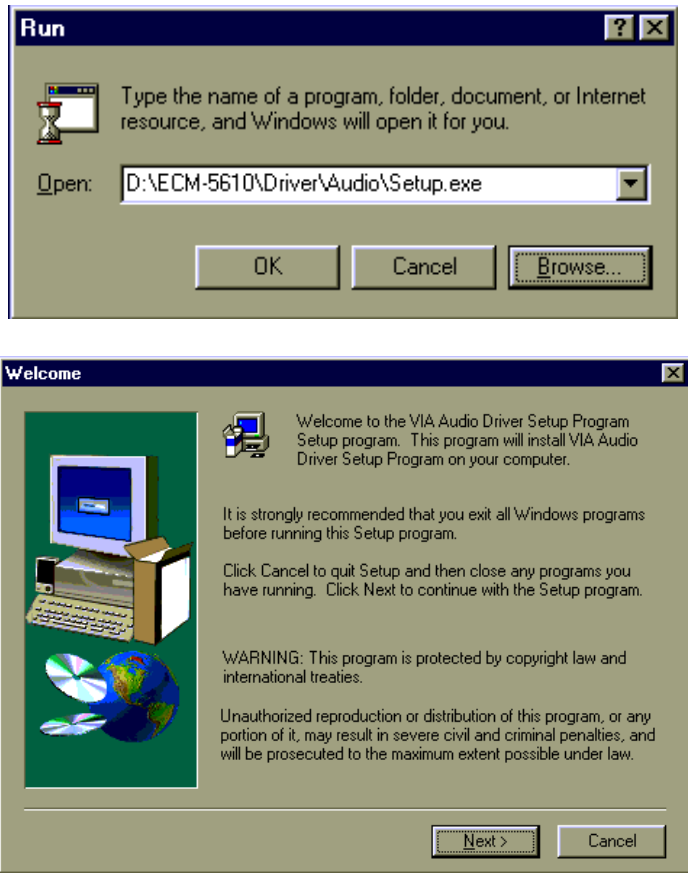

2. Select '*Install driver*' as shown below.

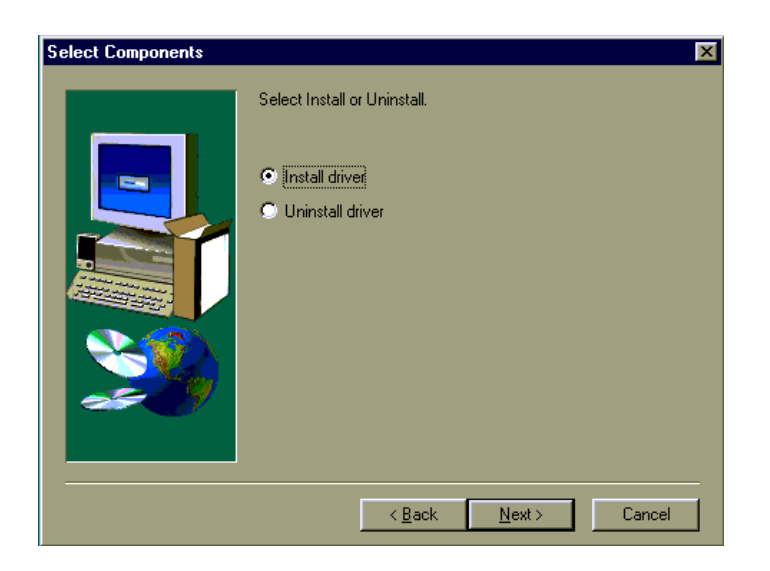

3. Select '*OK*' as shown below.

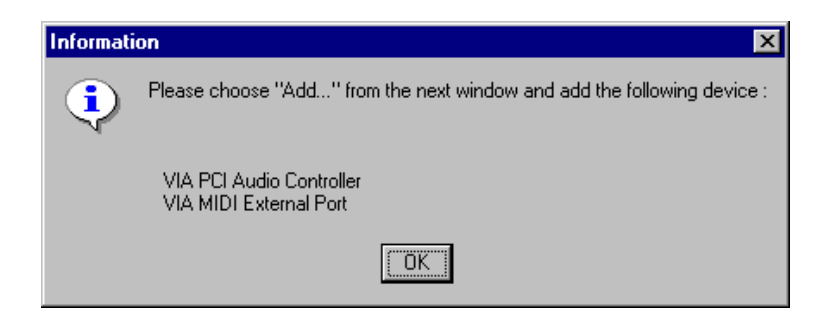

- **Multimedia Properties 78** Audio | Video | Devices MIDI | CD Music Multimedia devices: Multimedia Drivers ED Audio Devices<br>
Property MIDI Devices<br>
Property Mixer Devices<br>
Property Media Control Devices<br>
Property Media Control Devices<br>
Property Media Control Devices ⊕⊸<mark>ख्य</mark>े Video Compression Codecs<br>में अ<mark>थ</mark>ी Audio Compression Codecs ⊶ Video Capture Devices Joystick Devices Add. Remove Properties  $\overline{OK}$ Cancel Apply
- 4. Click the '*Add…*' button to install the audio driver.

5. Select the '*VIA PCI Audio controller*' and click '*OK*' to install the audio driver.

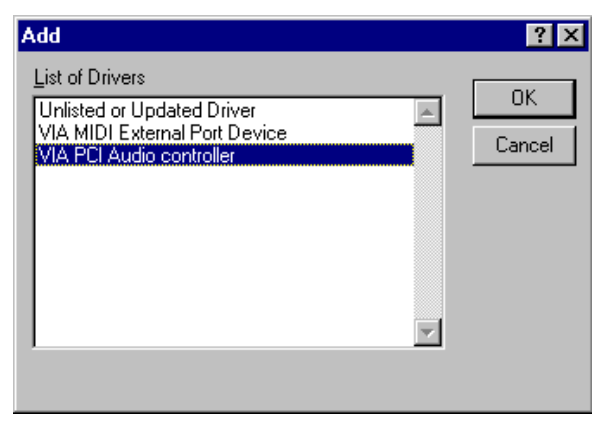

6. Click '*Don't Restart Now*' to continue the audio driver installation.

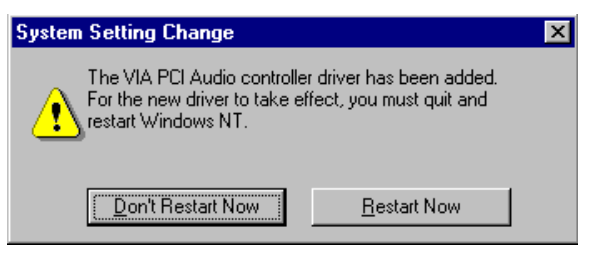

7. Click the '*Add…*' button to install the audio driver.

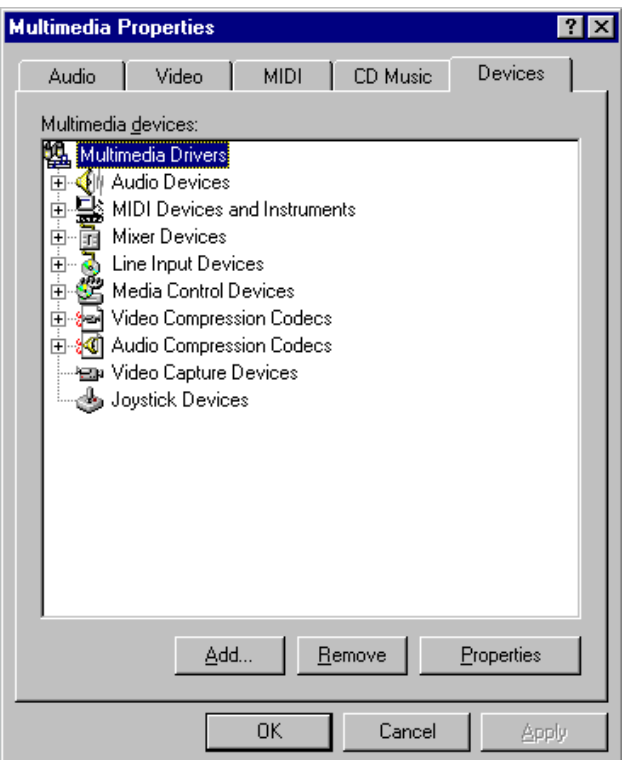

8. Select the '*VIA MIDI External Port Device*' and click '*OK*' to install the audio driver.

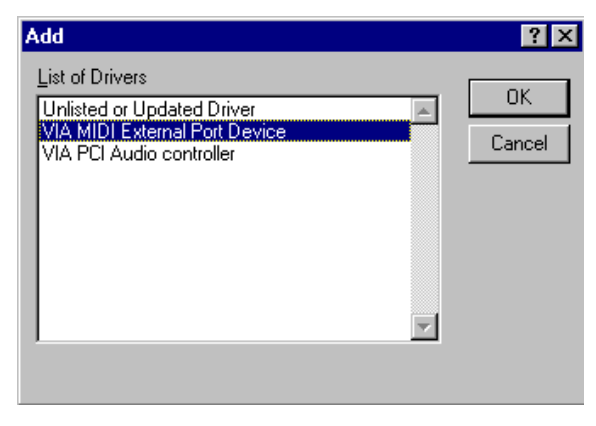

9. Click '*Don't Restart Now*' to continue the audio driver installation.

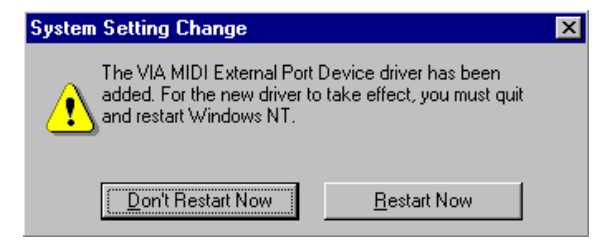

10. Click the '*OK*' button as shown below.

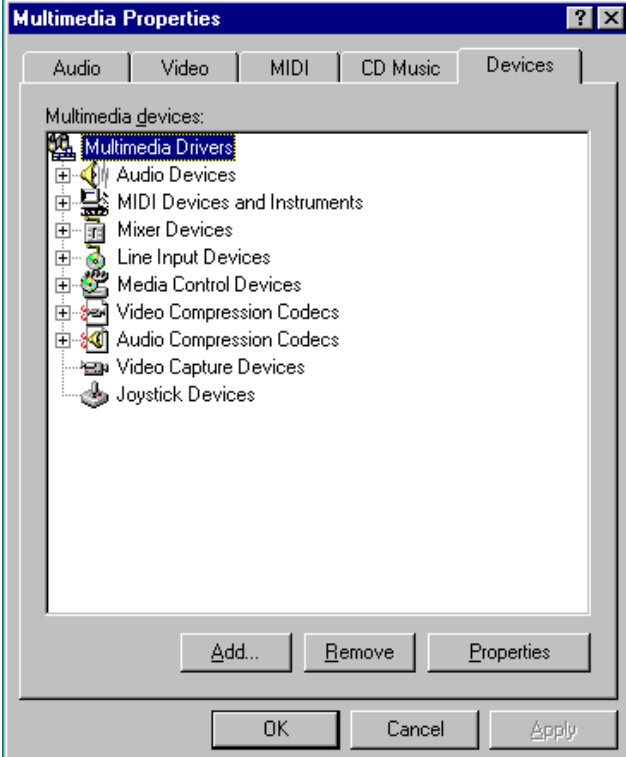

11. Select '*Yes, I want to restart my computer now.*' and click the '*OK*' button to complete the audio driver installation.

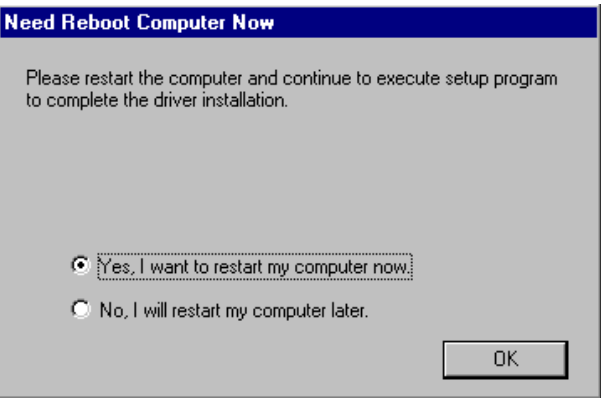

## **6. Measurement Drawing**

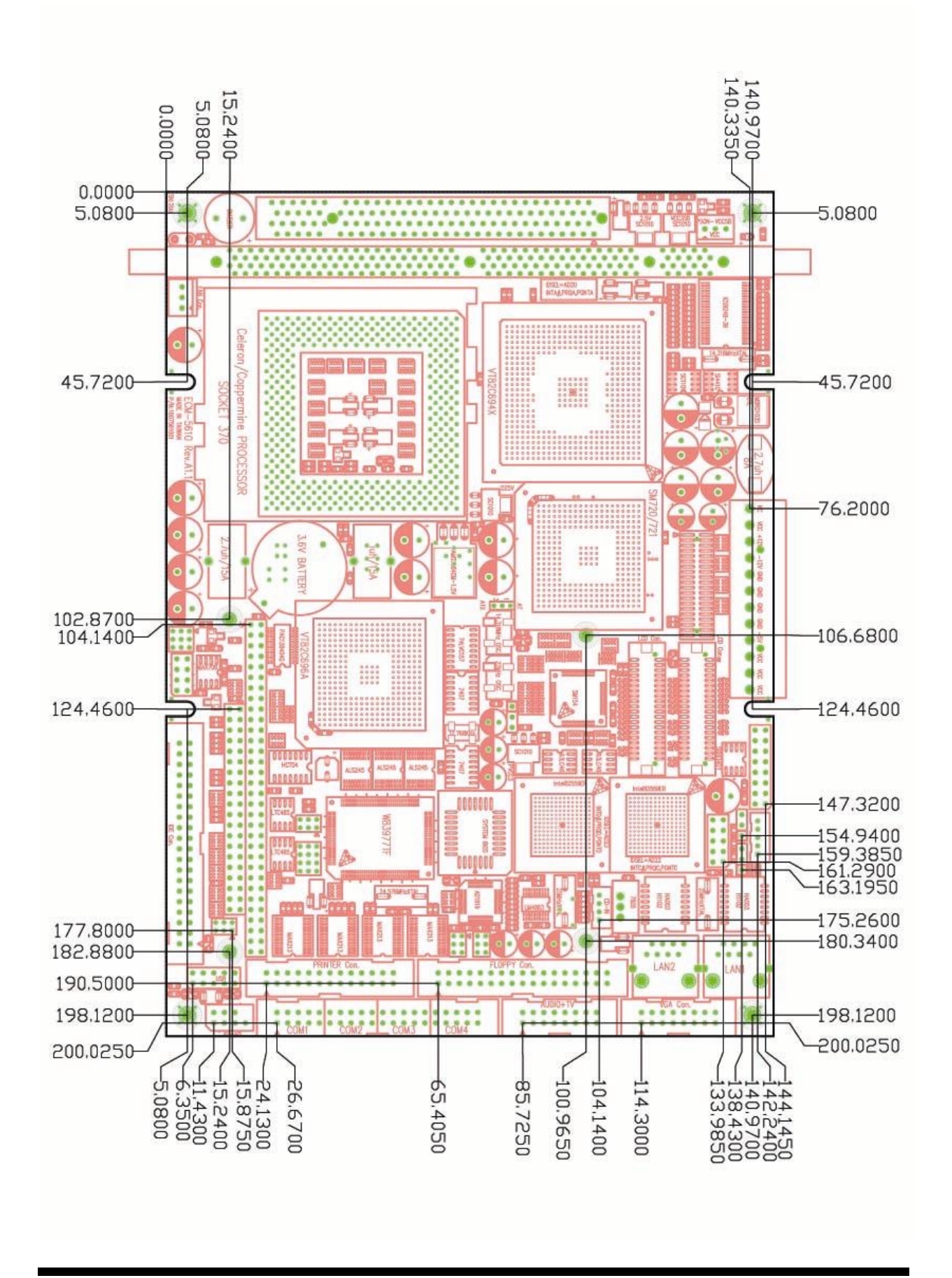

# **Appendix A: BIOS Revisions**

**BIOS Rev.** 

**New Features**

**Bugs/Problems Solved**

**Known Problems**

## **Appendix B: System Resources**

## **Memory Map**

The following table indicates memory map of PCM-6892E. The address ranges specify the runtime code length.

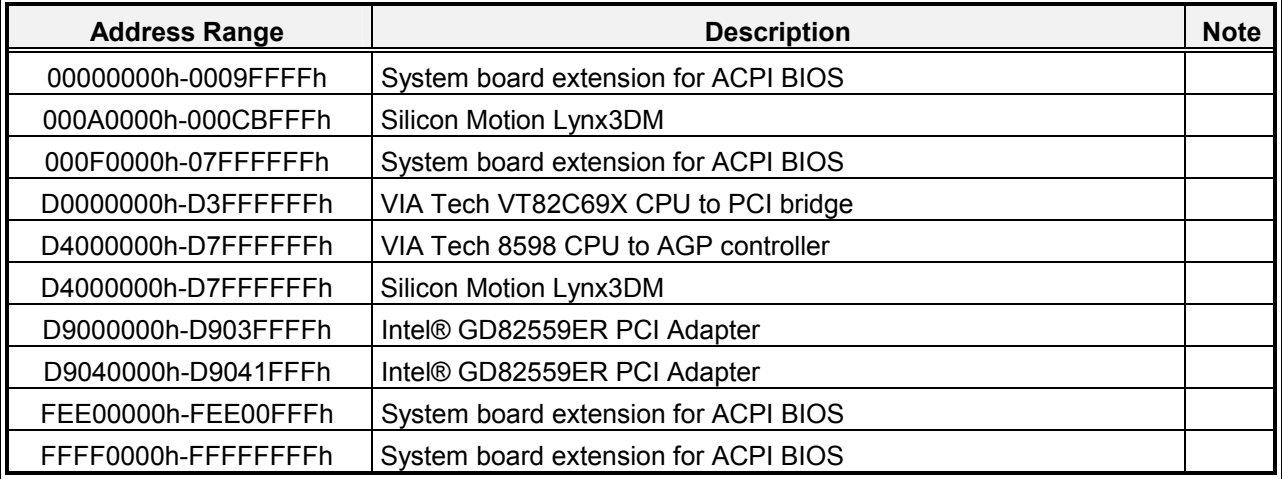

#### **I/O – Map**

The board incorporates a fully ISA Bus Compatible slave interface. The drive capabilities allow for up to four external PC/104 modules to be driven without external data buffers. The accessible I/O area on the ISA-bus is 64Kbytes with 16 address bits, whereas the accessible memory area is 16Mbytes with 24 address bits.

Certain I/O addresses are subject to change during boot as PnP managers may relocate devices or functions. The addresses shown in the table are typical locations.

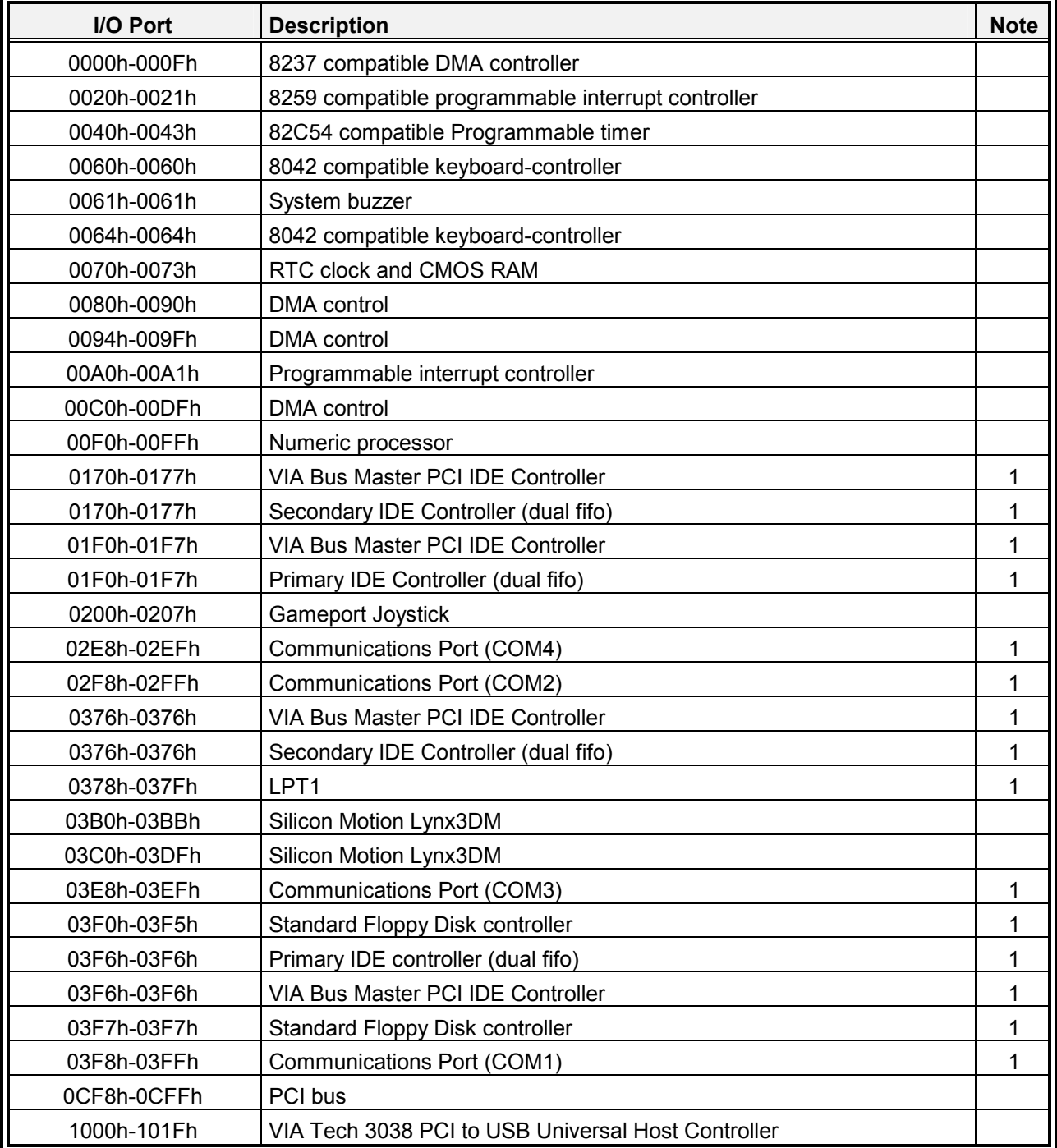

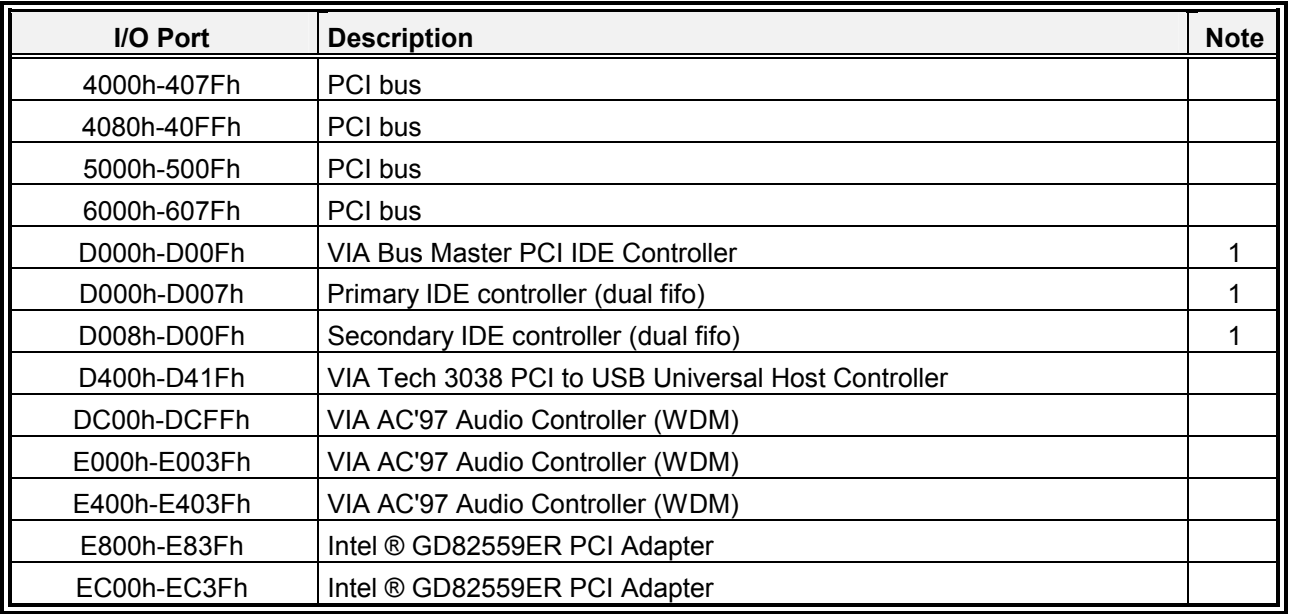

#### **Note:**

1. The usage of these I/O addresses depends on the choices made in the EMAC setup screen. The I/O addresses are fully usable for PC/104 interface if the corresponding on-board unit is disabled in the setup screen.

### **Interrupt Usage**

The onboard VIA VT82C686A provides an ISA compatible interrupt controller with functionality as two 8259A interrupt controllers. The two controllers are cascaded to provide 13 external interrupts. Most of them are used by onboard devices, but a few of them can be available through the PC/104 interface by disabling some onboard devices.

The actual interrupt settings depend on the PnP handler, the table below indicates the typical settings.

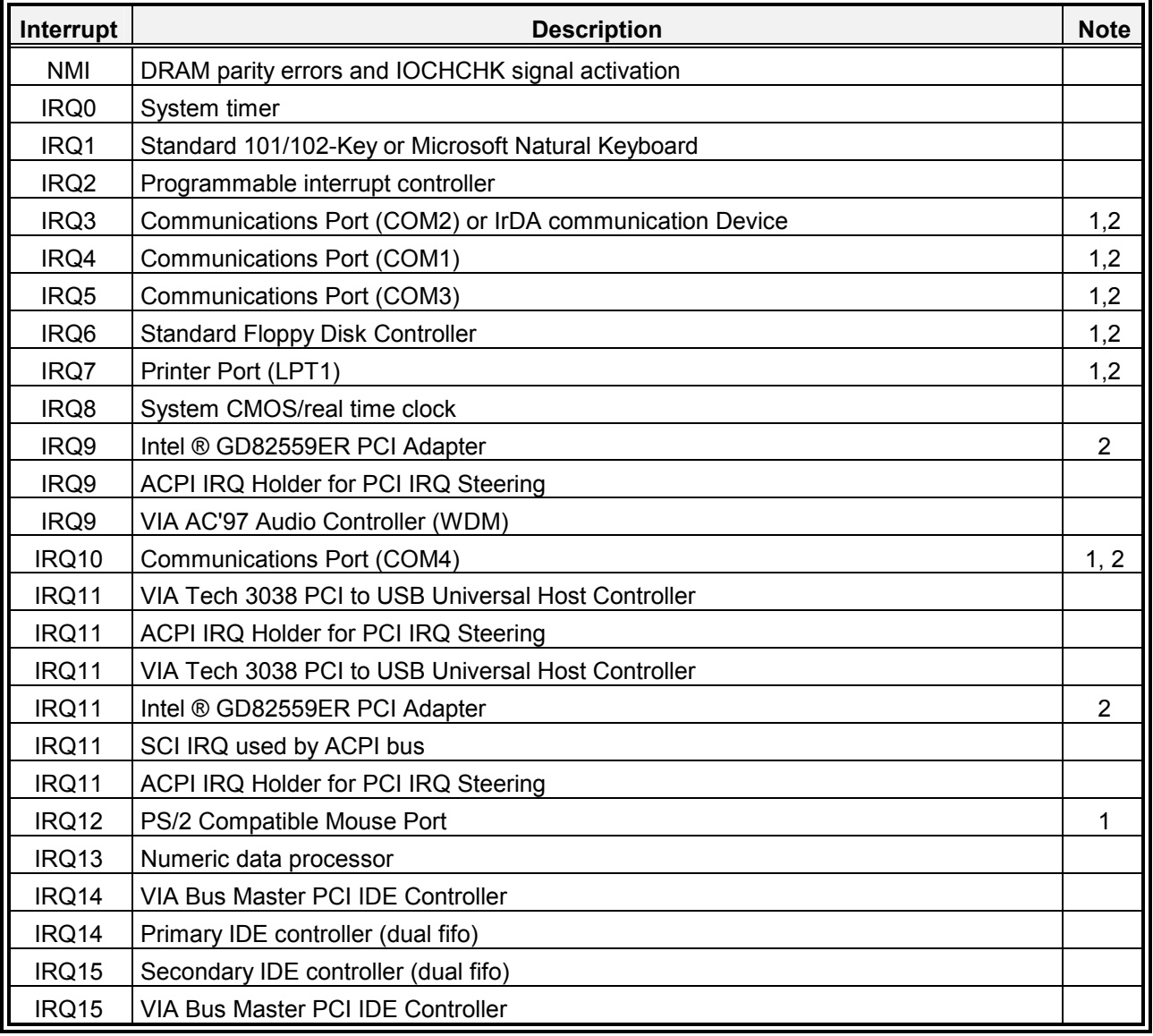

#### **Note:**

- 1. The usage of these interrupts depends on the choices made in the EMAC setup screen. The interrupts are fully useable for PC/104 interface if the corresponding on-board unit is disabled in the BIOS setup.
- 2. These interrupt lines are managed by the PnP handler and are subject to change during system initialisation.

## **DMA-channel Usage**

The DMA circuitry incorporates the functionality of two 8237 DMA controllers with seven programmable channels. The controllers are referenced DMA Controller 1 for channels 0- 3 and DMA Controller 2 for channels 4-7. Channel 4 is by default used to cascade the two controllers.

Channels 0-3 are hardwired to 8-bit count-by-bytes transfers and channels 5-7 to 16-bit count-by-bytes transfers.

The onboard VIA VT82C686A provides 24-bit addressing with the 16 least significant bits [15:0] in the Current register and the most significant bits [24:16] in the Page register.

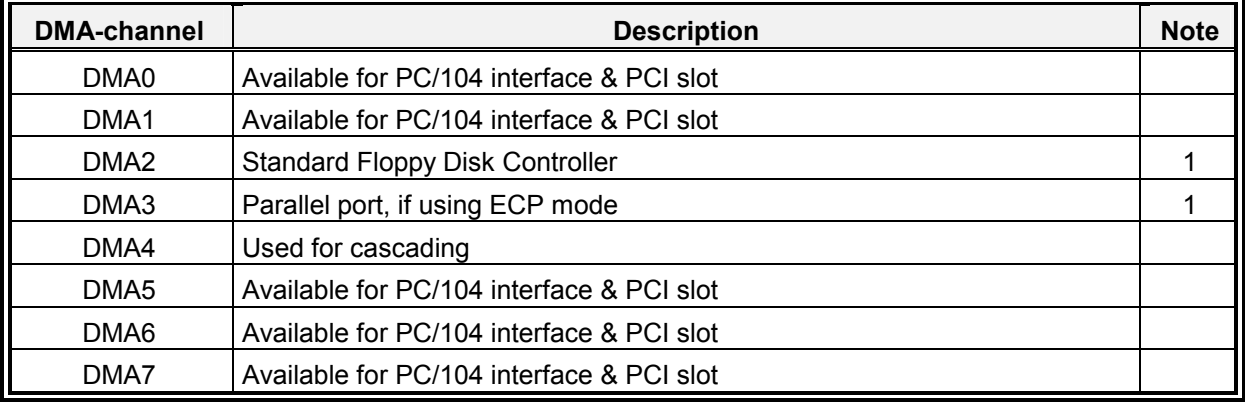

**Note:** 

The usage of these DMA-channels depends on the choices made in the EMAC setup screen. The DMA-channels are fully usable for both PC/104 interface and PCI slot if the corresponding on-board unit is disabled in the setup screen.

## **Appendix C: Programming the Watchdog Timer**

#### **Introduction**

The PCM-6892E onboard watchdog timer is based on an 8-bit counter. The time interval is from 32 seconds to 254 minutes with a resolution of 30 seconds. As soon as the timer is out, the system will generate a reset signal.

## **Configure Register**

The PCM-6892E onboard watchdog timer function is integrated in the I/O chip, Winbond W83977EF-AW. If you would like to utilize this function in your program, you have to know how to program the W83977EF-AW configuration register. The W83977EF-AW I/O chip decode address is 3F0h. The index port and data port is 3F1h. The way to program the register is to write the register number to index port, then read / write data from / to data port.

The following procedures show how to program the W83977EF-AW register and use the watchdog function.

- 1. Unlock W83977EF-AW I/O chip and enter configuration mode.
- 2. Select Logical Device.
- 3. Select register number.
- 4. Read / Write data from / to register.
- 5. Lock W83977EF-AW I/O chip and exit from configuration mode.

 . .

## **Programming Watchdog Timer**

To Unlock / Lock W83977EF-AW and Enter / Exit configuration mode is to write a specific value to I/O Port 3F0h as shown below.

Unlock W83977EF-AW: write value 87h to I/O port 3F0h twice. Lock W83977EF-AW: write value aah to I/O port 3F0h. Therefore, to unlock W83977EF-AW I/O chip and enter configuration mode, write twice unlock value (87h) to port 3F0h. Ex: outportb(0x3f0, 0x87); outportb(0x3f0, 0x87);

Set register 30h of logical device 8 to 1 to activate the timer. Logical Device 8: Register number 30h (CR30) 00h: timer inactive 01h: timer active<br>Write value 7 to port 3F0h  $\frac{1}{2}$  register 7 (logical device switch register)\*/ Write value 8 to port 3F1h /\* write value 8 to enter logical device 8 \*/ Ex: outportb(0x3f0, 0x07); outportb(0x3f1, 0x08);

Write time-out value (01h  $\sim$  FFh) to timer register (F2h). Logical Device 8: Register number F2h (CRF2) 00h: Time-out Disable 01h: Time-out occurs after 32 seconds 02h: Time-out occurs after 1 minute 32 seconds 03h: Time-out occurs after 2 minutes 32 seconds 04h: Time-out occurs after 3 minutes 32 seconds 05h: Time-out occurs after 4 minutes 32 seconds

 . FFh: Time-out occurs after 254 minutes 32 seconds

Write register number F2h to port 3F0h Write time-out value to port 3F1h Ex: outportb(0x3f0, 0xF2);  $\mu$  register F2 (Watchdog Timer) \*/ outportb(0x3f1, 0x01); /\* time-out value 01 = 32 seconds \*/

Lock W83977EF-AW I/O chip, and exit configuration mode Write lock value (AAh) to port 3F0h Ex: outportb(0x3f0, 0xAA);

The following shows two examples of programming the watchdog timer with 32 seconds time interval in both Micro-assembly and C language.

#### **Demo Program 1 (Micro-Assembly Language)**

;;==============================================================  $\frac{1}{11}$ ; Title : PCM-6892E Watchdog Timer Demo Program (32 seconds) ;; Company : EMAC, Inc. ;; Date : 11/02/2000 ;;============================================================== .model small .code W83977\_IO\_PORT\_DW 3F0H UNLOCK\_ID DB 087h LOCK\_ID DB 0AAH ;;--------------------------------------------------- ;; Main Program start ;;--------------------------------------------------- Watchdog PROC ;; Set Logic Device 8 Active mov bl, 8 ;; Logic Device 8<br>mov al, 30h ;; Register 30h mov al, 30h ;; Register 30h mov ah, 01h ;; Active --> 01h, InActive --> 00h call W977 Register Set  $\gamma$ ; Set watchdog time-out value = 1 (32 seconds) mov bl, 8 ;; Logic Device 8 mov al, 0F2h ;; Register F2h mov ah, 01h  $\frac{1}{100}$ ; 01h ~ FFh == 0:32 ~ 254:32 call W977 Register Set mov ah, 4ch ;; Return to DOS int 21h ret WatchDog ENDP ;;--------------------------------------------------- ;;--------------------------------------------------- ;; unlock W83977 register program mode ;;--------------------------------------------------- Unlock\_977 proc cli push ax push dx mov al, UNLOCK\_ID mov dx, cs:W83977\_IO\_PORT out dx, al  $\therefore$ ; write Unlock ID to w83977 twice out dx, al

 jmp \$+2 jmp \$+2 pop dx pop ax ret Unlock\_977 endp ;;--------------------------------------------------- ;;--------------------------------------------------- ;; lock w83977 register program mode ;;--------------------------------------------------- Lock\_977 proc push ax push dx mov dx, cs:W83977\_IO\_PORT mov al, LOCK\_ID out dx, al pop dx pop ax ret Lock 977 endp ;;--------------------------------------------------- ;;--------------------------------------------------- ;; Select W83977 I/O chip Logic Device ;; bl : Device Number ;;--------------------------------------------------- Set Device proc push ax push dx mov dx, cs:W83977\_IO\_PORT mov al, 07h out dx, al inc dx mov al, bl out dx, al pop dx pop ax ret Set Device endp

;;--------------------------------------------------- ;;--------------------------------------------------- ;; Write data to W83977 Register ;; al : register number ;; ah : data ;; bl : device number ;;--------------------------------------------------- W977\_Register\_Set PROC push dx call Unlock\_977 call Set\_Device mov dx, cs: W83977\_IO\_PORT out dx, al mov al, ah inc dx out dx, al call Lock\_977 pop dx ret W977\_Register\_Set ENDP ;;---------------------------------------------------

end

## **Demo Program 2 (C Language)**

```
//============================================================== 
// Title : PCM-6892E Watchdog Timer Test Utility 
// Company : EMAC, Inc. 
// Programer: Winston Kang 
\frac{1}{2} Version : 1.0
// Date : 11/02/2000 
// Compiler : Borland C ++ 
//============================================================== 
#include <stdio.h> 
#include <stdlib.h> 
#include <conio.h> 
#define IO_INDEX_PORT 0x3F0
#define IO_DATA_PORT 0x3F1 
#define UNLOCK_DATA 0x87 
#define LOCK_DATA 0xAA 
#define DEVICE_REGISTER 0x07 
void EnterConfigMode() 
{ 
  outportb(IO_INDEX_PORT, UNLOCK_DATA);
  outportb(IO_INDEX_PORT, UNLOCK_DATA);
} 
void ExitConfigMode() 
\{outportb(IO_INDEX_PORT, LOCK_DATA);
} 
void SelectDevice(unsigned char device) 
\{outportb(IO_INDEX_PORT, DEVICE_REGISTER);
  outportb(IO_DATA_PORT, device);
} 
unsigned char ReadAData(short int reg) 
\{outportb(IO_INDEX_PORT, reg);
  return (inportb(IO_DATA_PORT));
} 
void WriteAData(unsigned char reg, unsigned char data) 
{ 
  outportb(IO_INDEX_PORT, reg);
  outportb(IO_DATA_PORT, data);
}
```

```
void SetWatchDogTime(unsigned char time_val) 
{ 
   EnterConfigMode(); 
   SelectDevice(8); 
      //Set Register F2 
             //Set Watch-Dog Timer 
  WriteAData(0xF2, time_val);
             //Set Register 30 
             //Set Device 8 Function enable 
   WriteAData(0x30, 0x01); 
   ExitConfigMode(); 
} 
int Detect_W83977EF() 
{ 
   EnterConfigMode(); 
   if (ReadAData(0x20) == 0x52 && ReadAData(0x21) == 0xF4) 
             return 0; 
   else 
             return 1; 
} 
void main(int argc, char* argv[]) 
{ 
 int time_value=0;
  char *ptr; 
 printf("WinBond 83977EF WatchDog Timer Test Utility Version 1.0 \n");
  printf("Copyright (c) 2000 \n"); 
  printf("(only support PCM-6892E board and will reset the system)\n"); 
 if (argc == 1)
  { printf("\n Syntax: 5610WDT [step] \n"); 
    printf(" step range : 1 \sim 256 steps \n");
    printf(" timer range: 0.32 \sim 254.32 (min:sec) \n");
    return ; 
   } 
  if (Detect_W83977EF()==1) 
   { printf("Sorry ! Can't found W83977EF I/O Chip!"); 
    return ; 
 } 
 if (\text{argc} > 1)
   { 
    ptr = argv[1];
    time value = atoi(pt);
 } 
 if (time_value > 0 && time_value < 256)
 \{SetWatchDogTime((unsigned char) time_value);
     printf("Watch Dog reset Timer set up : %02d:%02d ",(time_value-1), 
32; } 
}
```
## **Appendix D: AWARD BIOS POST Messages**

During the Power On Self-Test (POST), if the BIOS detects an error requiring you to do something to fix, it will either sound a beep code or display a message.

If a message is displayed, it will be accompanied by:

PRESS F1 TO CONTINUE, CTRL-ALT-ESC OR DEL TO ENTER SETUP

## **POST Beep**

Currently there are two kinds of beep codes in BIOS. This code indicates that a video error has occurred and the BIOS cannot initialize the video screen to display any additional information. This beep code consists of a single long beep followed by two short beeps. The other code indicates that your DRAM error has occurred. This beep code consists of a single long beep repeatedly.

#### **Error Messages**

One or more of the following messages may be displayed if the BIOS detects an error during the POST. This list includes messages for both the ISA and the EISA BIOS

#### **CMOS Battery Has Failed**

CMOS battery is no longer functional. It should be replaced.

## **CMOS Checksum Error**

Checksum of CMOS is incorrect. This can indicate that CMOS has become corrupt. A weak battery may cause this error. Check the battery and replace if necessary.

#### **Disk Boot Failure, Insert System Disk and Press Enter**

No boot device was found. This could mean that either a boot drive was not detected or the drive does not contain proper system boot files. Insert a system disk into Drive A: and press <Enter>. If you assumed the system would boot from the hard drive, make sure the controller is inserted correctly and all cables are properly attached. Also be sure the disk is formatted as a boot device. Then reboot the system.

## **Diskette Drives or Types Mismatch Error – Run Setup**

Type of diskette drive installed in the system is different from the CMOS definition. Run Setup to reconfigure the drive type correctly.

#### **Display Switch Is Set Incorrectly**

Display switch on the motherboard can be set to either monochrome or color. This indicates the switch is set to a different setting than indicated in Setup. Determine which setting is correct, and then either turn off the system and change the jumper, or enter Setup and change the VIDEO selection.

#### **Display Type Has Changed Since Last Boot**

Since last powering off the system, the display adapter has been changed. You must configure the system for the new display type.

## **Error Encountered Initializing Hard Drive**

Hard drive cannot be initialised. Be sure the adapter is installed correctly and all cables are correctly and firmly attached. Also be sure the correct hard drive type is selected in Setup.

#### **Error Initialising Hard Disk Controller**

Cannot initialize controller. Make sure the cord is correctly and firmly installed in the bus. Be sure the correct hard drive type is selected in Setup. Also check to see if any jumper needs to be set correctly on the hard drive.

#### **Floppy Disk Cntrlr Error or No Cntrlr Present**

Cannot find or initialize the floppy drive controller. Make sure the controller is installed correctly and firmly. If there is no floppy drives installed, be sure the Diskette Drive selection in Setup is set to NONE.

#### **Keyboard Error or No Keyboard Present**

Cannot initialize the keyboard. Make sure the keyboard is attached correctly and no keys are being pressed during the boot.

If you are purposely configuring the system without a keyboard, set the error halt condition in Setup to HALT ON ALL, BUT KEYBOARD. This will cause the BIOS to ignore the missing keyboard and continue the boot.

#### **Memory Address Error at...**

Indicates a memory address error at a specific location. You can use this location along with the memory map for your system to find and replace the bad memory chips.

#### **Memory Parity Error at...**

Indicates a memory parity error at a specific location. You can use this location along with the memory map for your system to find and replace the bad memory chips.

## **Memory Size Has Changed Since Last Boot**

Memory has been added or removed since the last boot. In EISA mode use Configuration Utility to reconfigure the memory configuration. In ISA mode enter Setup and enter the new memory size in the memory fields.

#### **Memory Verify Error at...**

Indicates an error verifying a value already written to memory. Use the location along with your system's memory map to locate the bad chip.

## **Offending Address Not Found**

This message is used in conjunction with the I/O CHANNEL CHECK and RAM PARITY ERROR messages when the segment that has caused the problem cannot be isolated.

#### **Offending Segment:**

This message is used in conjunction with the I/O CHANNEL CHECK and RAM PARITY ERROR messages when the segment that has caused the problem has been isolated.

#### **Press A Key to Reboot**

This will be displayed at the bottom screen when an error occurs that requires you to reboot. Press any key and the system will reboot.

#### **Press F1 to Disable NMI, F2 to Reboot**

When BIOS detects a Non-maskable Interrupt condition during boot, this will allow you to disable the NMI and continue to boot, or you can reboot the system with the NMI enabled.

#### **RAM Parity Error – Checking for Segment...**

Indicates a parity error in Random Access Memory.

#### **System Halted, (CTRL-ALT-DEL) to Reboot...**

Indicates the present boot attempt has been aborted and the system must be rebooted. Press and hold down the CTRL and ALT keys and press DEL.

**Floppy Disk(s) Fail (80)** → **Unable to Reset Floppy Subsystem** 

**Floppy Disk(s) Fail (40)** → **Floppy Type Mismatch** 

**Hard Disk(s) Fail (80)** → **HDD Reset Failed** 

**Hard Disk(s) Fail (40)** → **HDD Controller Diagnostics Failed** 

**Hard Disk(s) Fail (20)** → **HDD Initialization Error** 

**Hard Disk(s) Fail (10)** → **Unable to Recalibrate Fixed Disk** 

## **Hard Disk(s) Fail (08)** → **Sector Verify Failed**

## **Keyboard Is Locked Out - Unlock The Key**

BIOS detect the keyboard is locked. P17 of keyboard controller is pulled low.

#### **Keyboard Error or No Keyboard Present**

Cannot initialize the keyboard. Make sure the keyboard is attached correctly and no keys are being pressed during the boot.

#### **Manufacturing POST Loop**

System will repeat POST procedure infinitely while the P15 of keyboard controller is pulled low. This is also used for M/B burn in test.

#### **BIOS ROM Checksum Error – System Halted**

The checksum of ROM address F0000H-FFFFFH is bad.

#### **Memory Test Fail**

BIOS reports the memory test fails if the onboard memory is tested error.

# **Appendix E: AWARD BIOS POST Codes**

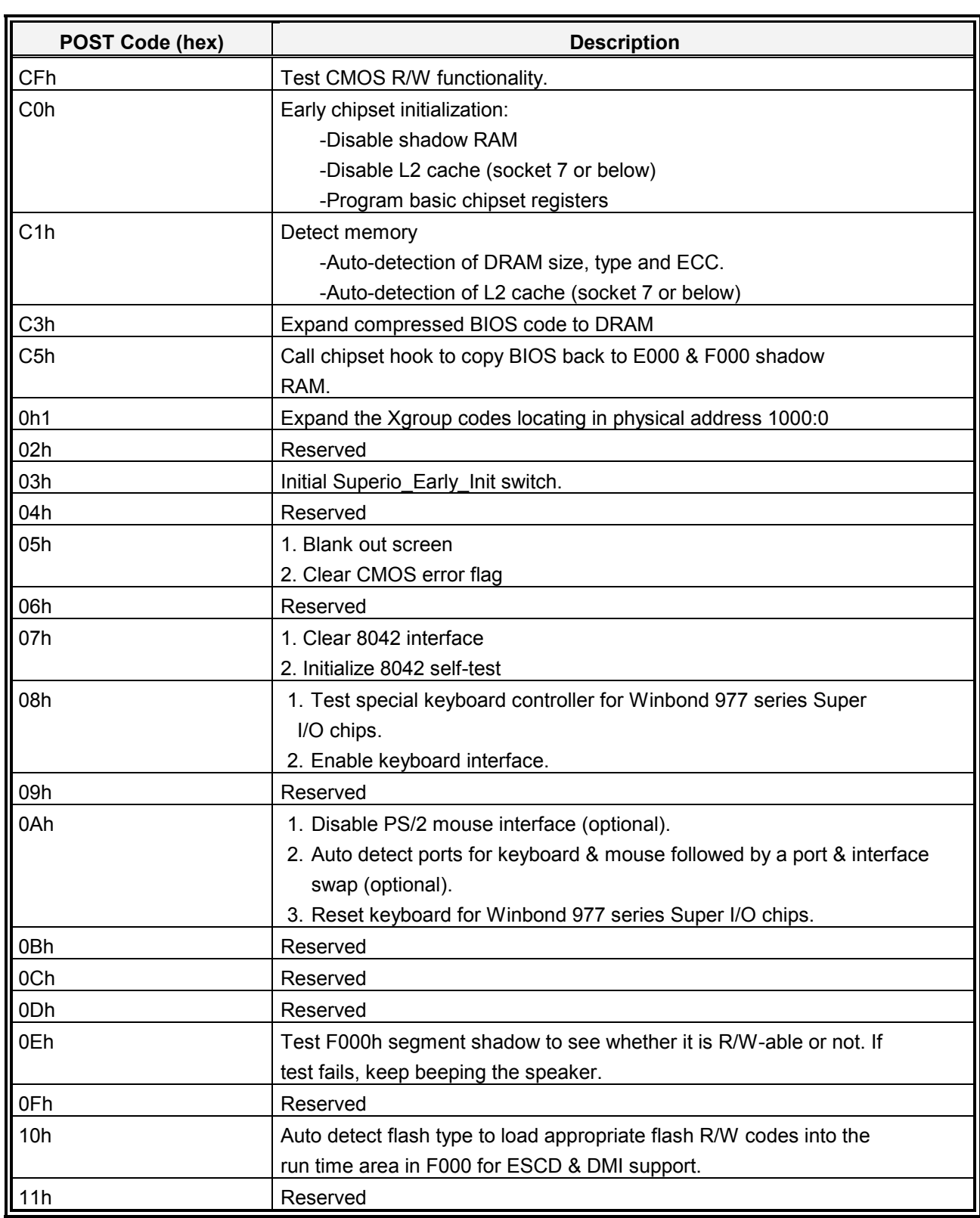

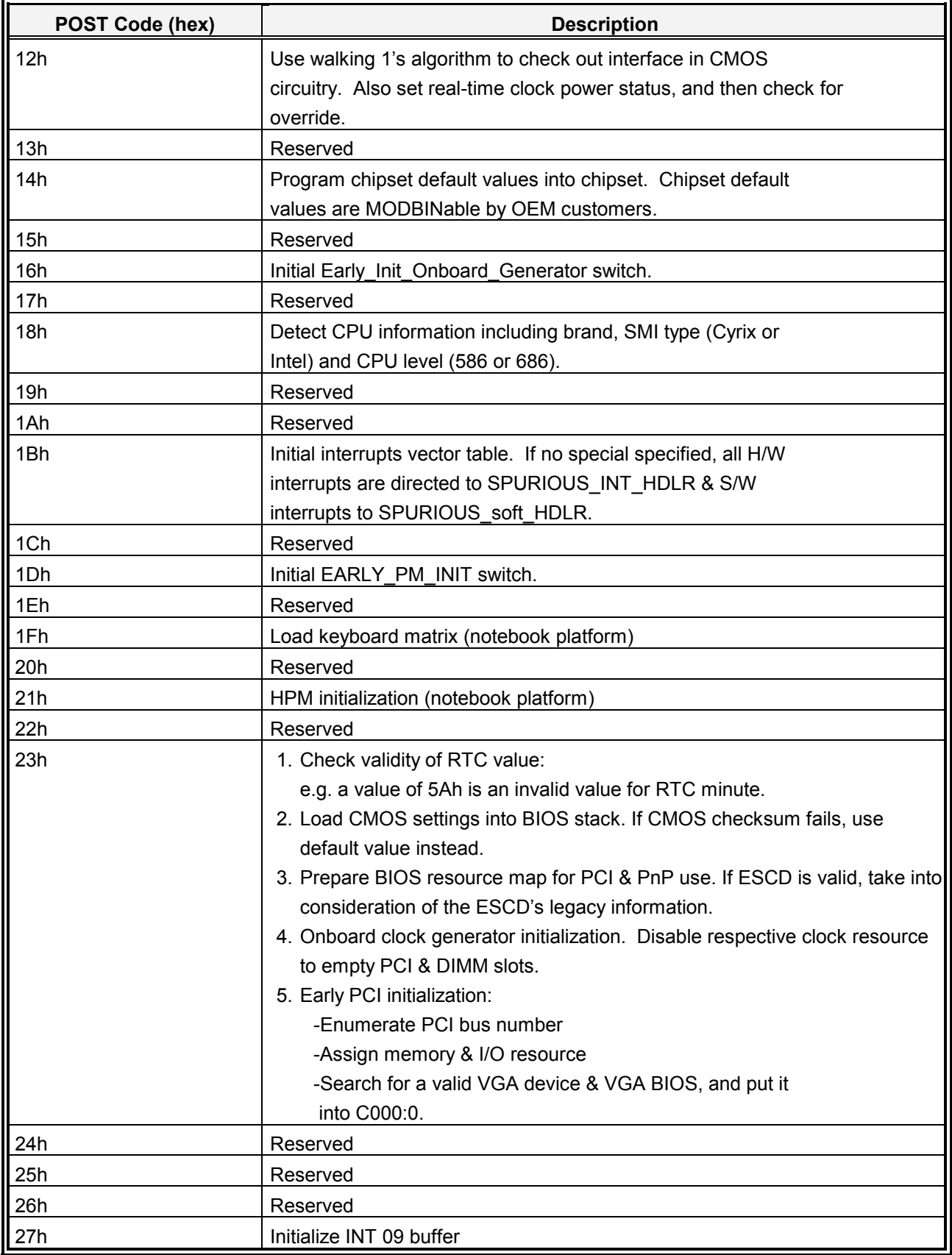

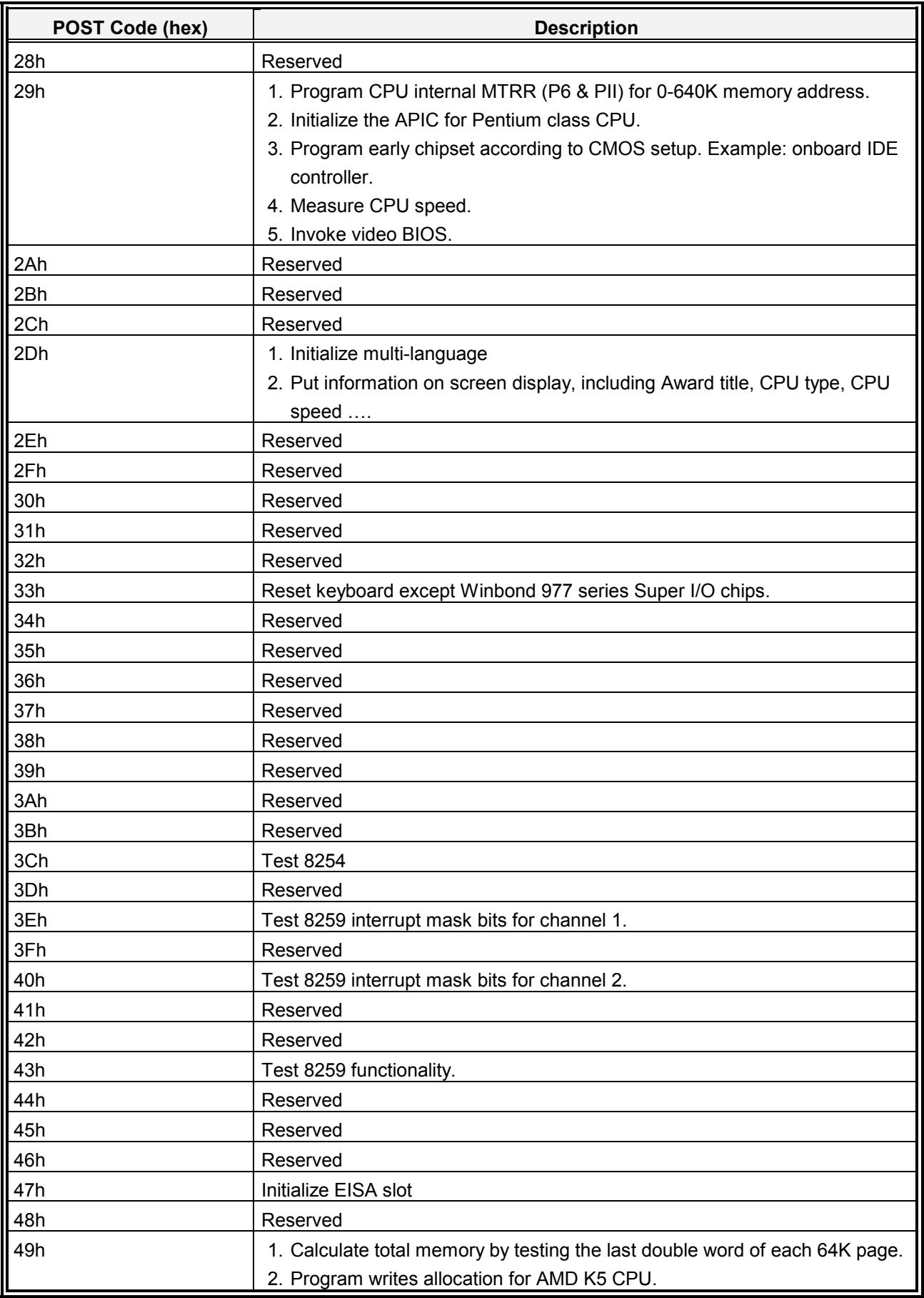
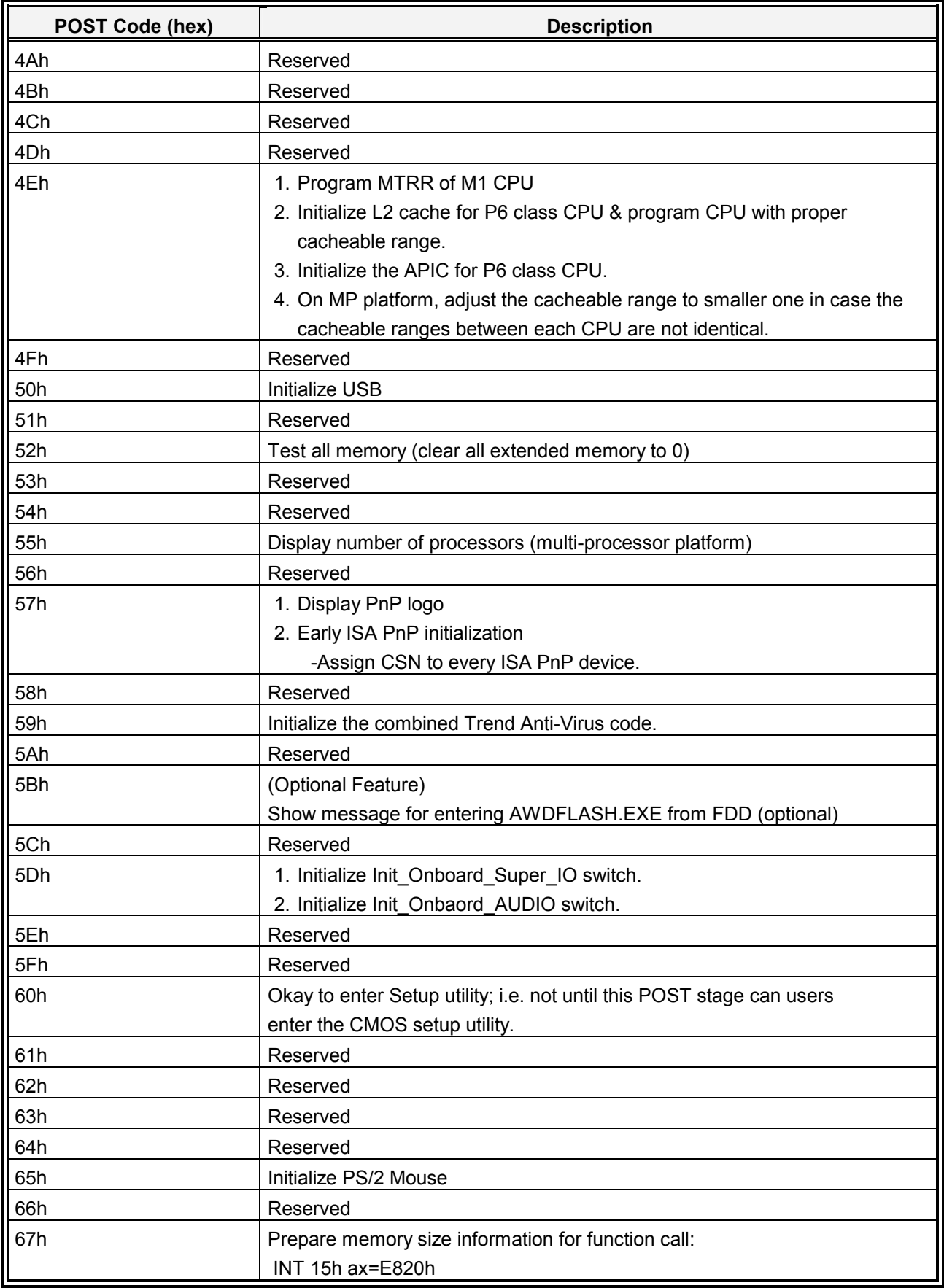

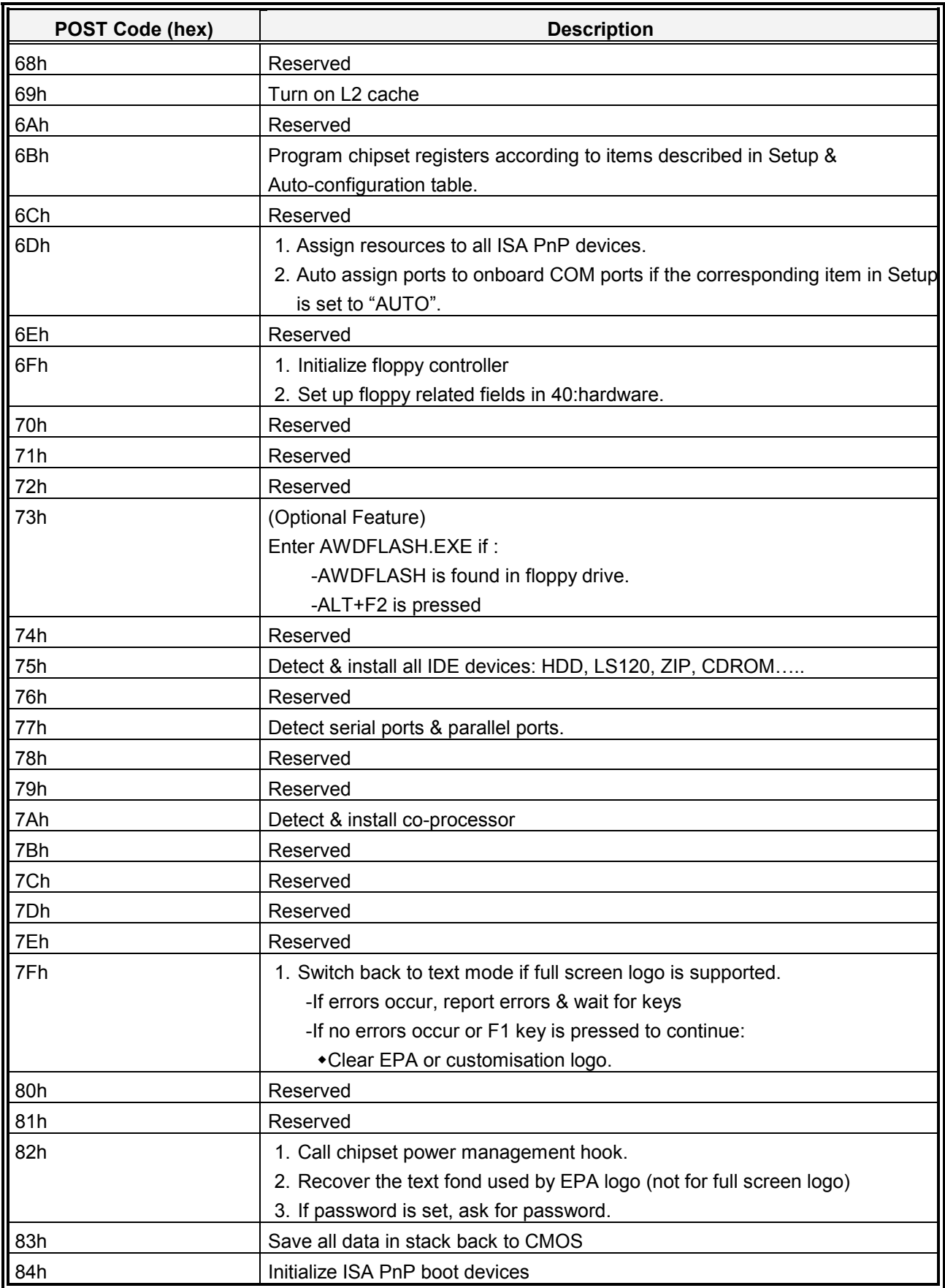

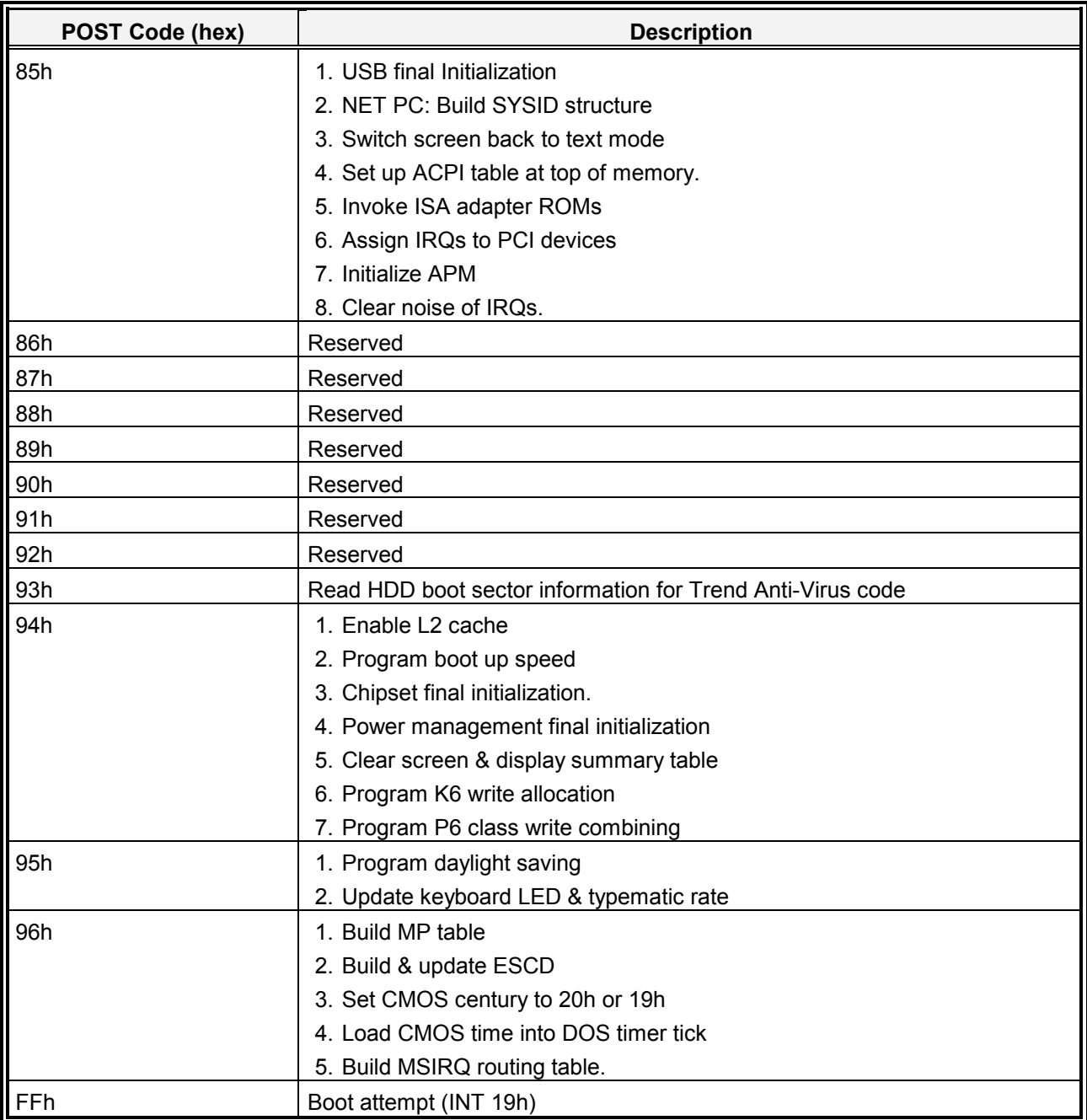

# **Appendix F: Audio / USB Daughter Board User's Guide**

# CN1 CN2 CN3 CN4 CN5 CN6 JP1 JP5 JP2 JP7 JP6 JP3 JP4

## **Jumper & Connector Layout**

### **Jumper & Connector List**

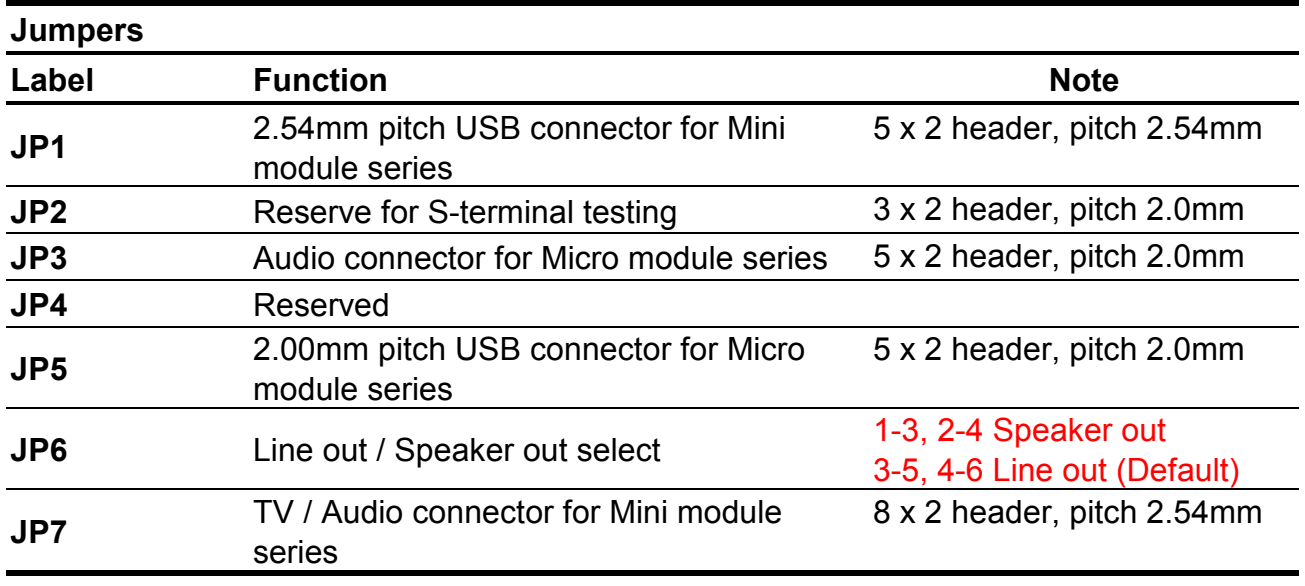

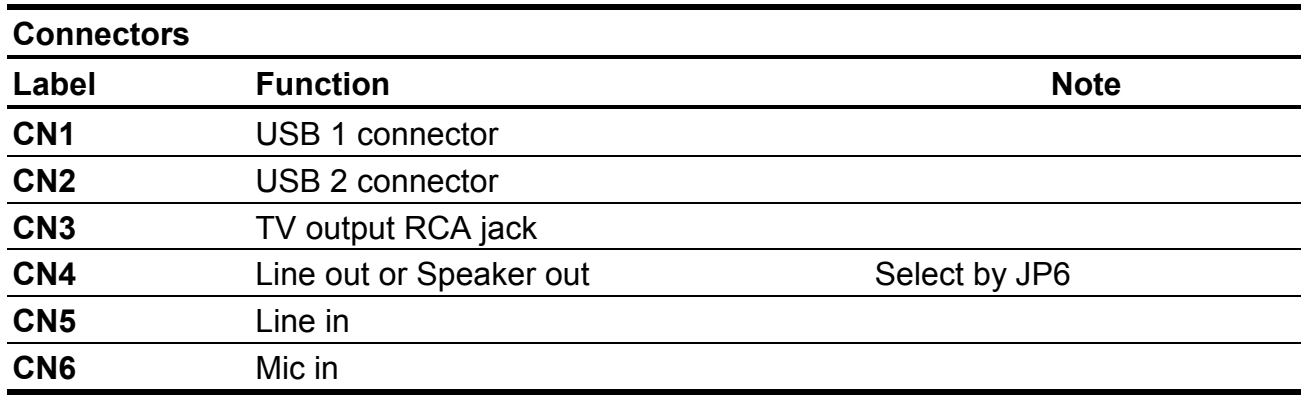

### **Measurement Drawing**

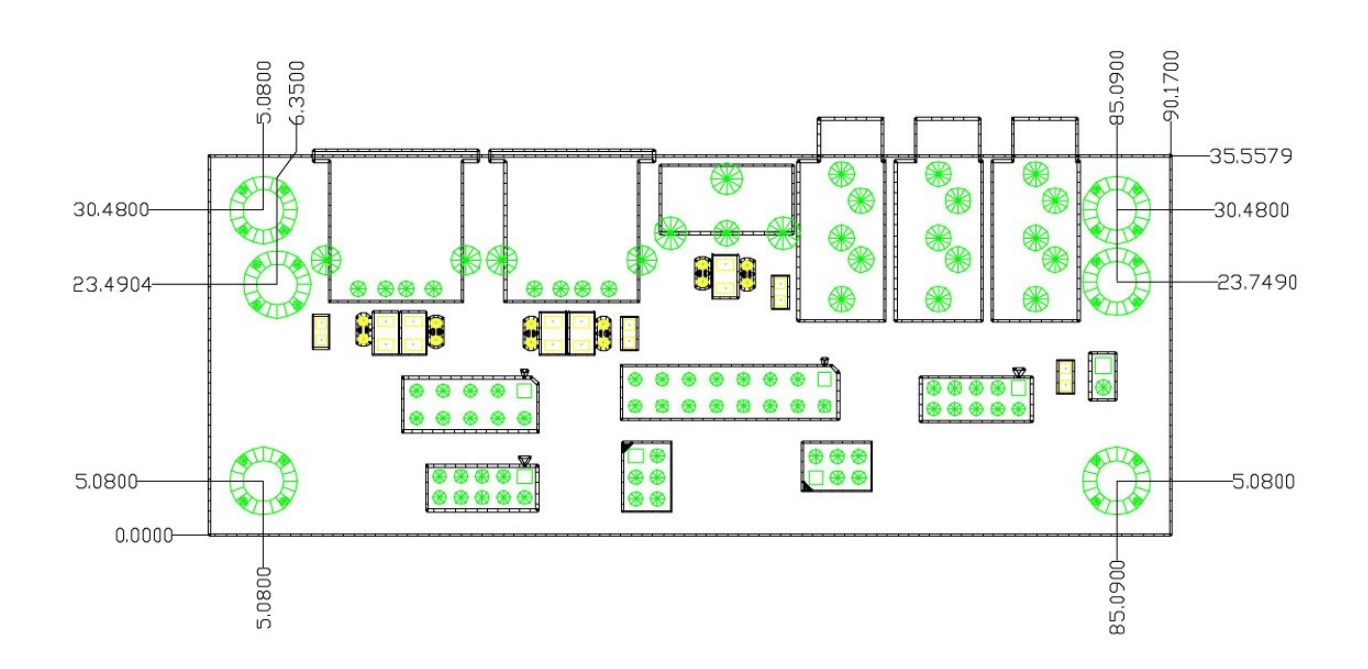